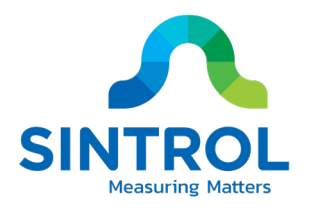

# USER MANUAL S100 Series Dust Monitor Model S101

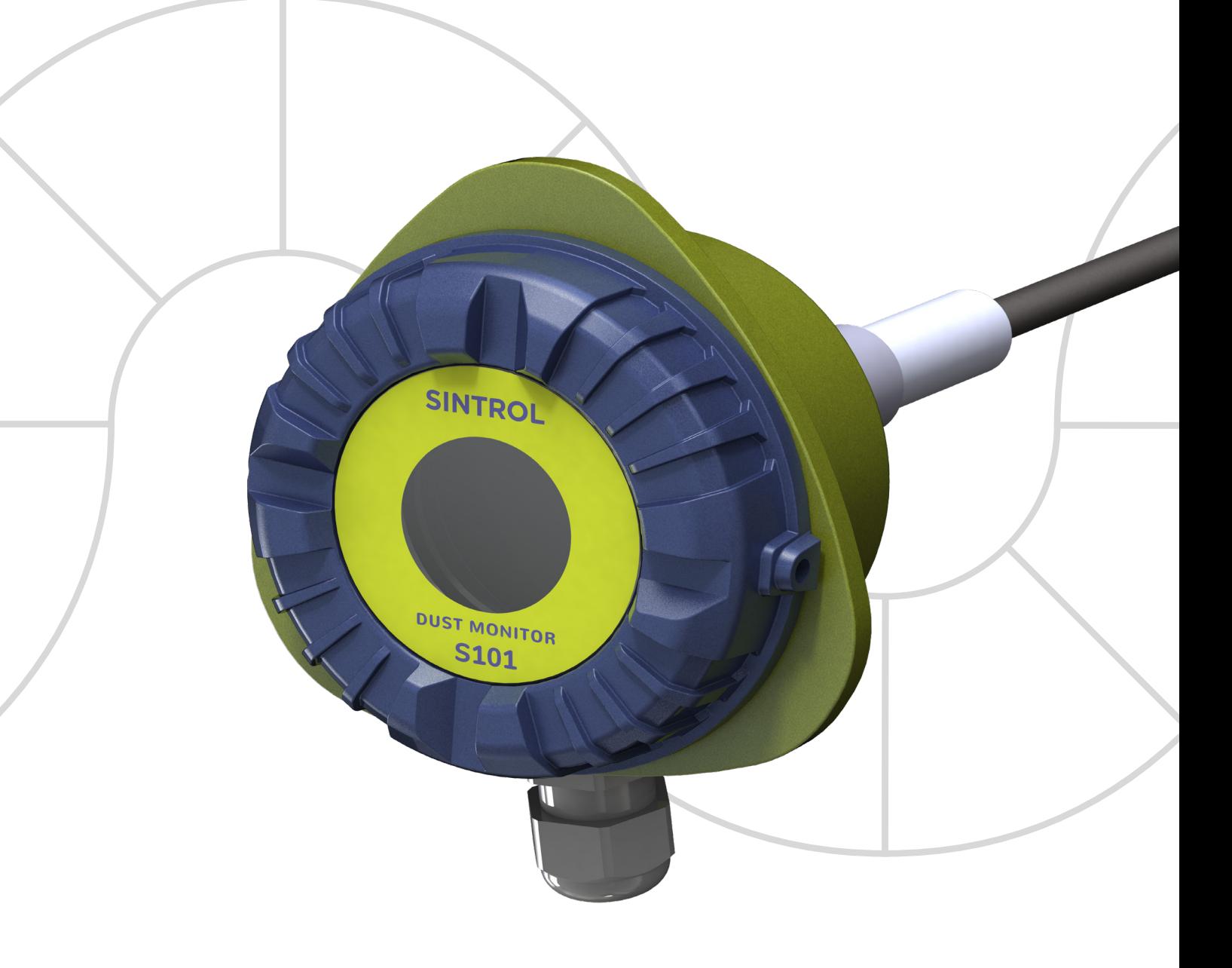

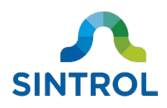

### Document information

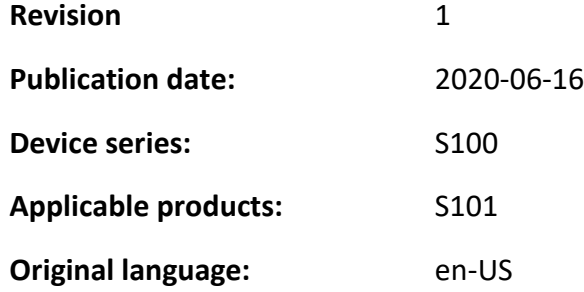

### **Trademarks**

Modbus is a registered trademark of Schneider Electric USA Inc.

### Legal disclaimer

Seller hereby disclaims any and all warranties and representations (express or implied, oral or written), including any and all implied warranties of merchantability or fitness for any purpose whether or not seller knows, or has reason to know, has been advised, or is otherwise in fact aware of any such purpose, whether alleged to arise by law, by reason of custom or usage in the trade, or by course of dealing or performance.

Purchaser understands and agrees that it shall be purchaser's sole responsibility to ensure that all products obtained from seller shall adhere to applicable laws, codes and standards within the territory of use. Purchaser absolves and holds seller harmless for any alleged violations of such local laws, codes, and standards within the territory of use.

### Copyright

©2020 Sintrol. All rights reserved.

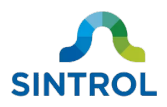

### Contents

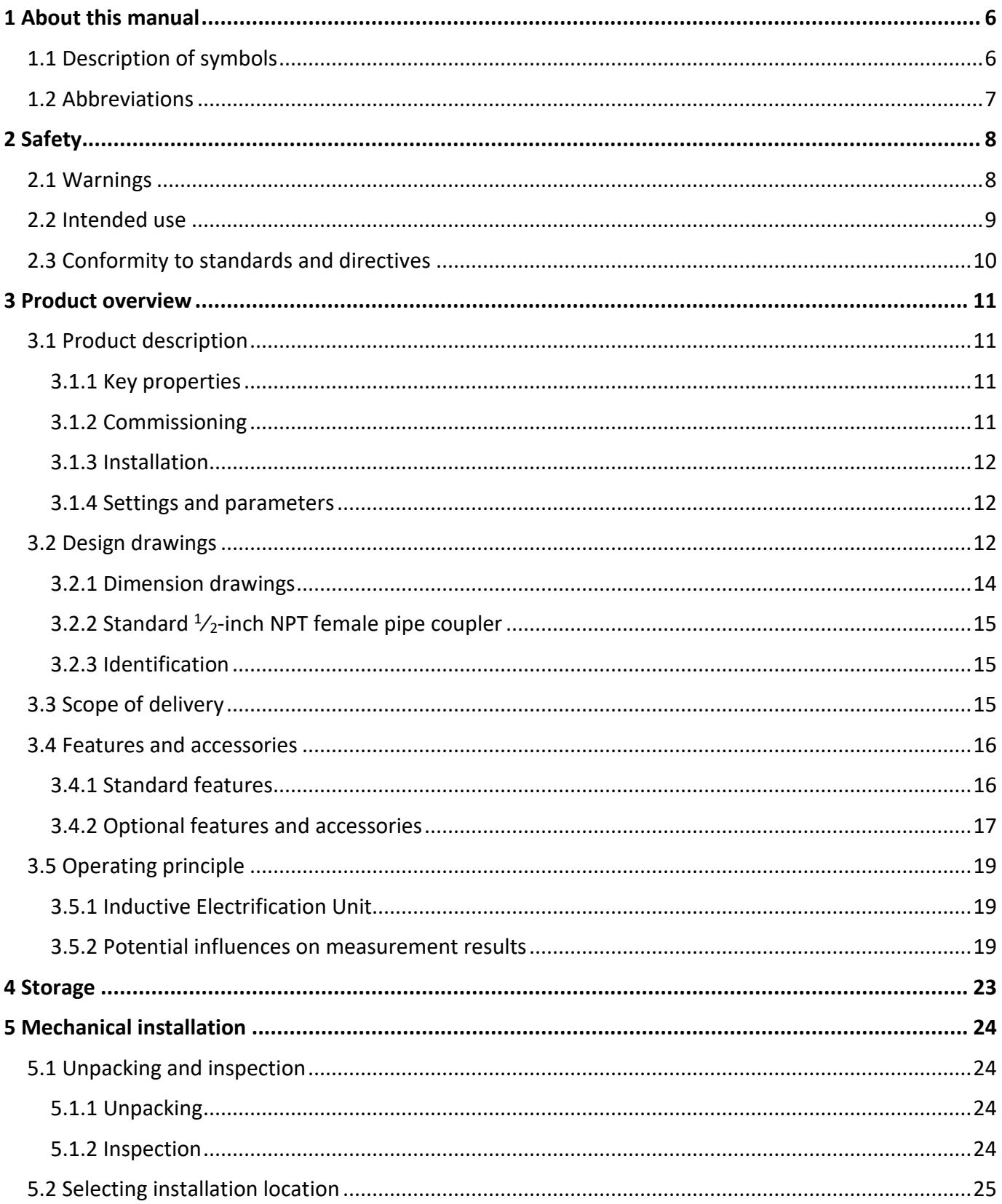

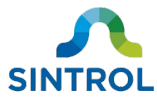

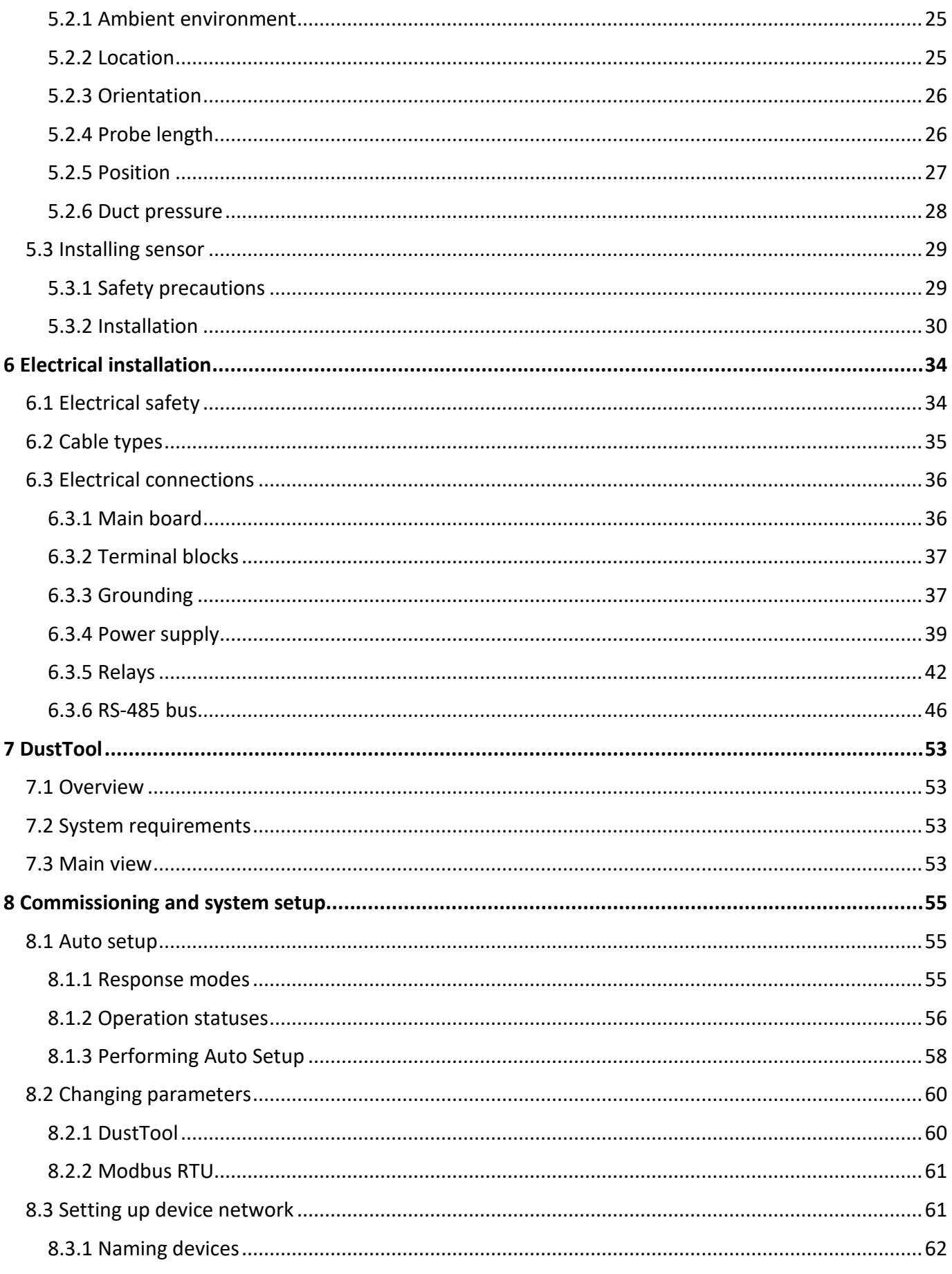

©2020 Sintrol. All rights reserved.

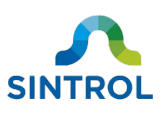

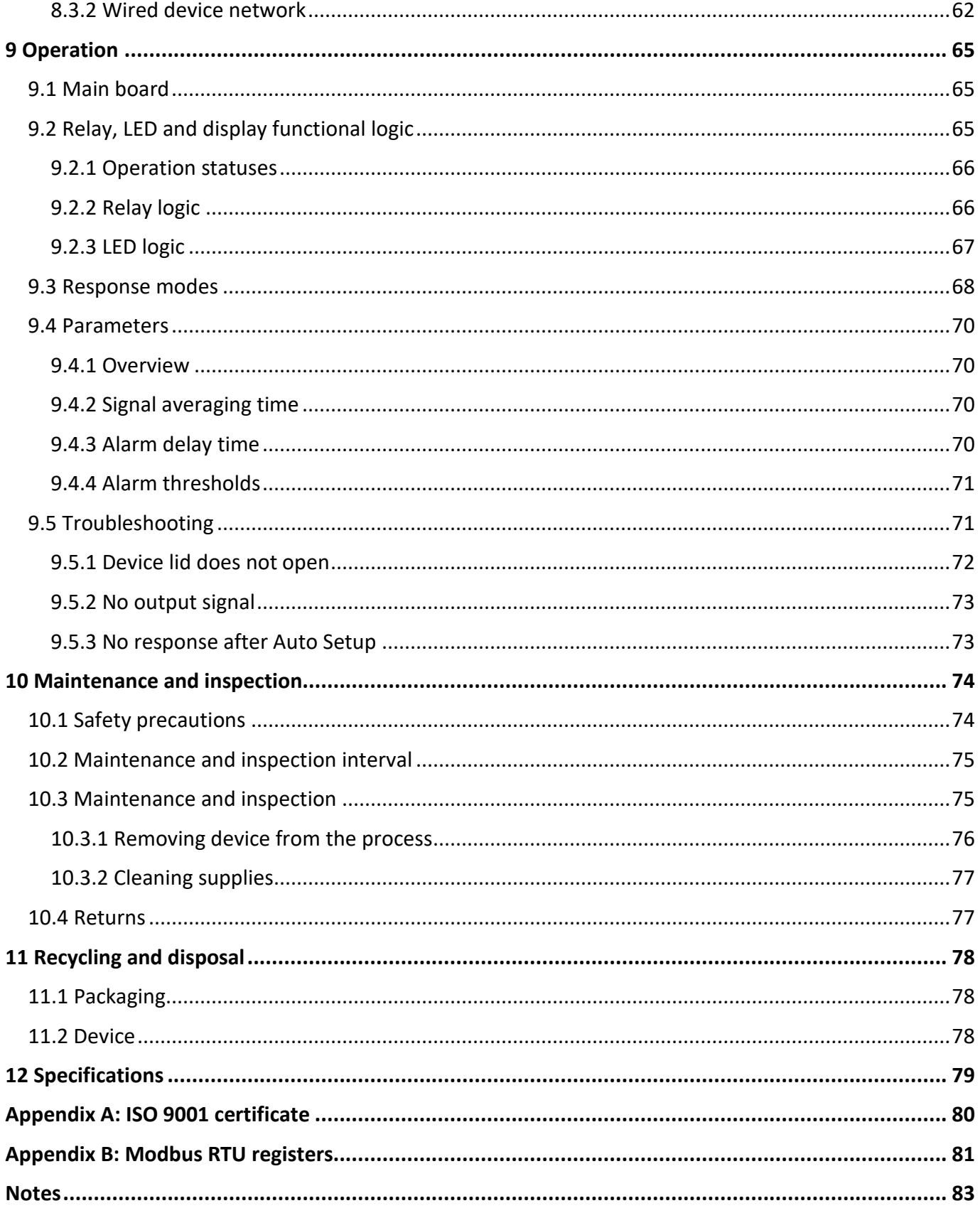

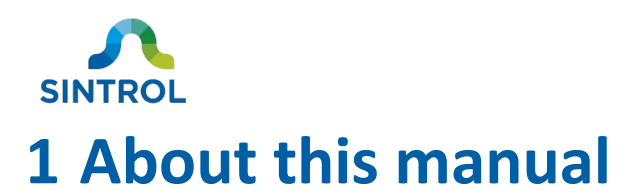

<span id="page-5-0"></span>This user manual contains the installation, commissioning, operating and maintenance instructions for S100 series dust monitor model S101. Read this manual carefully before using the device. This manual is an important part of the product, and it must always be available for reference to all personnel installing, commissioning, operating or performing maintenance on the device. In case the manual is lost or damaged, request a new copy from the manufacturer.

### <span id="page-5-1"></span>1.1 Description of symbols

These symbols are used to alert you to any potential personal injury hazards, and to provide information on how to avoid them. Obey all safety messages that use these symbols to avoid possible injury or death. Symbols that provide additional information about using and handling the product are also described here.

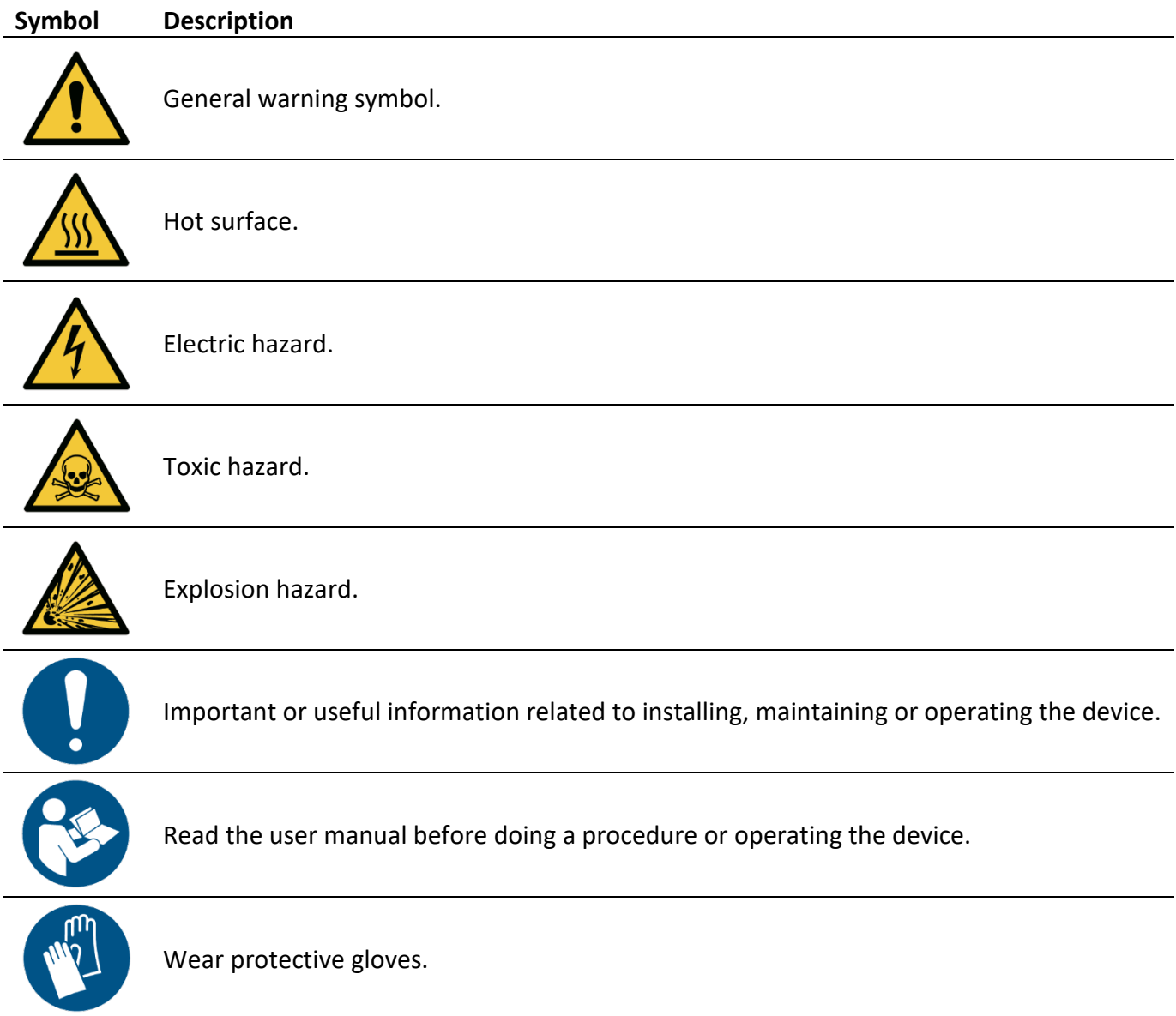

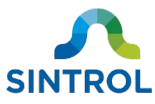

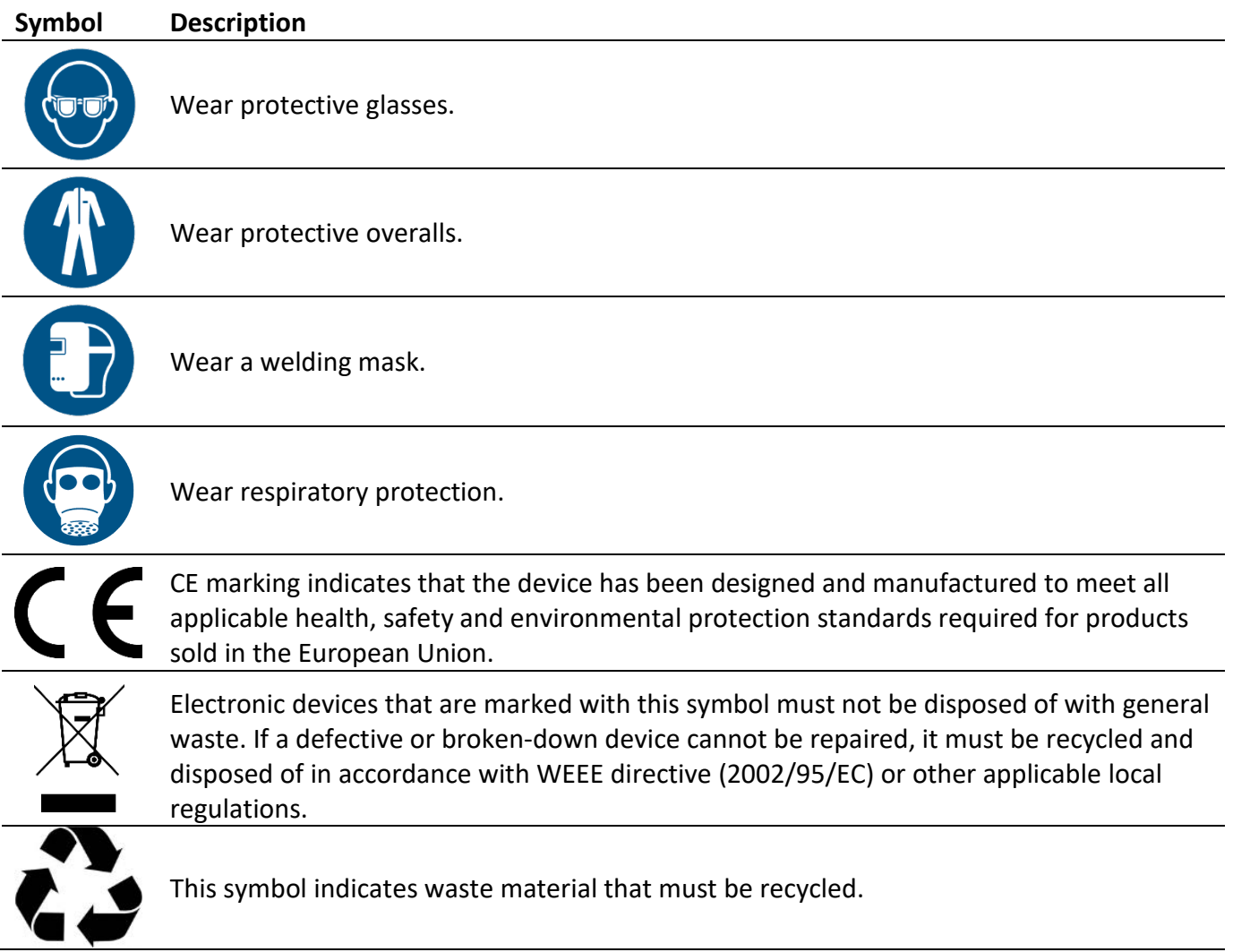

### <span id="page-6-0"></span>1.2 Abbreviations

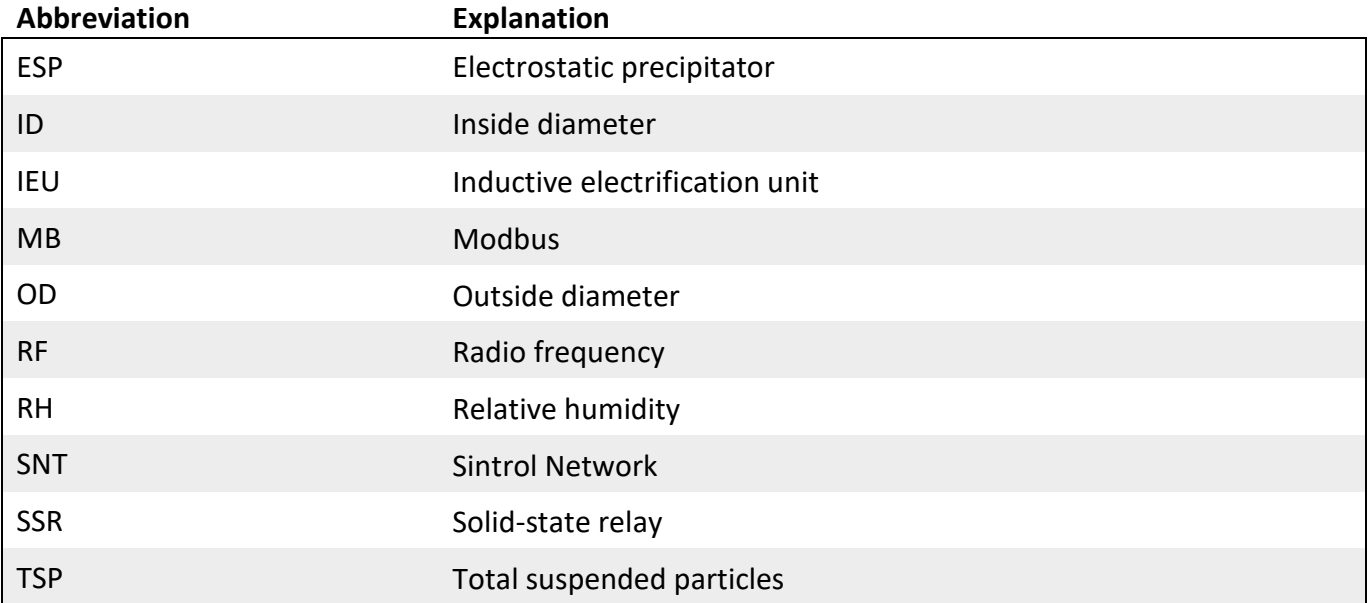

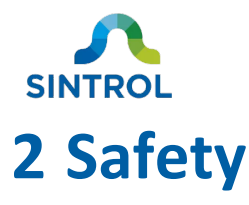

<span id="page-7-0"></span>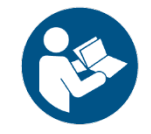

**Read this chapter carefully before handling the device in any way. In addition, read all safety notes before work steps and other instructions.**

Only trained and qualified personnel can install, commission, operate and perform maintenance on the device. All personnel must read and understand this manual and follow its instructions accurately. Failure to follow the safety instructions and safety precautions can result in serious injury or death.

If you encounter any unexpected situations during the intended use of the device that are not described in this manual, contact the manufacturer.

In addition to the safety instructions described in this manual, the personnel using the device must follow all applicable country- and industry-specific safety standards and regulations.

### <span id="page-7-1"></span>2.1 Warnings

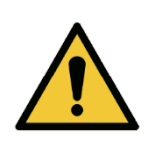

#### **DANGER!**

**"DANGER" indicates a hazard with a high level of risk, which will result in death or serious injury if not avoided.**

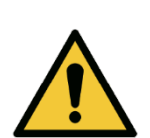

#### **WARNING!**

**"WARNING" indicates a hazard with a medium level of risk, which can result in death or serious injury if not avoided.**

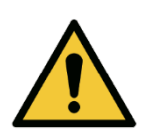

#### **CAUTION!**

**"CAUTION" indicates a hazard with a low level of risk, which can result in minor or moderate injury if not avoided.**

#### *NOTICE*

**"NOTICE" indicates a situation with a risk of equipment damage.**

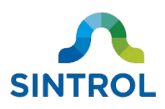

### <span id="page-8-0"></span>2.2 Intended use

This device is designed for filter leak detection in various industrial applications. It operates by measuring the concentration of solid particles in an airflow inside conductive pipes and ducts. The intended use is as described in this user manual. Any other use is considered improper and can result in injury or equipment damage.

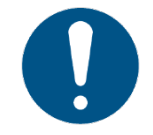

**The manufacturer or distributor cannot be held liable for any damage, injury or financial loss resulting from improper use.**

The device must not be modified or repaired in any way that is not specifically described in this manual. Do not perform any mechanical or electrical repairs without contacting the manufacturer or an authorized service center or distributor. Only original Sintrol parts can be used for repairs. If third-party spare parts are used, the manufacturer cannot guarantee safe operation of the device.

Before installing and commissioning the device, carefully inspect it for any damage or defects. Do not use the device if it is damaged, or if the power supply is defective. Return damaged device to the manufacturer.

Non-compliance with any of these conditions immediately voids the warranty, and the manufacturer's responsibility no longer applies.

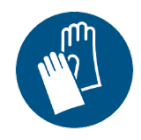

**Wear appropriate protective gloves at all times when installing the device.**

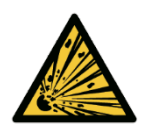

#### **DANGER!**

**Explosion hazard**

**The device is not UL/CSA or IECEx/ATEX certified. Do not use the device in potentially explosive atmospheres.**

#### **WARNING!**

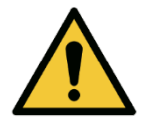

**Use in critical applications**

**Improper use in critical applications can lead to hazardous situations or have severe adverse health effects. Such critical applications include, but are not limited to:**

- **Health protection**
- **Emission monitoring**
- **Process control**
- **Fire and explosion prevention**

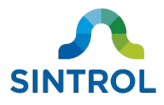

Many factors can affect the operation of the dust monitoring system. These factors can include, for example, dust particle size, dust material, the design of the pipes or ducts that the dust monitor is installed on, and operator error. Because of this, an industry specialist must evaluate and approve the suitability of Sintrol products for any given dust monitoring system. This is particularly true when the instruments are only a component in a larger monitoring system, or when they are used in critical applications.

### <span id="page-9-0"></span>2.3 Conformity to standards and directives

This device has been designed and manufactured to comply with the requirements of ISO 9001:2008 standard related to quality management. See **[Appendix A](#page-79-0)** for ISO 9001 certificate.

This device has been designed and manufactured to comply with the following standards and directives:

- EN 61326-1:2012
- ROHS Directive 2011/65/EU (RoHS II)

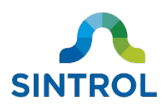

# <span id="page-10-0"></span>**3 Product overview**

### <span id="page-10-1"></span>3.1 Product description

The device is designed to measure the concentration of dust particles inside a pipe or duct. This makes it an ideal solution for detecting filter leaks or failures in cyclonic separation in various industrial applications.

The operating principle is based on inductive electrification technology, where particles interacting with an isolated probe induce a signal that is transmitted to the monitoring system. The normal dust level is determined during commissioning, and the signal generated by the sensor is then scaled in proportion to this baseline level when the dust level fluctuates.

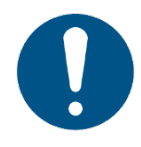

**The device is intended for use in non-condensing environments. The sensor does not distinguish liquid droplets from dust particles. If the measured airflow contains liquid droplets, the measurement results are inaccurate.**

For detailed technical data, see chapter **[Specifications](#page-78-0)**.

#### <span id="page-10-2"></span>**3.1.1 Key properties**

Table 1: Key properties **Enclosure:** Aluminum **Probe length:** 250 mm (9.84 in), can be shortened by the user **Probe material:** Stainless steel (316L) **Insulation material:** Polyether ether ketone (PEEK) **Output signal:** 2 × Independent solid-state relays **Communication protocol:** • Modbus RTU • Sintrol network **Max. temperature:** 250 °C (482 °F) **Max. pressure:** 200 kPa (29 psi) **Flow speed:** Min. 3 m/s (9.84 ft/s), max. tested 40 m/s (131.23 ft/s)

#### <span id="page-10-3"></span>**3.1.2 Commissioning**

Commissioning is easy with Auto Setup feature, which determines the baseline dust level and sets up two alarm thresholds that are proportional to the baseline. An alarm is triggered when the dust concentration exceeds a configured threshold.

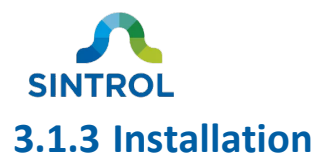

<span id="page-11-0"></span>The device is equipped with a male  $\frac{1}{2}$ -inch NPT thread on the base of the sensor probe. During installation the device is secured to a  $\frac{1}{2}$ -inch NPT female pipe coupler that is welded on the pipe or duct.

#### <span id="page-11-1"></span>**3.1.4 Settings and parameters**

You can access and change the device settings and parameters with RS-485 connection using complementary DustTool software. You can download DustTool free of charge at [www.sintrolproducts.com/products/software/DustTool/.](https://www.sintrolproducts.com/products/software/DustTool/)

### <span id="page-11-2"></span>3.2 Design drawings

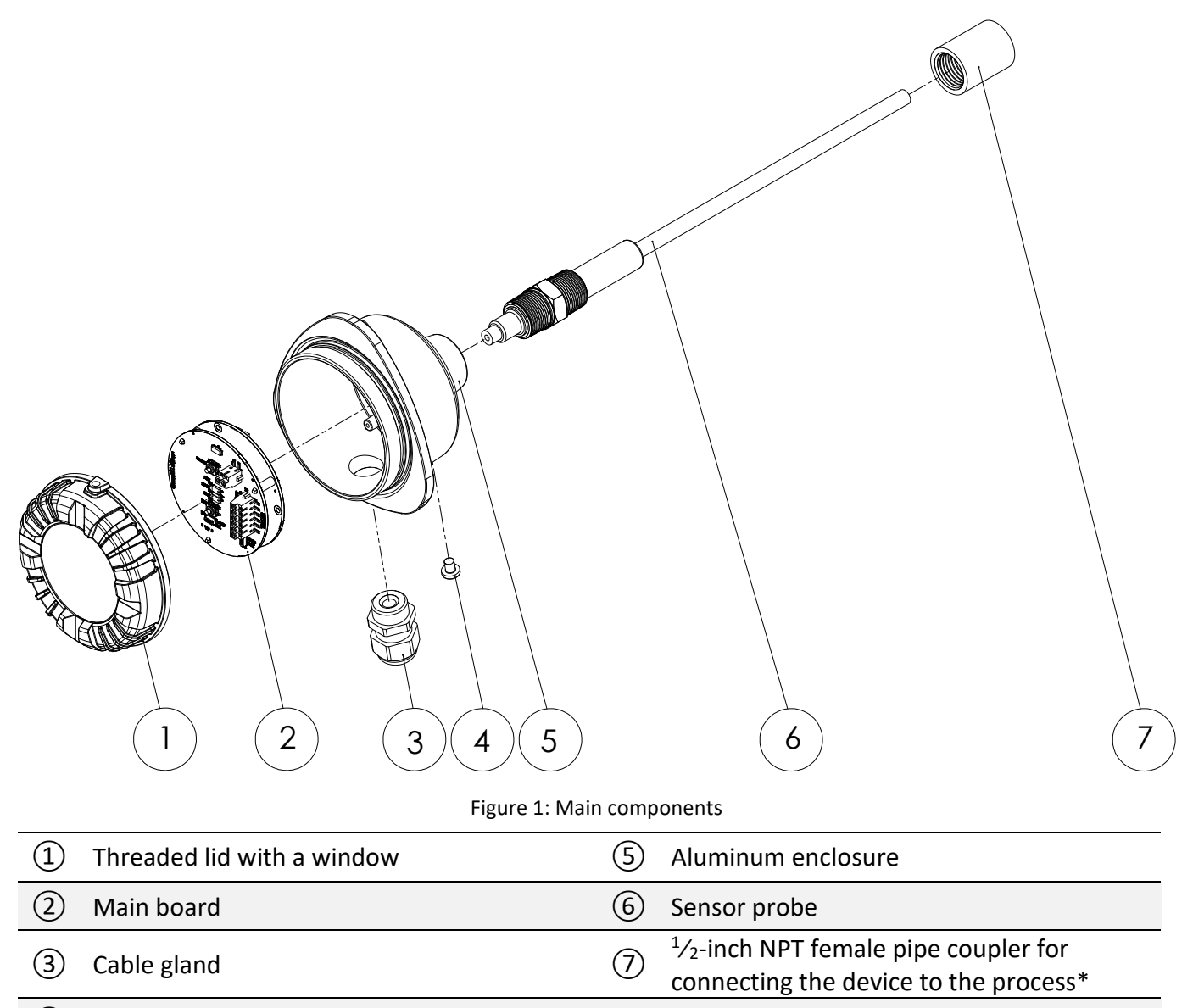

④ External ground connection

\* Not included in standard delivery

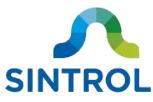

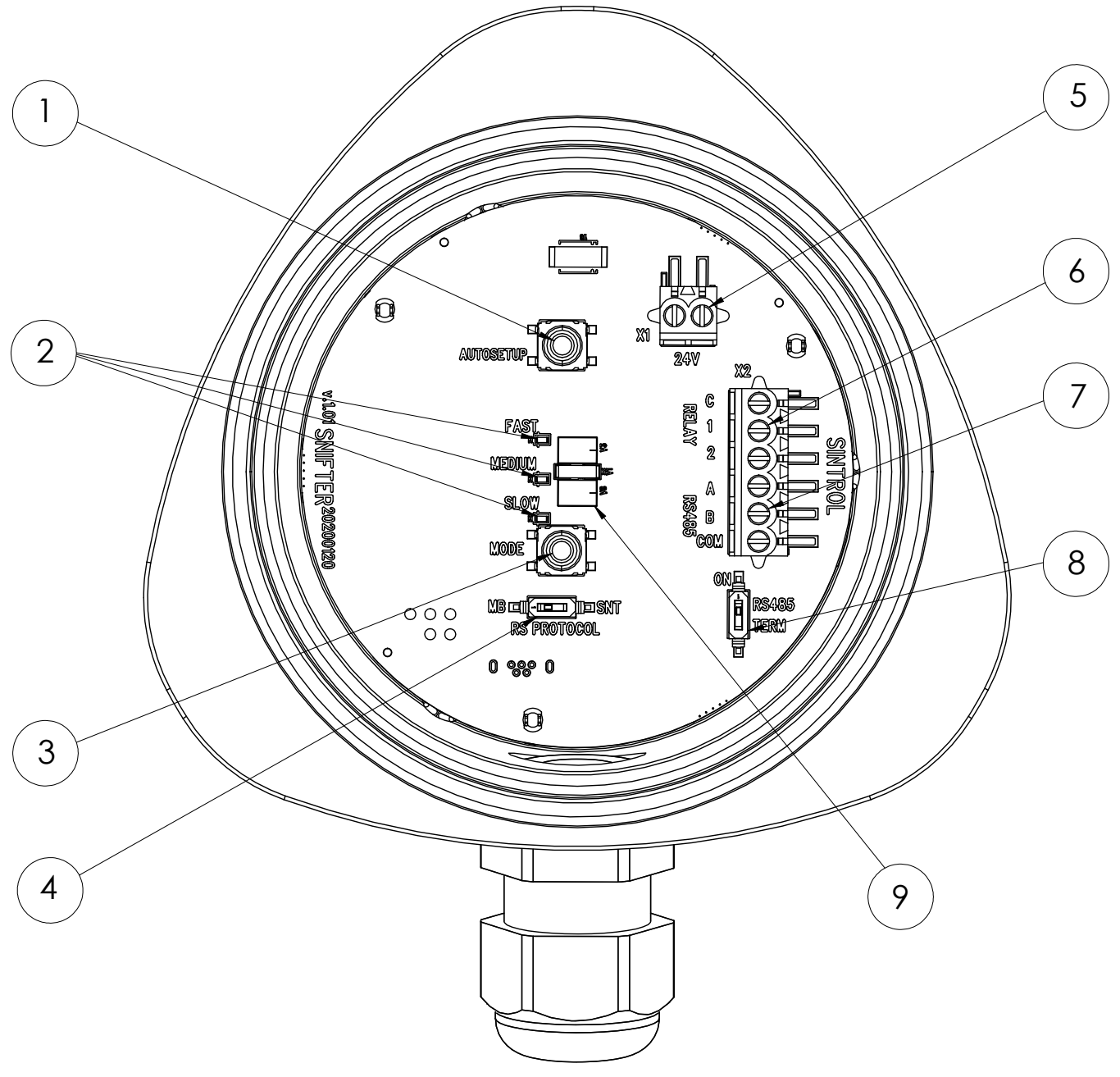

Figure 2: Main board and electrical connections of the dust monitor

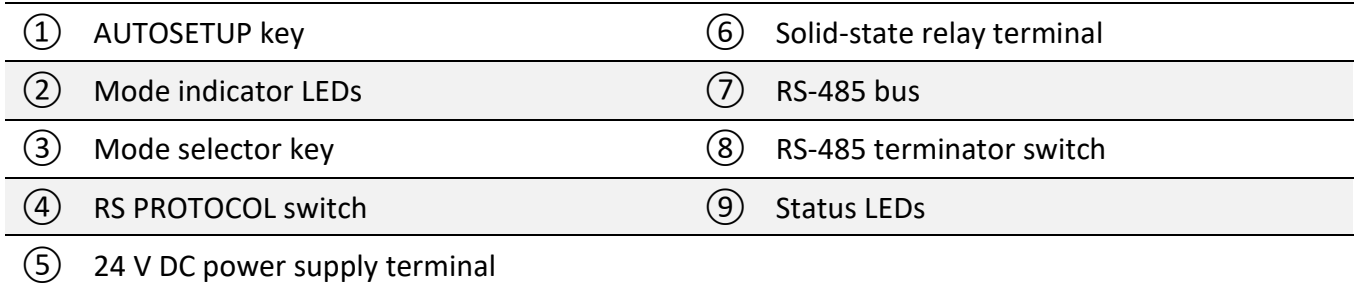

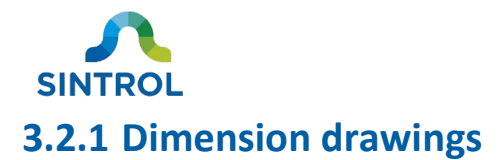

#### <span id="page-13-0"></span>**Side view**

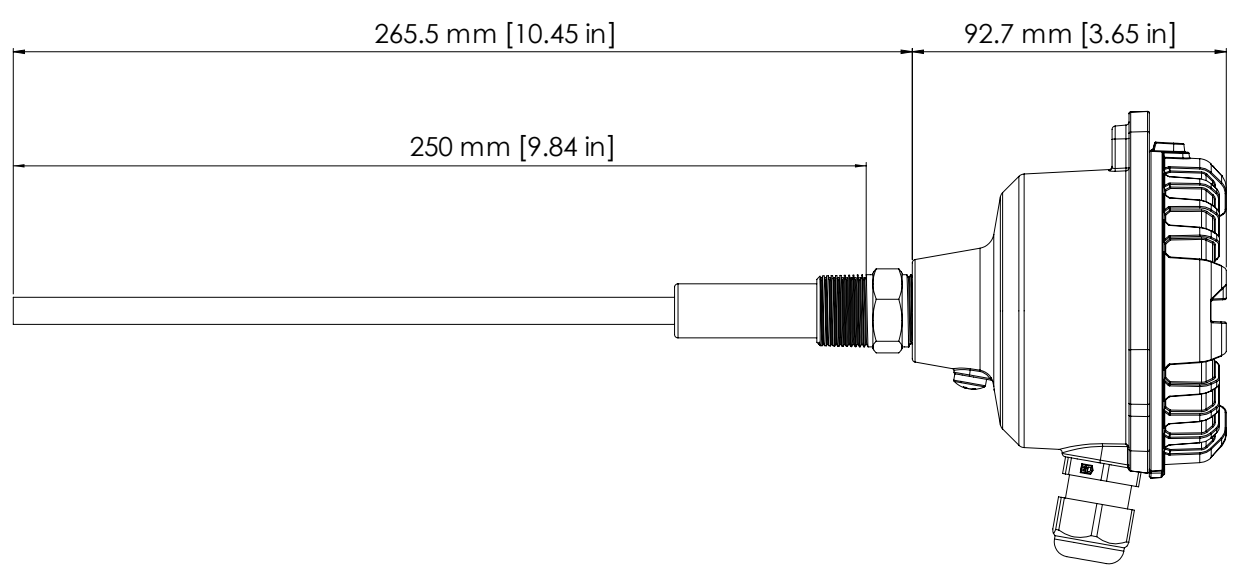

Figure 3: Side view dimensions of the enclosure and probe

If you need a sensor probe that is shorter than the standard 250 mm (9.84 in), you can shorten the probe by simply cutting part of it off with an appropriate tool.

#### **Front view**

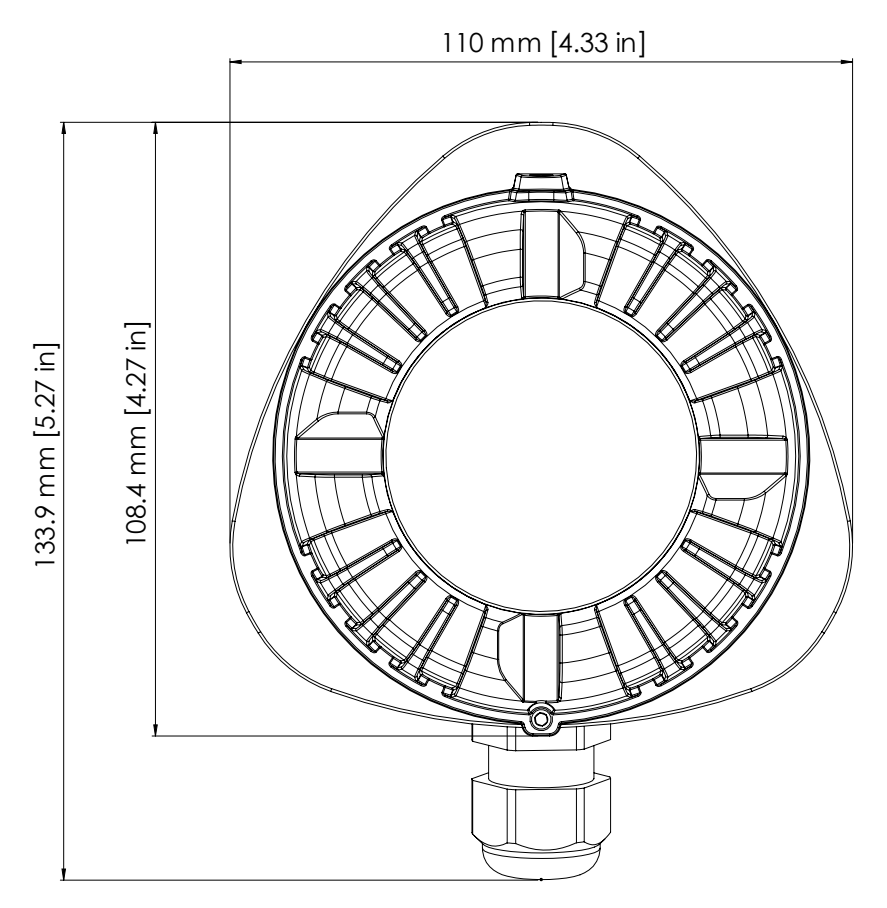

Figure 4: Front view dimensions of the enclosure

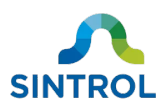

#### <span id="page-14-0"></span>**3.2.2 Standard 1⁄2-inch NPT female pipe coupler**

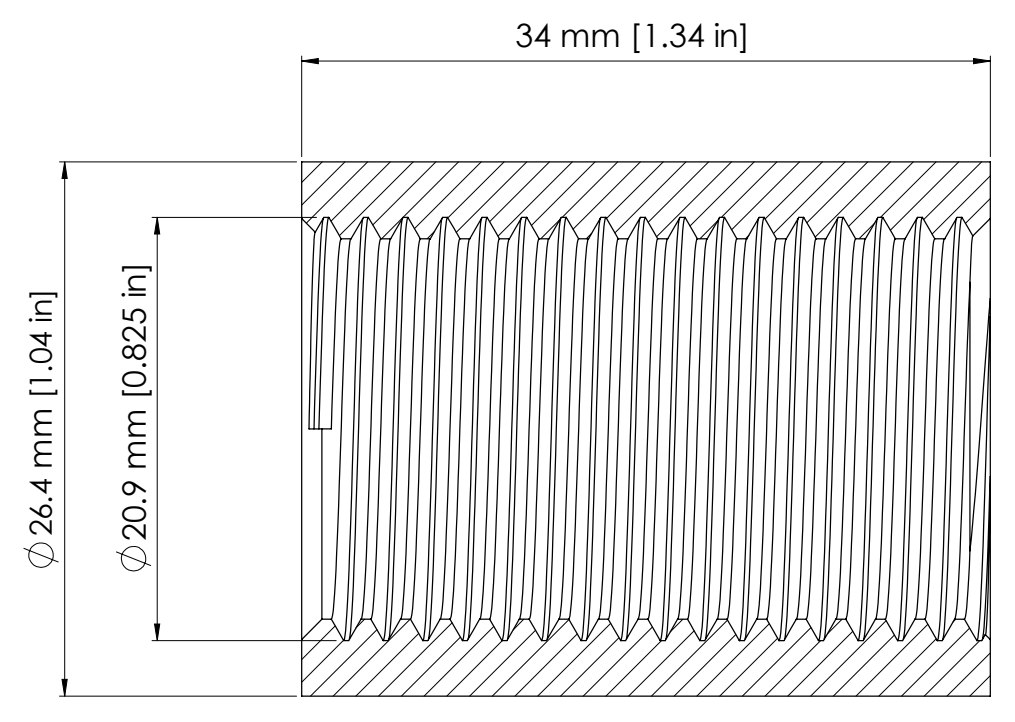

Figure 5: Standard  $\frac{1}{2}$ -inch NPT female pipe coupler dimensions

#### <span id="page-14-1"></span>**3.2.3 Identification**

Identification label is located on the side of the enclosure, next to the cable gland.

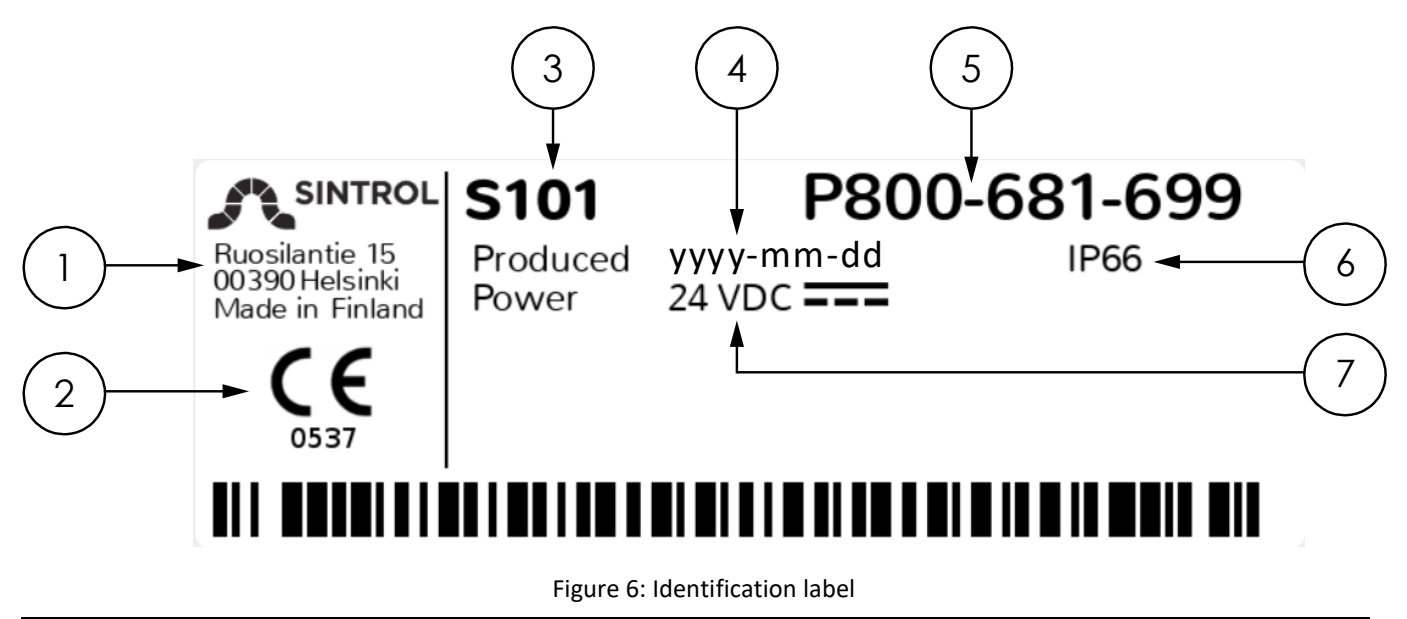

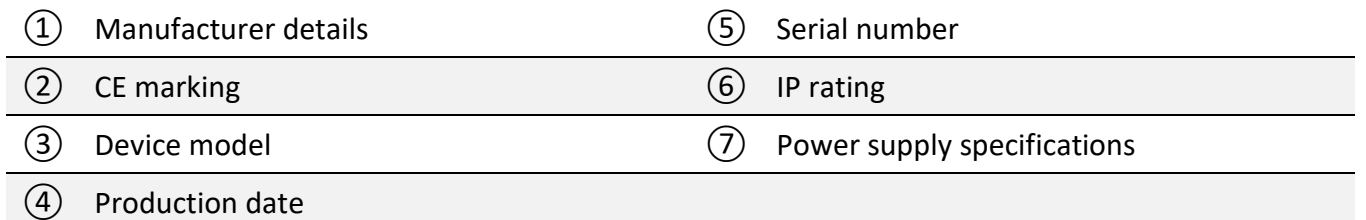

### <span id="page-14-2"></span>3.3 Scope of delivery

©2020 Sintrol. All rights reserved. The contract of the contract of the contract of the contract of the Revision 1

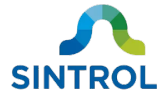

A standard delivery includes one S101 dust monitor, DustTool software and this user manual.

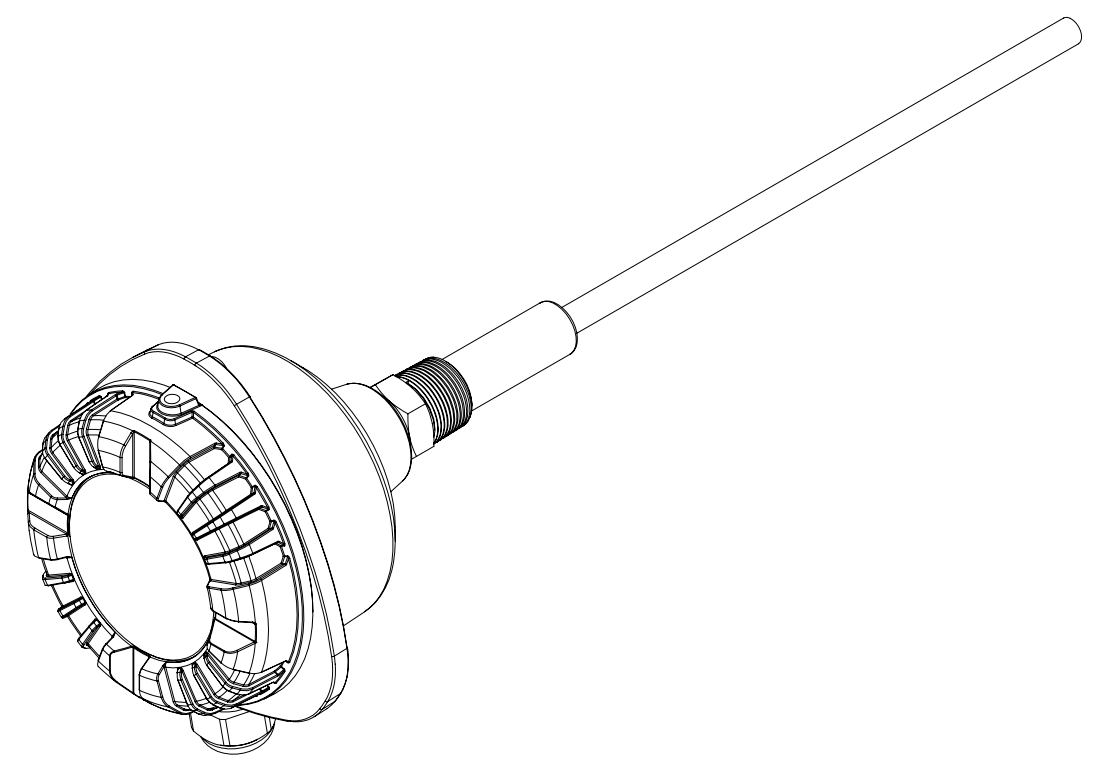

Figure 7: Standard delivery

Additionally, you need a  $\frac{1}{2}$ -inch NPT female pipe coupler for connecting the device to the monitored process, and a  $\frac{1}{2}$ -inch NPT male plug to close off the sensor end of the female pipe coupler when the device is removed from the process for cleaning and inspection.

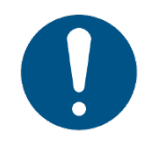

**<sup>1</sup>⁄2-inch NPT female pipe coupler and 1⁄2-inch NPT male plug are not included in the standard delivery. Suitable pipe couplers and plugs are standard stock in regular hardware stores.**

### <span id="page-15-0"></span>3.4 Features and accessories

#### <span id="page-15-1"></span>**3.4.1 Standard features**

A standard delivery includes the following features:

Table 2: Overview of standard features of S101 dust monitor

Rugged IP66-rated pressure-casted aluminum enclosure

 $\frac{1}{2}$ -inch NPT thread on the sensor probe for easy installation

Two status indicator lights with independent green, yellow and red LEDs

Auto Setup function for easy commissioning

Mode selector key with user-selectable FAST, MEDIUM and SLOW response modes

Two independent solid-state relays to indicate dust alert and dust alarm

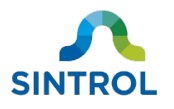

DustTool software for easy setup

RS-485 bus for integration into existing control systems using Modbus RTU, and for connecting multiple devices in parallel using Modbus RTU or Sintrol Network protocol

#### <span id="page-16-0"></span>**3.4.2 Optional features and accessories**

The device has some customization options and additional accessories that you can use to take full advantage of its standard features.

#### **Mounting**

The device can be ordered with an alternative mounting option, where a mounting socket is welded on the pipe or duct. A process connection counterpart is attached to the device with  $\frac{1}{2}$ -inch NPT thread, and secured to the process connection with a quick-clamp.

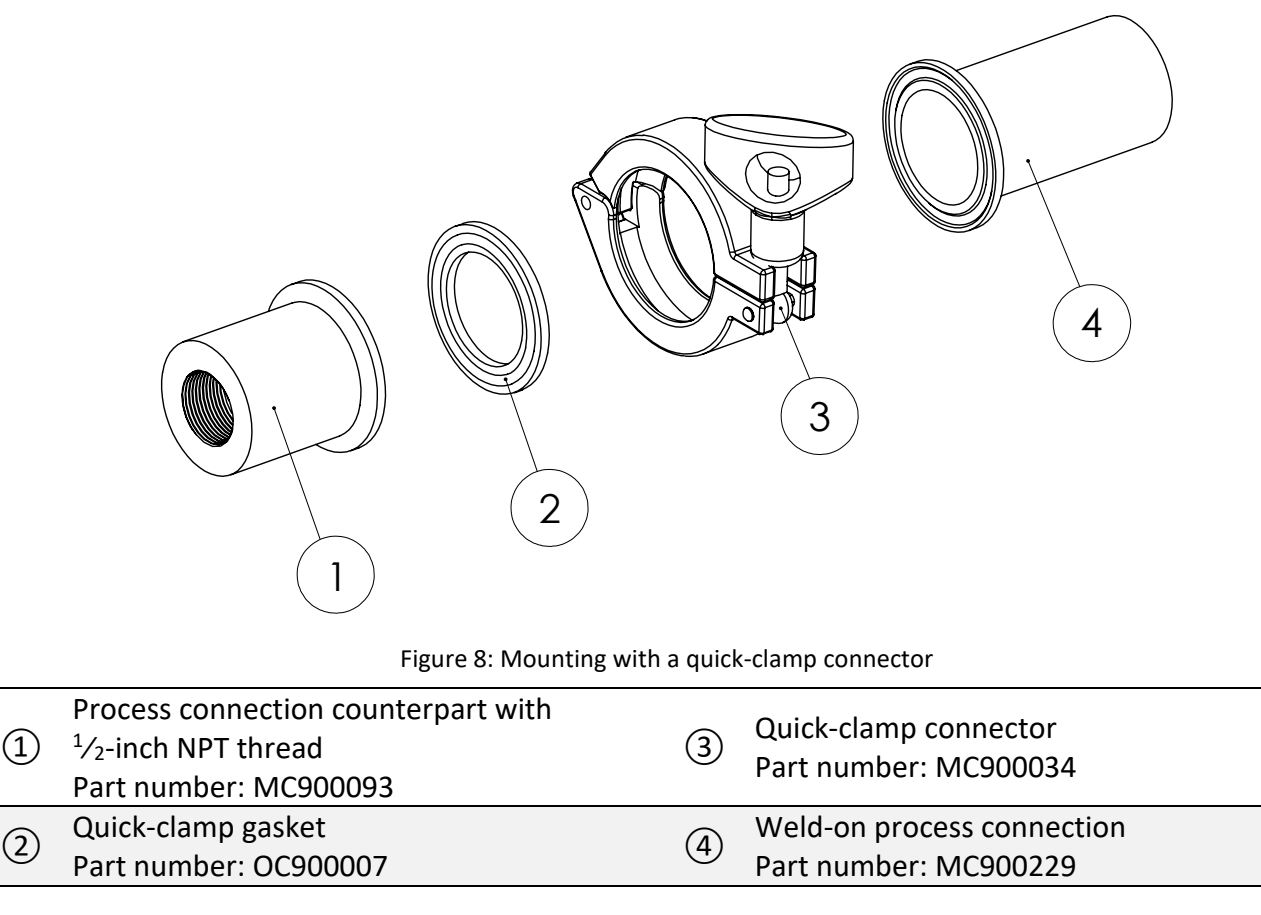

In case your process requires some other mounting option, contact the manufacturer.

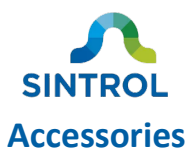

The device can be ordered with the following optional accessories:

**RS-485 to USB converter** for connecting the device to a computer using Sintrol Network protocol.

Part number: EC900041

**Network Router** for setting up device chains and networks.

Part number: PC900091

**Wireless Router** for integrating the device into a network that utilizes both wired and radio frequency (RF) communication.

S101 dust monitor cannot be equipped with wireless communication option, but it can be used in device networks that combine wired and wireless communication.

Part number: PC900090

**DustLog 10** reporting software for additional data logging and reporting options.

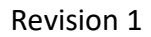

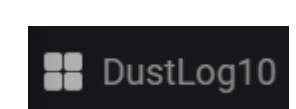

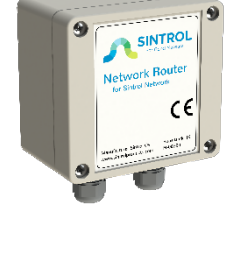

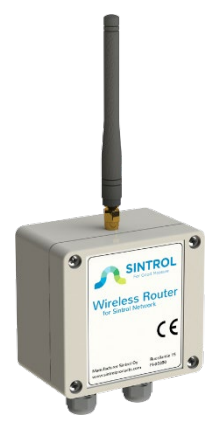

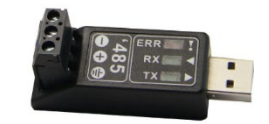

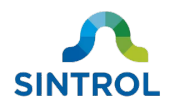

### <span id="page-18-0"></span>3.5 Operating principle

The device is designed for measuring solid particles in the airflow inside conductive pipes and ducts. A complete installation consists of an isolated probe that is inserted inside a duct, perpendicular to the airflow.

When dust particles moving inside the duct pass or hit the sensor probe, a signal is induced. This signal is then transferred to a monitoring system, for example a computer running a monitoring software. The underlying technology is called "inductive electrification". This technology is very sensitive, and it minimizes the influence that sensor contamination, changes in process temperature and flow speed have on the measurement results.

Inductive electrification technology enables a detection limit of as low as 0.01 mg/m<sup>3</sup>.

#### <span id="page-18-1"></span>**3.5.1 Inductive Electrification Unit**

The signal level generated by the device is measured in Inductive Electrification Units (IEU). The device uses these units to communicate the dust level to the monitoring system. The IEU value can be anything from 0 up to several million units, which allows very accurate monitoring of dust levels.

Auto Setup function uses IEU values to set two alarm limits that are triggered when the dust levels increase.

#### <span id="page-18-2"></span>**3.5.2 Potential influences on measurement results**

With the inductive electrification technology, the signal level shows the following behavior over the measuring range:

- **Linear range**: Signal level increases linearly from the detection limit 0.01 mg/m3 to several hundred mg/m<sup>3</sup>.
- **Nonlinear range**: From linear range up to several g/m3.
- **Saturation**: After non-linear range. The signal level reaches saturation and no longer increases.

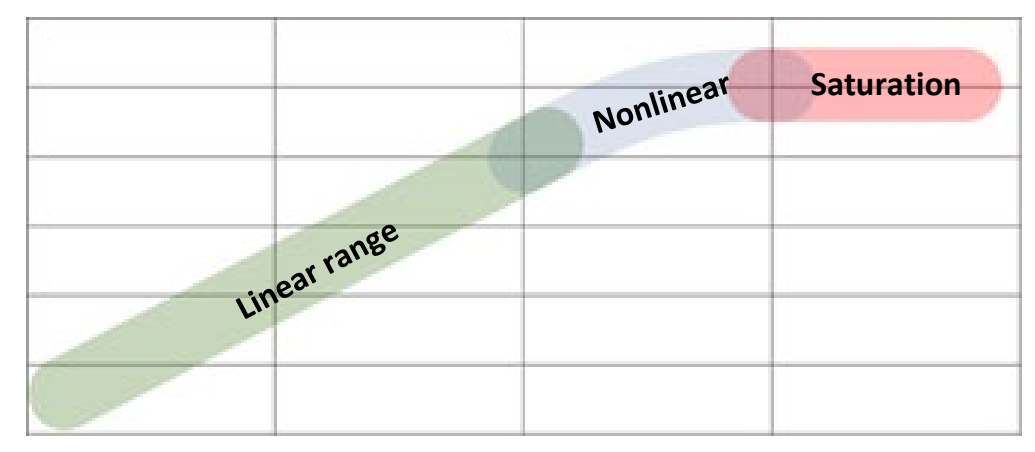

Figure 9: Uncalibrated measuring behavior

Many factors can affect the measuring range and behavior of the device. These factors include dust material, particle size, flow speed and installation environment.

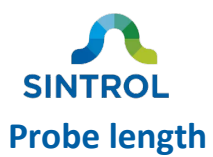

The recommended minimum probe length depends on the measuring conditions and environment. For example, in vertical ducts, the dust particles will concentrate in the middle of the duct with high flow speed. In horizontal ducts, large particles will concentrate on the lower part of the duct with low flow speed.

If the probe is too short compared to the duct diameter, the measurement results are inaccurate.

Recommended probe lengths are:

- For indicative monitoring, a minimum probe length of one fourth  $\frac{1}{4}$  of the duct diameter is recommended.
- For demanding and critical applications with varying flow speed, a minimum probe length of one third  $(1/3)$  of the duct diameter is recommended.

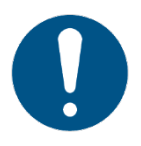

**The standard probe length is 250 mm (9.84 in), which means that the maximum pipe diameter where the device can be used is 1 meter.**

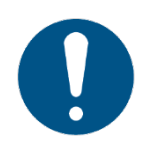

**The sensor probe must not touch the opposite surface inside the duct, because it distorts the measurement results.**

#### **Particle material**

Different materials can have different amounts of electrostatic charge. This means that the signals transmitted by dust particles can vary significantly from one material to another:

- Metals (inorganic, electroconductive) generate the lowest signals.
- Cement and minerals (inorganic, dielectric) generate average signals.
- Wood and flour (organic, dielectric) generate the highest signals.

As a result, different types of dust generate a different output signal at the same concentration.

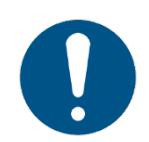

**Certain heavy metal dusts generate extremely low signals. For measuring such dusts, the device must be tested with a dust sample before delivery.**

Common dust particle materials include:

- Grains
- Sugar
- Coal
- Cosmetics
- **Dyes**
- Ceramics
- Textiles
- Wood and paper
- Soap
- Metals and metal oxides
- **Minerals**
- Ores
- Cement
- Plastics
- **Chemicals**

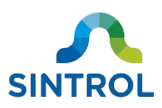

#### **Particle size**

The minimum particle size that the device can detect is 0.3  $\mu$ m. The optimal detection range is from 1 to 200 µm.

#### **Relative humidity**

The device is intended for use in non-condensing environments in both indoor and outdoor applications.

The relative humidity (RH) has an insignificant effect on the measurement results. However, the sensor does not distinguish liquid droplets from dust particles. This means that the measured airflow must not contain condensation. If the measured airflow contains condensed liquid droplets, it is possible that the device does not produce output signal at all, or the output signal can be too high.

#### **Ambient temperature**

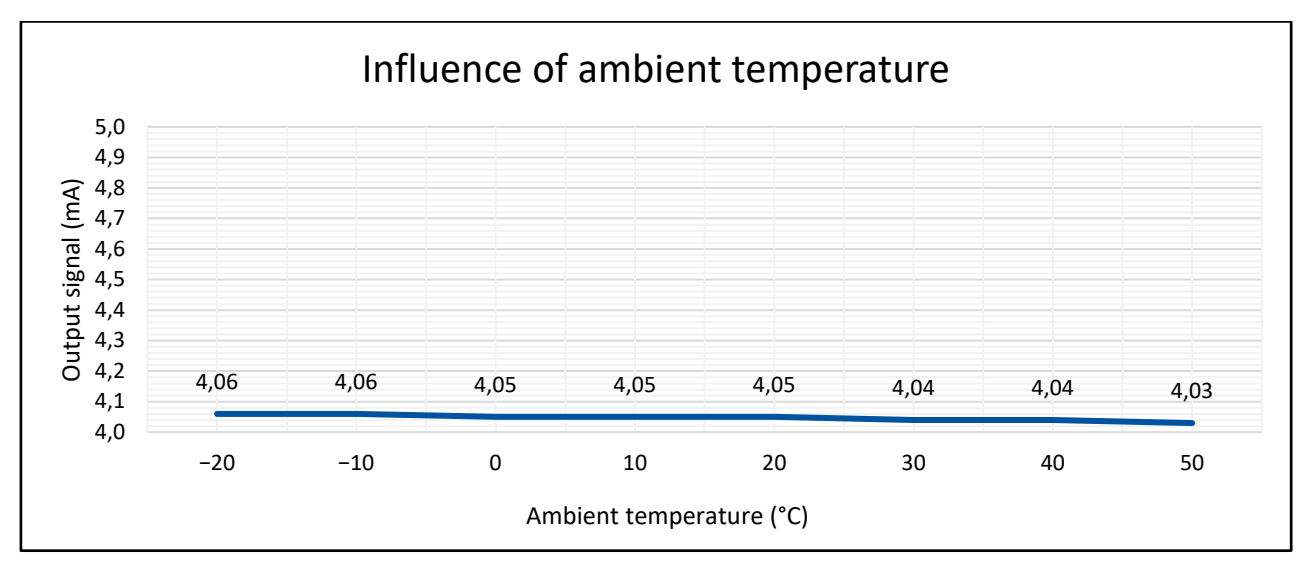

Ambient temperature only has a very minor effect on the output signal.

Figure 10: Influence of ambient temperature on the output signal

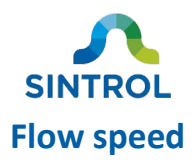

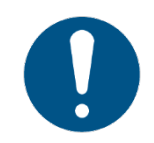

**Recommended minimum flow speed is 3 m/s (9.84 ft/s). Maximum tested flow speed is 40 m/s (131.23 ft/s).**

An increase in flow speed also increases the output signal level. Dust material, particle size, temperature and installation environment can all affect output signal level.

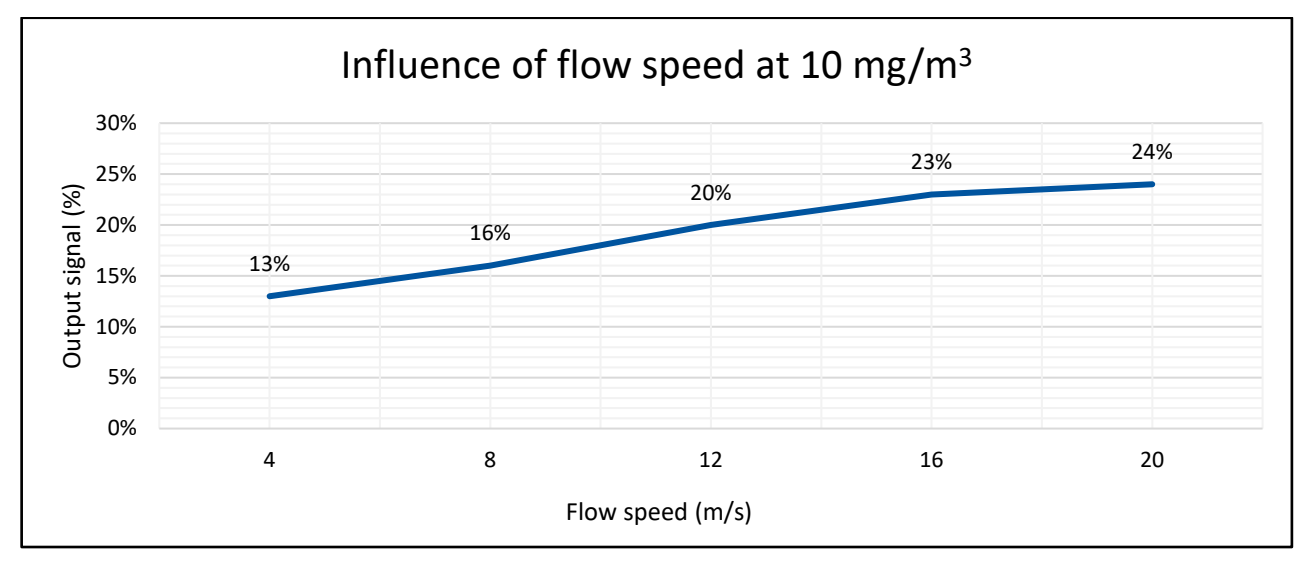

Figure 11: Influence of flow speed on the output signal

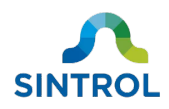

## <span id="page-22-0"></span>**4 Storage**

#### *NOTICE*

**Improper storage can cause damage to the equipment.**

When storing the device:

- Select a dry, dust-free location.
- Store the device in its original packaging.
- Do not place any heavy objects on the device.
- Storage temperature must be within range −40 ... 60 °C (−40 ... 140 °F).

Retain the original packaging in case the device ever needs to be transported or returned. For instructions on how to return a damaged or defective device for repair or replacement, see section **[Returns](#page-76-1)** in chapter **[Maintenance and inspection](#page-73-0)**.

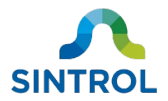

# <span id="page-23-0"></span>**5 Mechanical installation**

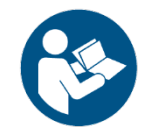

**Read chapter ["Safety"](#page-7-0) carefully before installing the device.**

### <span id="page-23-1"></span>5.1 Unpacking and inspection

#### <span id="page-23-2"></span>**5.1.1 Unpacking**

#### *NOTICE*

**Improper handling during unpacking can cause damage to the equipment.**

When unpacking the device:

- If you use a knife or scissors to open the package, be careful not to damage the device or its parts.
- Handle the device and its components with care when taking them out of the package.
- Do not drop the device or subject it to blows.

#### <span id="page-23-3"></span>**5.1.2 Inspection**

After unpacking the device:

- Check that the device and all its standard and optional parts are included in the delivery.
- Inspect the device and its individual parts for any defects, or damage that may have occurred during delivery.

For instructions on how to return a damaged or defective device for repair or replacement, see section **[Returns](#page-76-1)** in chapter **[Maintenance and inspection](#page-73-0)**.

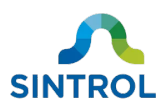

### <span id="page-24-0"></span>5.2 Selecting installation location

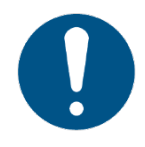

**Any information given in this user manual regarding the installation location or suitability for a specific application does not replace careful functionality checks and necessary approvals from an industry specialist.**

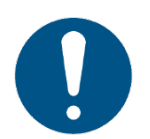

**Do not install the device close to large motors, cables carrying high voltages, or other potential sources of interference. These can distort the measurement results.**

#### <span id="page-24-1"></span>**5.2.1 Ambient environment**

#### *NOTICE*

**If there are any structures that radiate heat near the device, you must insulate the heat source. Very high temperatures will damage the device.**

To minimize the effect that the environment has on the measurement results, install the device in a suitable location[. Table 3](#page-24-3) shows the suitable ambient conditions for the device.

<span id="page-24-3"></span>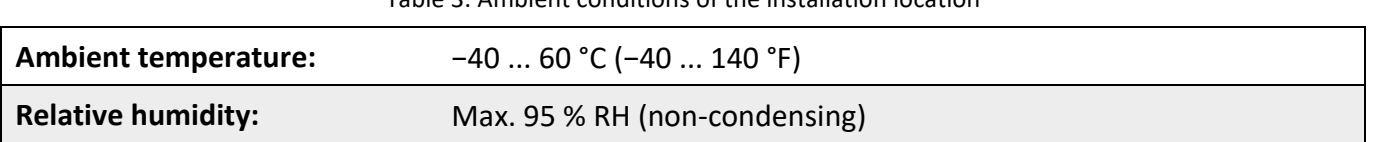

Table 3: Ambient conditions of the installation location

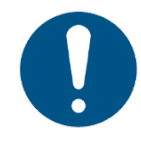

**The device is intended for use in non-condensing environments. The sensor does not distinguish liquid droplets from dust particles. If the measured airflow contains liquid droplets, the measurement results are inaccurate.**

If the device is installed on the side of the duct in a location with occasional condensation, it is recommended to install the sensor probe with a 5° downward tilt. This helps prevent liquid from accumulating on the insulation.

#### <span id="page-24-2"></span>**5.2.2 Location**

An optimal location for installation is in a section of pipe or duct where the dust particles are evenly distributed in the airflow, and the flow is as laminar as possible. This ensures that the sensor probe comes into contact with an amount of particles that represents the actual dust concentration in the airflow.

Install the device in a straight section of pipe or duct that has no bends, valves, dampers or other obstacles in its vicinity. The recommended minimum distance to any obstacle is 5× the duct diameter if the obstacle is located upstream from the device, and 3× the duct diameter if the obstacle is located downstream from the device.

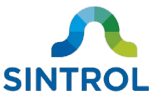

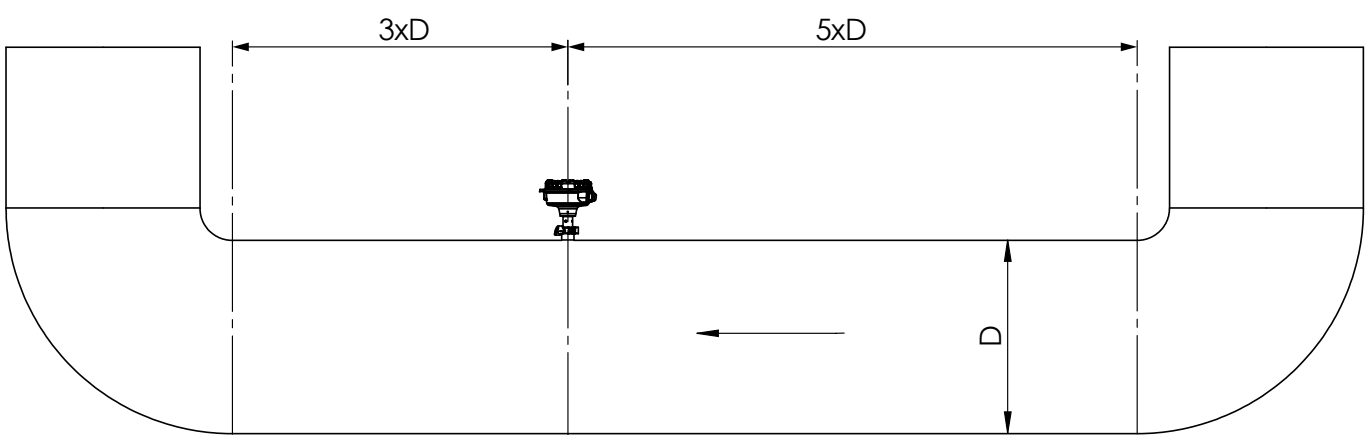

Figure 12: Recommended distance to obstacles (D = Duct diameter)

If the device is installed downstream from an electrostatic precipitator (ESP), the distance to ESP must be at least 40 m (131.23 ft). An ESP creates an electric field that can distort the measurement results.

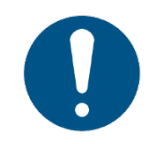

**If installing the sensor in a suboptimal location cannot be avoided, make sure that the location meets most of the requirements. Installation location must always meet these recommendations as closely as possible.**

#### <span id="page-25-0"></span>**5.2.3 Orientation**

The device must be installed perpendicular to the airflow, so that dust particles pass the sensor probe at a 90° angle.

> **If the device is installed on the side of the duct in a location with occasional condensation, it is recommended to install the sensor rod with 5° downward tilt. This helps prevent liquid from accumulating on the device insulation.**

#### <span id="page-25-1"></span>**5.2.4 Probe length**

The recommended minimum probe length depends on the measuring conditions and environment. For example, in vertical ducts, the dust particles will concentrate in the middle of the duct with high flow speed. In horizontal ducts, large particles will concentrate on the lower part of the duct with low flow speed.

If the probe is too short compared to the duct diameter, the measurement results are inaccurate.

Recommended probe lengths are:

- For indicative monitoring, a minimum probe length of one fourth  $(1/4)$  of the duct diameter is recommended.
- For demanding and critical applications with varying flow speed, a minimum probe length of one third  $(1/3)$  of the duct diameter is recommended.

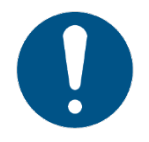

**The standard probe length is 250 mm (9.84 in), which means that the maximum pipe diameter where the device can be used is 1 meter.**

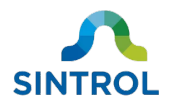

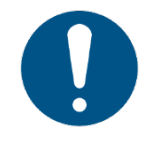

**The sensor probe must not touch the opposite surface inside the duct, because it distorts the measurement results.**

If you need a sensor probe that is shorter than the standard 250 mm (9.84 in), you can shorten the probe by simply cutting part of it off with an appropriate tool.

#### <span id="page-26-0"></span>**5.2.5 Position**

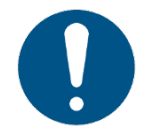

**Information in this section mostly applies to horizontal pipes and ducts. On vertical pipes and ducts, the requirements for the installation position are not as strict. However, never install the device on a corner of a pipe or duct.**

#### **Square ducts**

When installing on a square duct, the device can be placed either on the top of the duct, or to the side:

- When installing on the top, the device must be positioned in the middle of the duct.
- When installing on the side, the device must be positioned in the middle, or in the lower part of the duct. Recommended position is between  $\frac{1}{2}$  and  $\frac{2}{3}$  of the duct height measured from the top.

Permitted installation locations on square ducts are highlighted in green in [Figure 13.](#page-26-1)

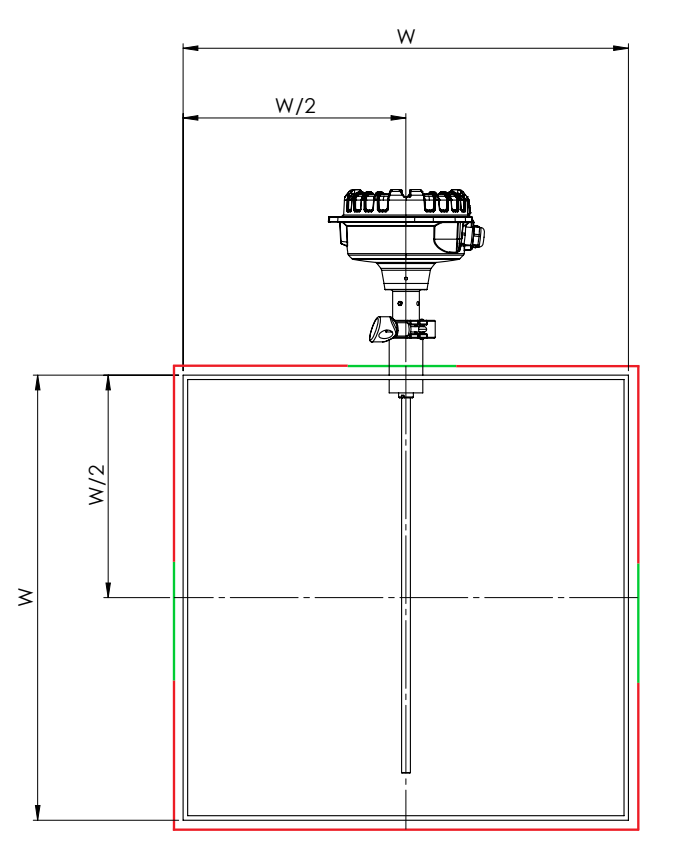

<span id="page-26-1"></span>Figure 13: Approved installation positions on a square duct (W = Duct width)

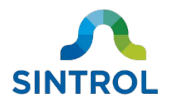

You can always install the device on top of the duct if the installation location is within the specified ambient temperature range (−40 ... 60 °C [−40 ... 140 °F]). However, if there is significant heat transfer from the process, the device must be installed on the side of the duct.

The device must not be installed on the bottom or corners of the duct. Installing on the bottom or corners can result in inaccurate measurement results.

#### **Round ducts**

When installing on a round duct, the device can be positioned anywhere on the top half of the duct, between 9 o'clock and 3 o'clock positions. Permitted installation locations on round ducts are highlighted in green in [Figure 14:](#page-27-1)

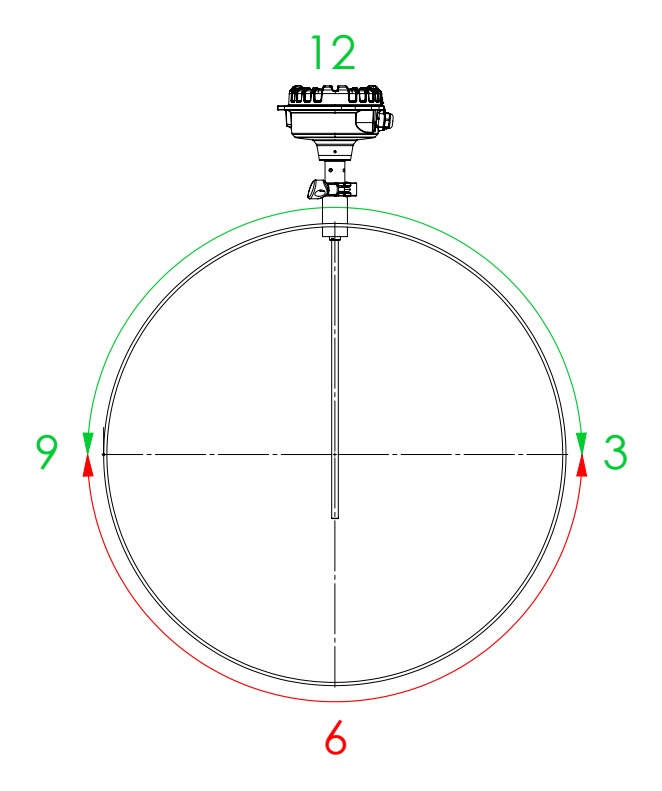

Figure 14: Approved installation positions on a round duct

<span id="page-27-1"></span>You can always install the device on top of the duct if the installation location is within the specified ambient temperature range (−40 ... 60 °C [−40 ... 140 °F]). However, if there is significant heat transfer from the process, the device must be installed on the side of the duct.

The device must not be installed on the bottom half of the duct. Installing on the bottom can result in inaccurate measurement results.

#### <span id="page-27-0"></span>**5.2.6 Duct pressure**

If possible, install the device in a location where the duct pressure is lower than the surrounding environment. This prevents the process gases from being released or minimizes the amount of gas that is released from the duct during installation.

If the duct pressure is higher than the surrounding environment, there is a risk that process gases are released from the duct.

©2020 Sintrol. All rights reserved. The contract of the contract and all rights reserved. The contract of the contract of the Revision 1

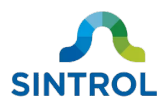

### <span id="page-28-0"></span>5.3 Installing sensor

#### <span id="page-28-1"></span>**5.3.1 Safety precautions**

#### **DANGER!**

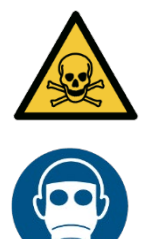

**Poisonous and hot gas hazard**

**When installing or removing the device, poisonous and hot gas can be released from the duct.**

**Wear appropriate respiratory and eye protection gear when installing or removing the device. Follow all applicable local and plant-specific safety codes before proceeding.**

#### **WARNING!**

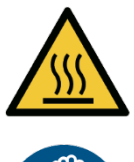

**Risk of burns due to hot components**

**When installing or removing equipment, the device or the installation surface can be hot.**

**Wear appropriate heat-resistant gloves and follow all applicable local and plant-specific safety codes before proceeding.**

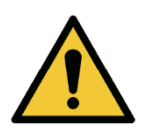

**WARNING!**

**Risk of losing eyesight**

**Risk of burns**

**Welding arcs and flames emit intense heat and light that will damage eyesight and burn unprotected skin.**

**When welding, wear a welding mask and appropriate heat resistant gloves and clothing.**

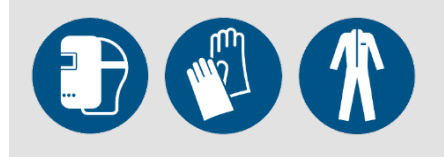

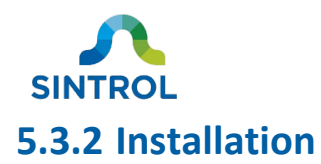

<span id="page-29-0"></span>For mechanical installation, you need:

- A tool that is suitable for making an opening to the duct or pipe
- Welding equipment
- Protective gear for welding
- $\bullet$  Wrench 22 mm (0.87 in)
- $\bullet$   $\frac{1}{2}$ -inch NPT female pipe coupler

To install the device:

- **1.** Determine if the process that the device is installed on must be shut down before installation.
	- If the duct pressure is lower than the surrounding environment and the process does not produce any hot or dangerous gases, you can leave the process running.
	- If the duct pressure is higher than the surrounding environment and the process produces hot or dangerous gases, consider shutting the process down before installation.

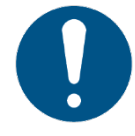

**It is the responsibility of the plant operator to decide whether a process can be running when the device is installed. Always follow the local and plant-specific safety standards when installing the device.** 

**2.** Make sure that the  $\frac{1}{2}$ -inch NPT female pipe coupler is not attached to the device.

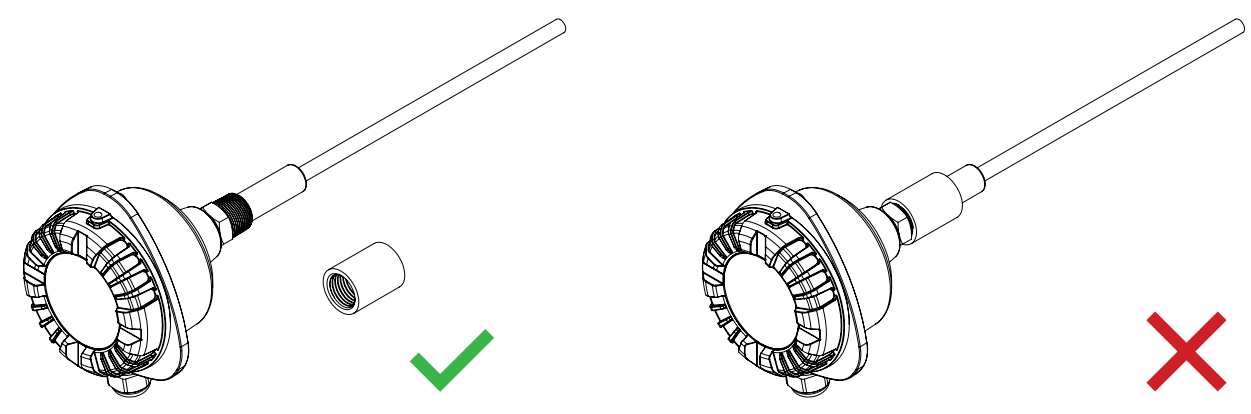

#### *NOTICE*

**Do not weld the female pipe coupler to the pipe if it is connected to the device. If you weld the pipe coupler in place with the device attached, you can damage the sensor.**

- **3.** Cut an opening to the duct or pipe. Diameter of the opening depends on the shape and radius of the installation surface.
	- If the installation surface is even or it has a large radius: Cut an opening that is approximately 23 mm (0.91 in) in diameter. This is slightly smaller than the outside diameter (OD) of the female pipe coupler (26.4 mm [1.04 in]) but larger than its inside diameter (ID) (20.96 mm [0.825 in]).

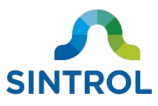

- If the installation surface is curved or uneven or it has a small radius: Cut an opening that is 27 to 28 mm (1.06 to 1.10 in) in diameter. This is slightly larger than the outside diameter (OD) of the female pipe coupler (26.4 mm [1.04 in])**.**
- **4.** Place the pipe coupler over the opening or insert it slightly through the opening, depending on its diameter.
	- If the diameter of the opening is smaller than the OD of the pipe coupler, place the pipe coupler on the installation surface, over the opening.

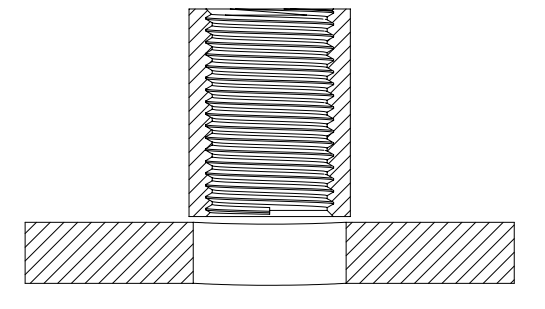

• If the diameter of the opening is larger than the OD of the pipe coupler, insert the pipe coupler slightly through the opening.

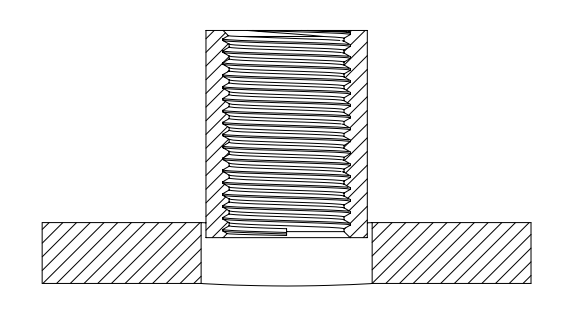

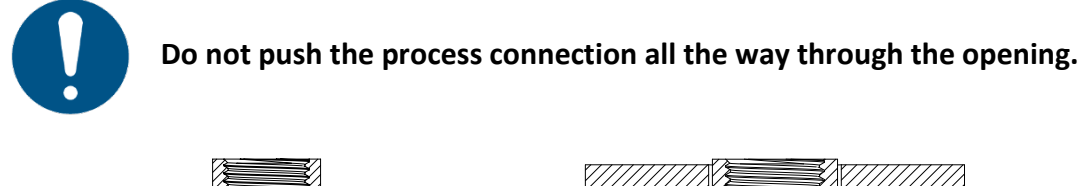

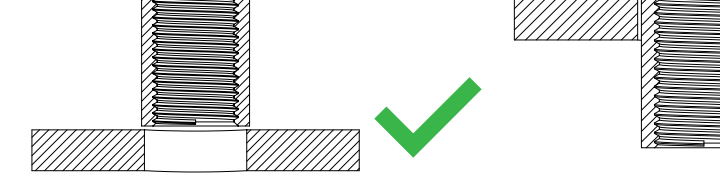

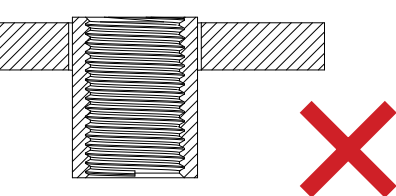

**5.** Make sure that the pipe coupler is in the right position and correctly aligned. The pipe coupler must be perpendicular to the airflow inside the duct.

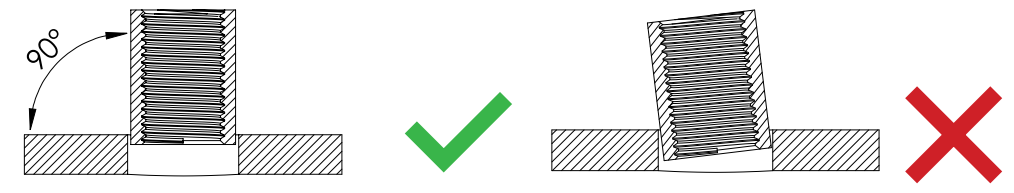

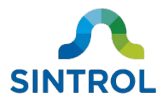

**6.** Weld the pipe coupler to the installation surface. Make sure that the welding joint is airtight

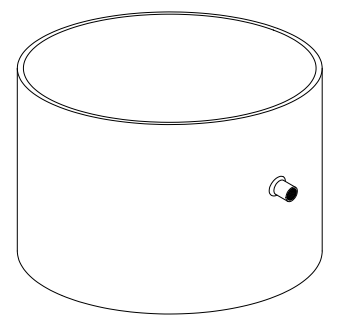

**7.** Insert the sensor probe through the pipe coupler.

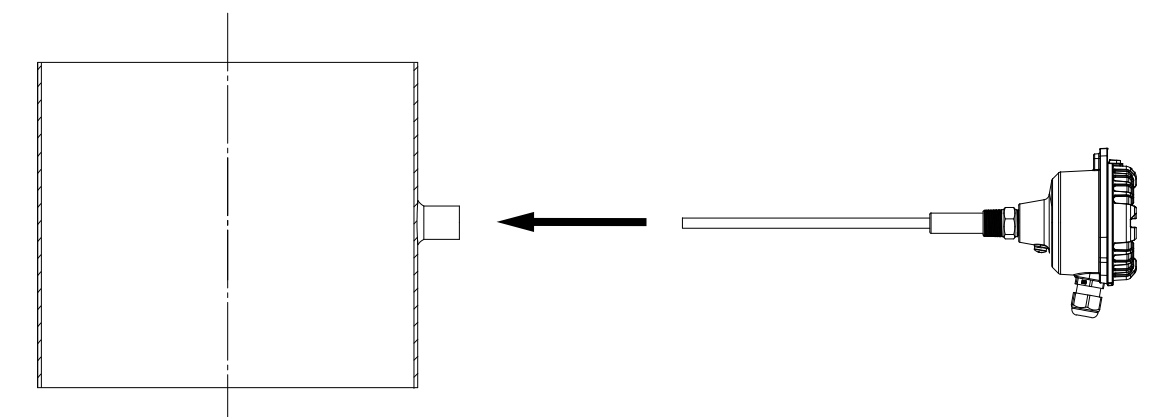

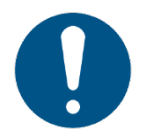

**The sensor probe must not touch the opposite surface inside the duct, because it distorts the measurement results.**

**8.** Fasten the sensor to the pipe coupler. Grab the hexagonal nut that is located on the enclosure base with a wrench and turn it clockwise.

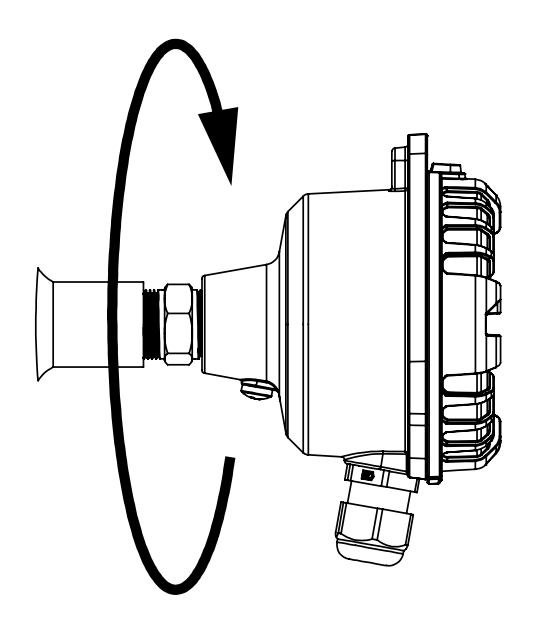

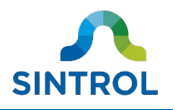

#### *NOTICE*

**When fastening the sensor in place, do not turn the device by grabbing the enclosure. This can damage the connection that attaches the main board to the sensor probe inside the enclosure. Use the hexagonal nut on the enclosure base to fasten the sensor to the threaded pipe coupler.**

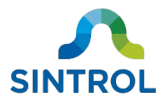

# <span id="page-33-0"></span>**6 Electrical installation**

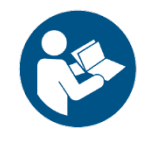

**Read chapter ["Safety"](#page-7-0) carefully before making any electrical connections to the device.**

### <span id="page-33-1"></span>6.1 Electrical safety

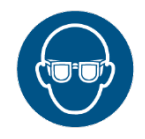

**Wear protective glasses when making electrical connections on the device.**

#### **WARNING!**

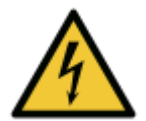

**Electric shock hazard**

**Faulty electrical installations, too high line voltage or incorrect operation of the device can result in an electric shock. Only trained and qualified personnel can install, commission, operate and perform maintenance on the device.**

To ensure safe installation of electrical connections:

- Power down and unplug the device when you are not using it, when you intend to clean it, or in the event of malfunction.
- Connect the device to line voltage only if the power supply specifications correspond to the data on the identification label of the device.
- Disconnect power supply before inspecting the device or performing maintenance.
- Make sure that all equipment is properly grounded.
- Stand on an insulating pad and check components only with one hand.
- Never work alone on electrical connections.

When connecting cables, give them enough extra length. This allows the device to be removed from the mechanical installation for inspection and maintenance without disconnecting the cables.

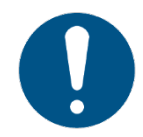

**Cables must be installed in accordance with all applicable local safety codes.**

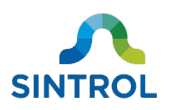

### <span id="page-34-0"></span>6.2 Cable types

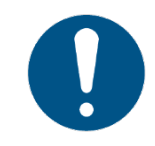

**Make sure that the cables are suitable for the environment and industrial application where the device is used. The cables must meet and be installed according to all applicable local safety standards.**

When choosing cables:

- Use a shielded cable if possible. Connect the cable shield to ground on one end only.
- Minimum required conductor size is 0.3 mm2 or 22 AWG.

The device uses screw-type wire-to-board terminal blocks for electrical connections. See [Table 4](#page-36-2) in section **[Terminal blocks](#page-36-0)** for specifications.

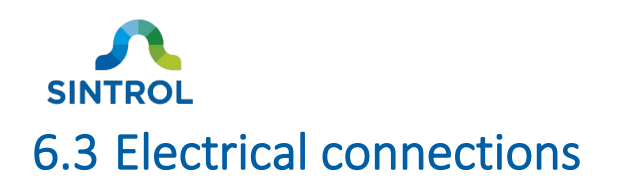

#### <span id="page-35-1"></span><span id="page-35-0"></span>**6.3.1 Main board**

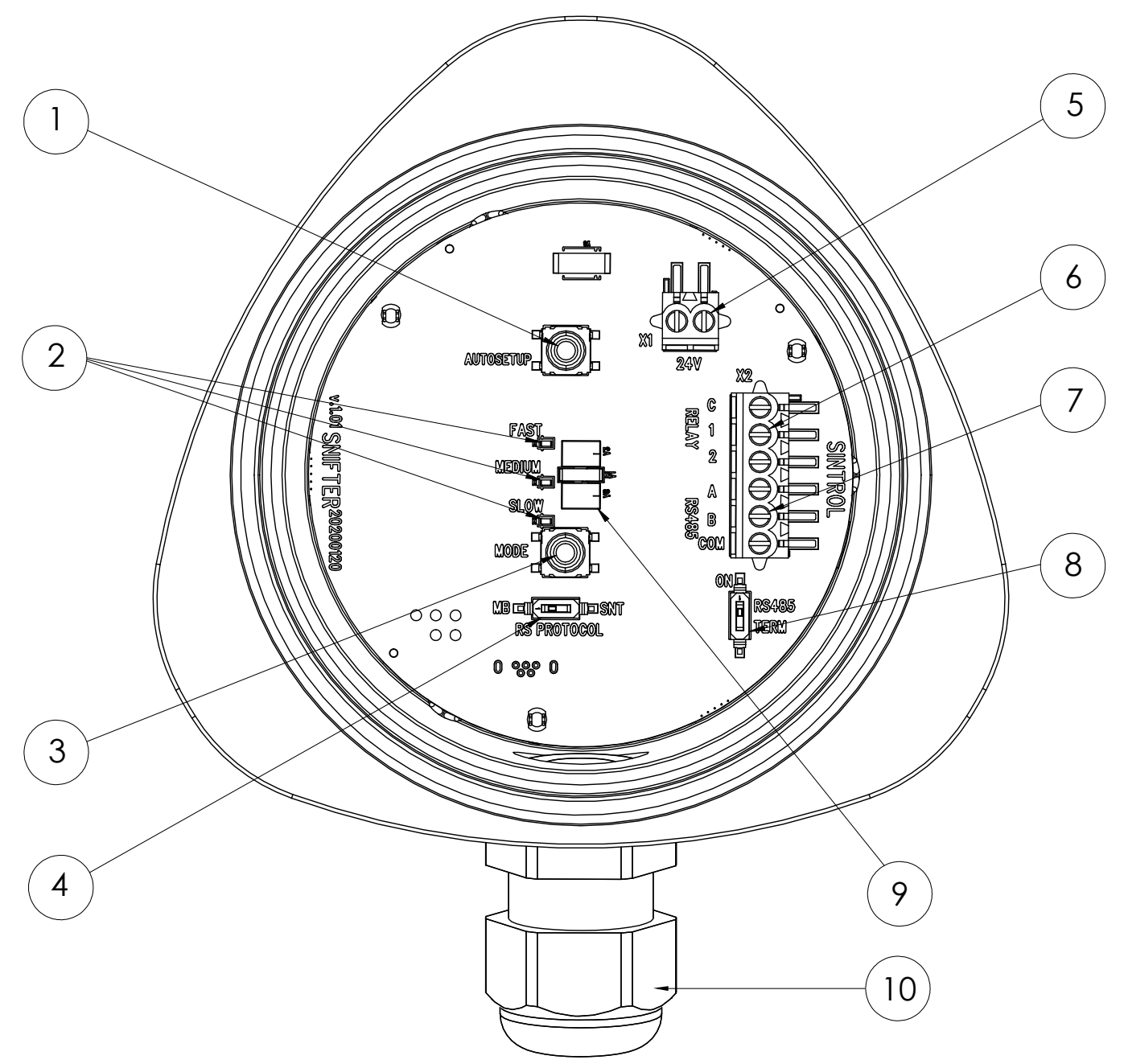

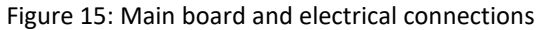

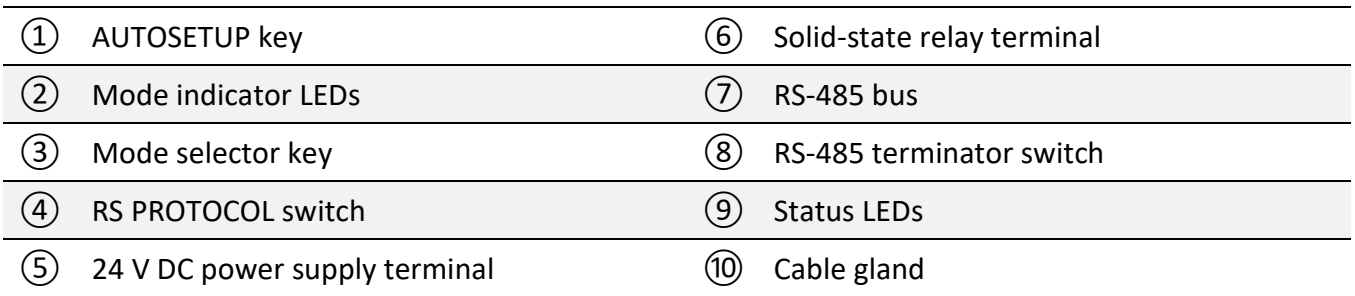
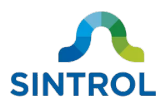

# **6.3.2 Terminal blocks**

The device uses screw-type wire-to-board terminal blocks for electrical connections. See [Table 4](#page-36-0) for specifications:

<span id="page-36-0"></span>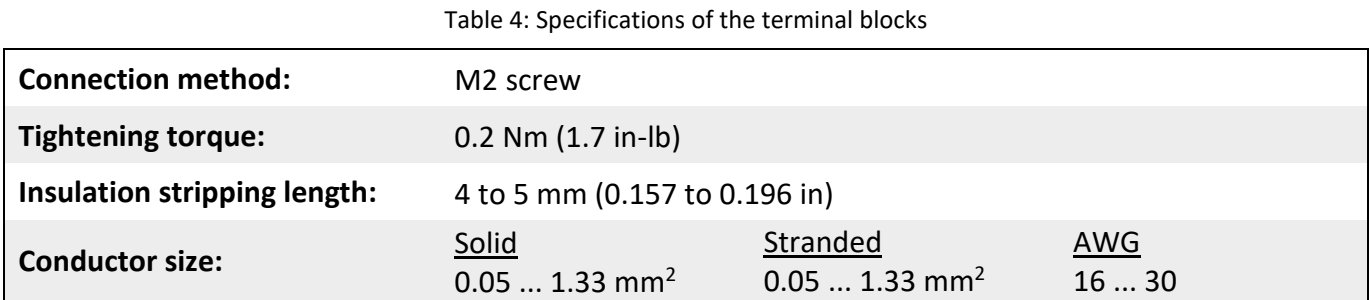

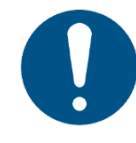

**Terminal blocks are compatible with smaller conductor sizes than the minimum conductor size that is recommended for the device. Do not use a conductor size that is smaller than 0.3 mm2 / 22 AWG to make electrical connections on the device.**

### **6.3.3 Grounding**

#### **WARNING!**

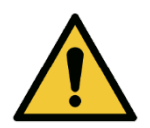

**Risk of malfunction**

**Risk of injury**

**Different ground potentials between the power supply and installation location can create ground current loops, which can result in false measurement results. Depending on the application, this can have severe implications on worker health and safety. Always make sure that the device is grounded properly**

For proper and safe operation, it is critical that the device is properly connected to ground. The device is equipped with one ground connection on the aluminum enclosure [\(Figure 16\)](#page-36-1).

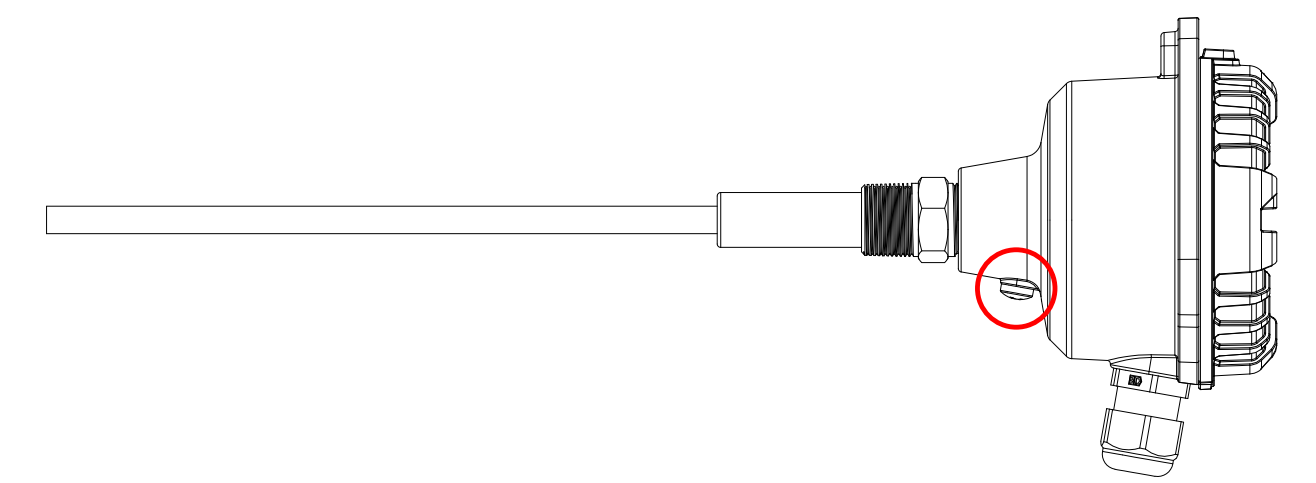

<span id="page-36-1"></span>Figure 16: Position of the ground connection on the enclosure

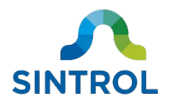

When the device is grounded properly, there must be a clear change in the output signal level when you touch the probe. There must be no change in the output signal level when you touch the enclosure.

#### **Connecting ground wire**

To connect the device to ground, you need:

- Protective gear for electric work
- Phillips-head screwdriver (M5)
- Suitable ground wire

To connect the device to ground:

- **1.** Make sure that the device is not connected to the power supply, or that the power supply is disconnected or isolated.
- **2.** Loosen the screw on the ground connection with a screwdriver.
- **3.** Place the ground wire under the screw head on the ground connection and tighten the screw.

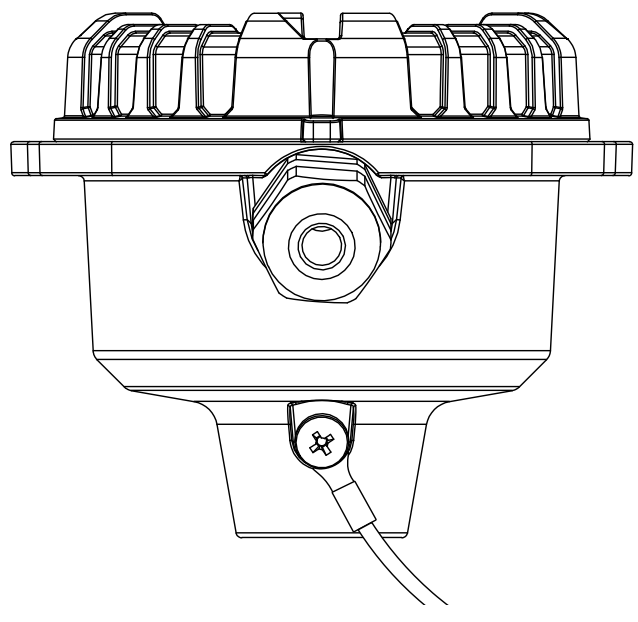

**4.** Connect the other end of the ground wire to a location with the same ground potential as the ductwork that the device is installed on.

#### **Signs of improper grounding**

If the device is not grounded properly, it can show the following behavior:

- Base value of the output signal is >3000 IEU when the process is not running.
- The output signal level does not change significantly when you touch the probe.
- The output signal level changes when you touch the enclosure.

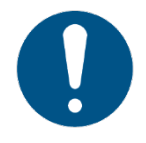

**Subpar power supply can cause behavior similar to improper grounding. Only use Class 2 or equivalent power supply.**

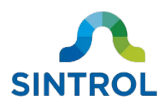

## **6.3.4 Power supply**

#### **DANGER!**

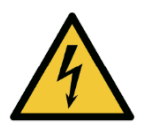

**Electric shock hazard**

**Before connecting the device to a power supply, make sure that the power supply is isolated or disconnected. Electric shock from a connected power supply cable can result in serious injury or death.**

**When connecting the device to a power supply, wear protective glasses, protective clothing and insulating rubber gloves.**

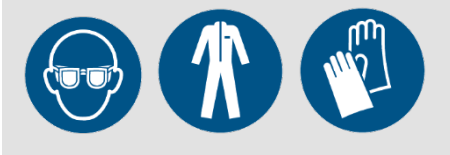

The device has a polarity-free 24 V DC power input. Only use Class 2 or equivalent power supply.

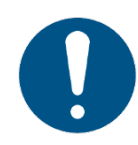

**Follow all applicable local regulations when selecting the circuit breakers that protect the cables.**

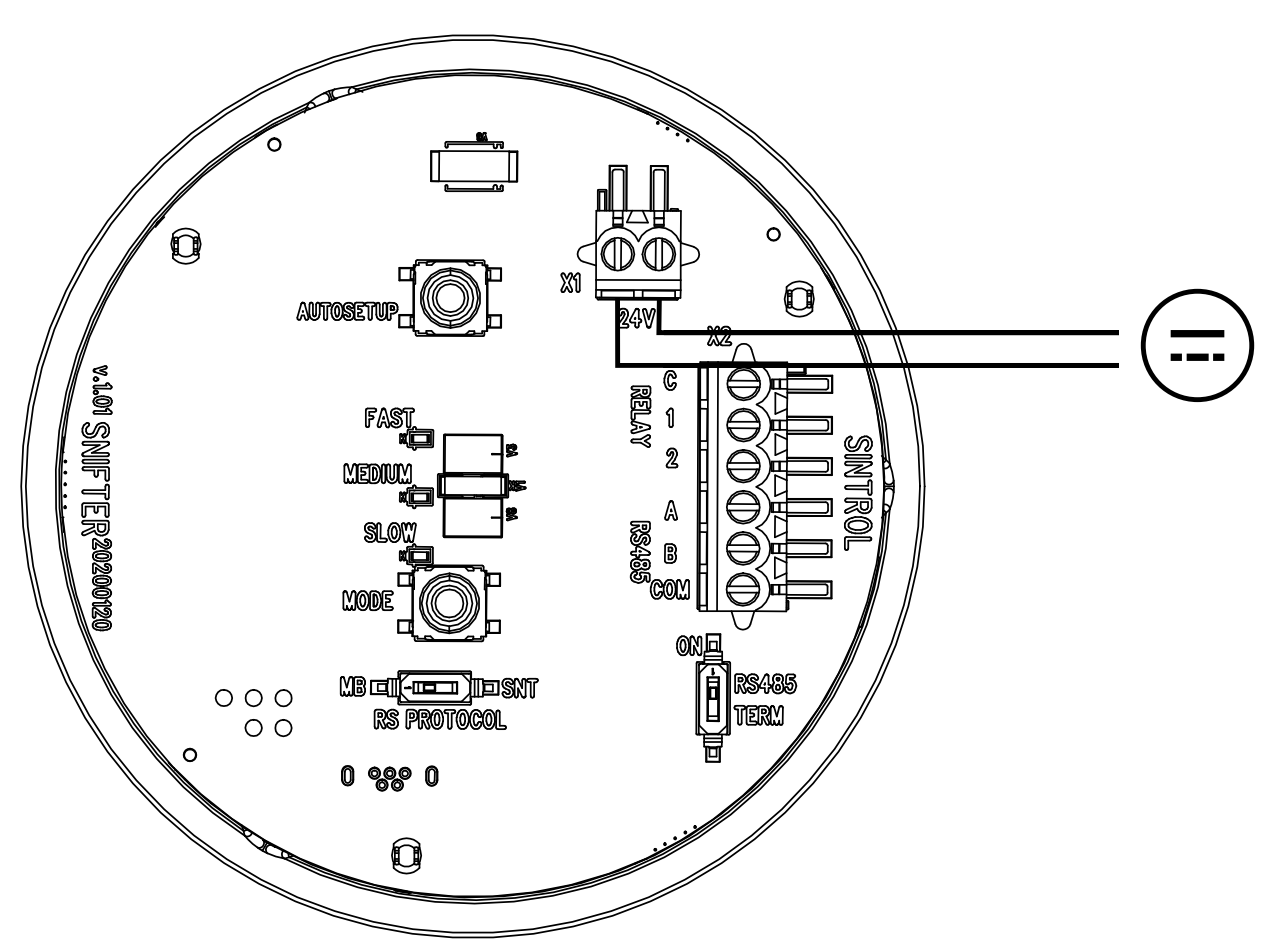

Figure 17: DC power input on the main board

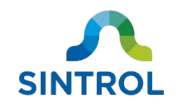

To connect the power supply, you need:

- Protective gear for electric work
- Screwdriver (M2)
- Wrench (20 mm [0.7874 in] or adjustable)
- Suitable power cable

To connect the device to power supply:

- **1.** Make sure that the power supply is disconnected or isolated.
- **2.** Remove the device lid by turning it counterclockwise to access the main board.

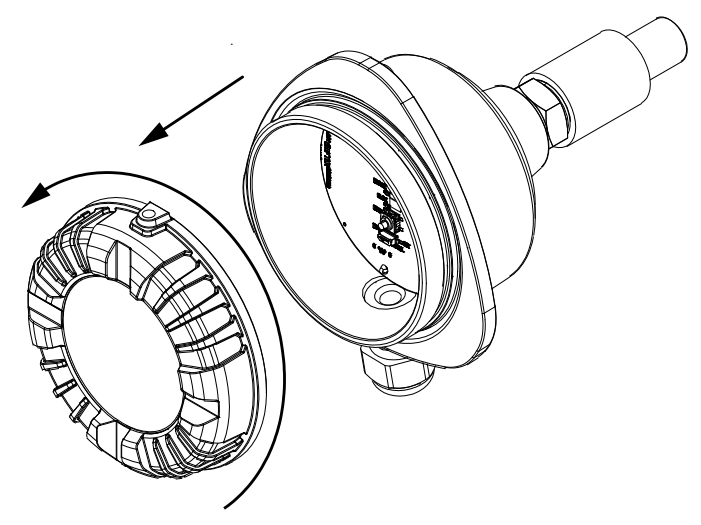

**3.** Remove the cable gland. Loosen the cable gland cap by turning it counterclockwise with a wrench.

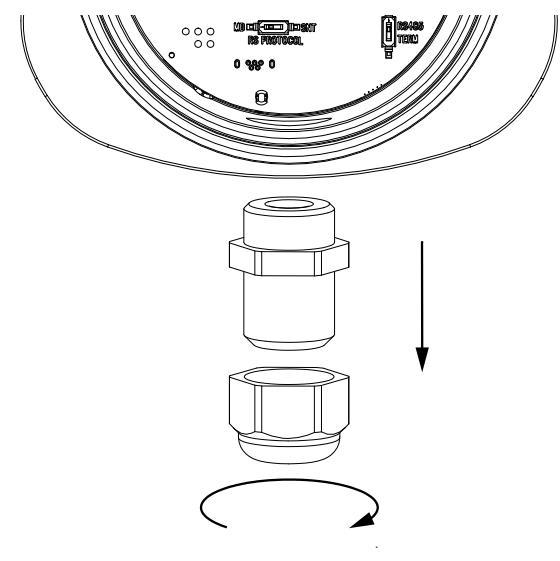

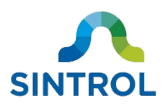

**4.** Slide the cable gland over the incoming power cable.

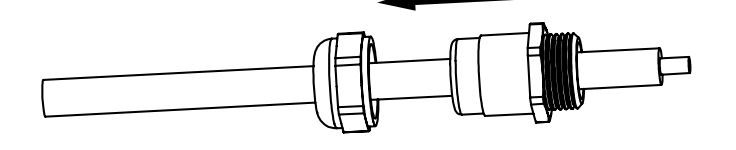

**5.** Insert the power cable through the cable entry.

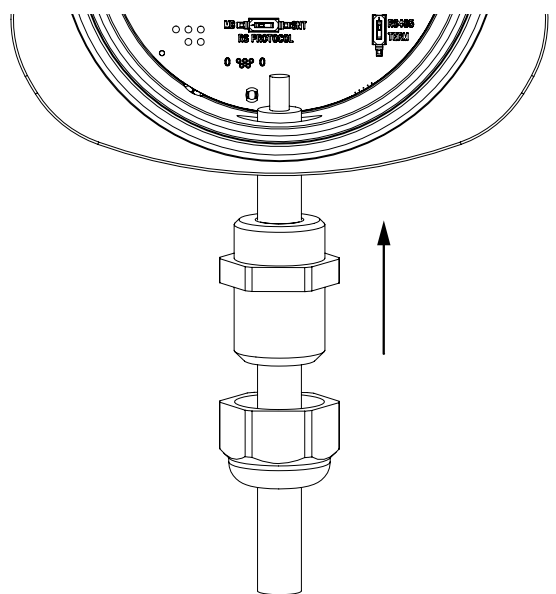

**6.** Connect the power cable to the 24 V DC power supply terminal. Insert the wires to the terminal block and tighten the screws.

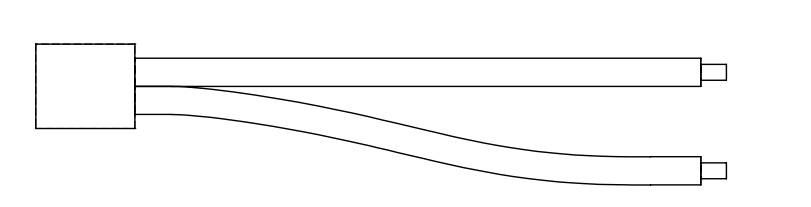

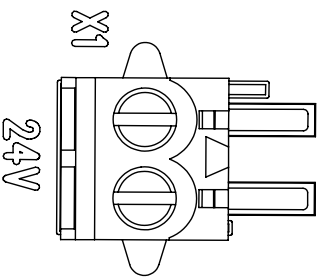

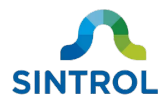

- **7.** If you do not need to make any other electrical connections:
	- Push the cable gland back inside the cable entry and tighten the cap with a wrench.

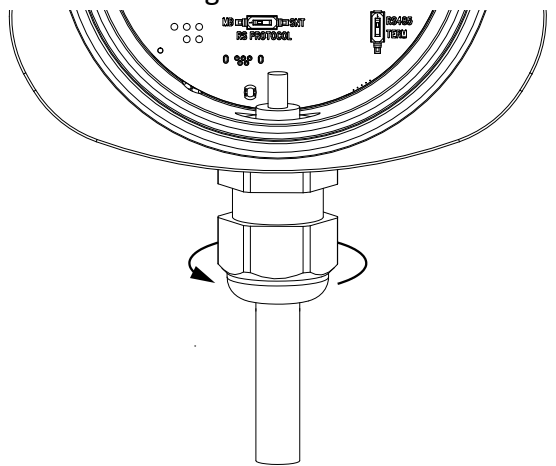

Attach the device lid by tightening it clockwise.

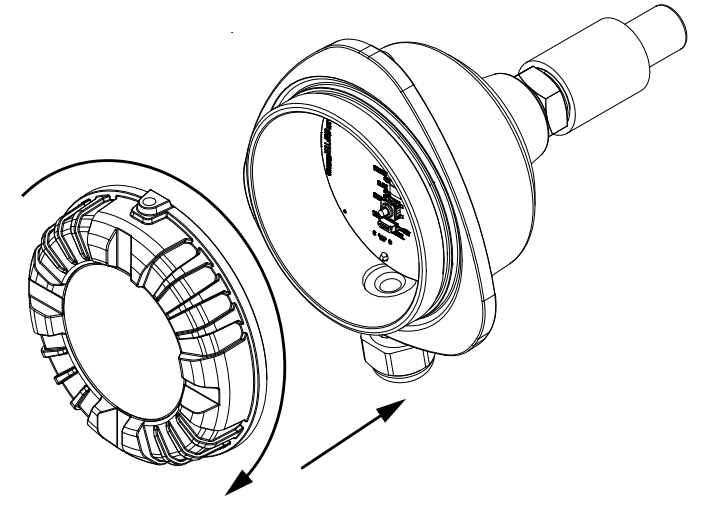

• Enable or connect the power supply, and power up the device.

# **6.3.5 Relays**

The device has two independent solid-state relays (SSR). The relays are used to indicate dust alarm statuses to a monitoring system. The contacts on the relay terminal block are labeled "1" and "2" for the individual relays. The common contact is labeled "C". The relays can be used to power external loads of up to 30 V DC / 200 mA.

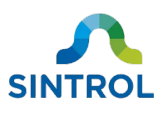

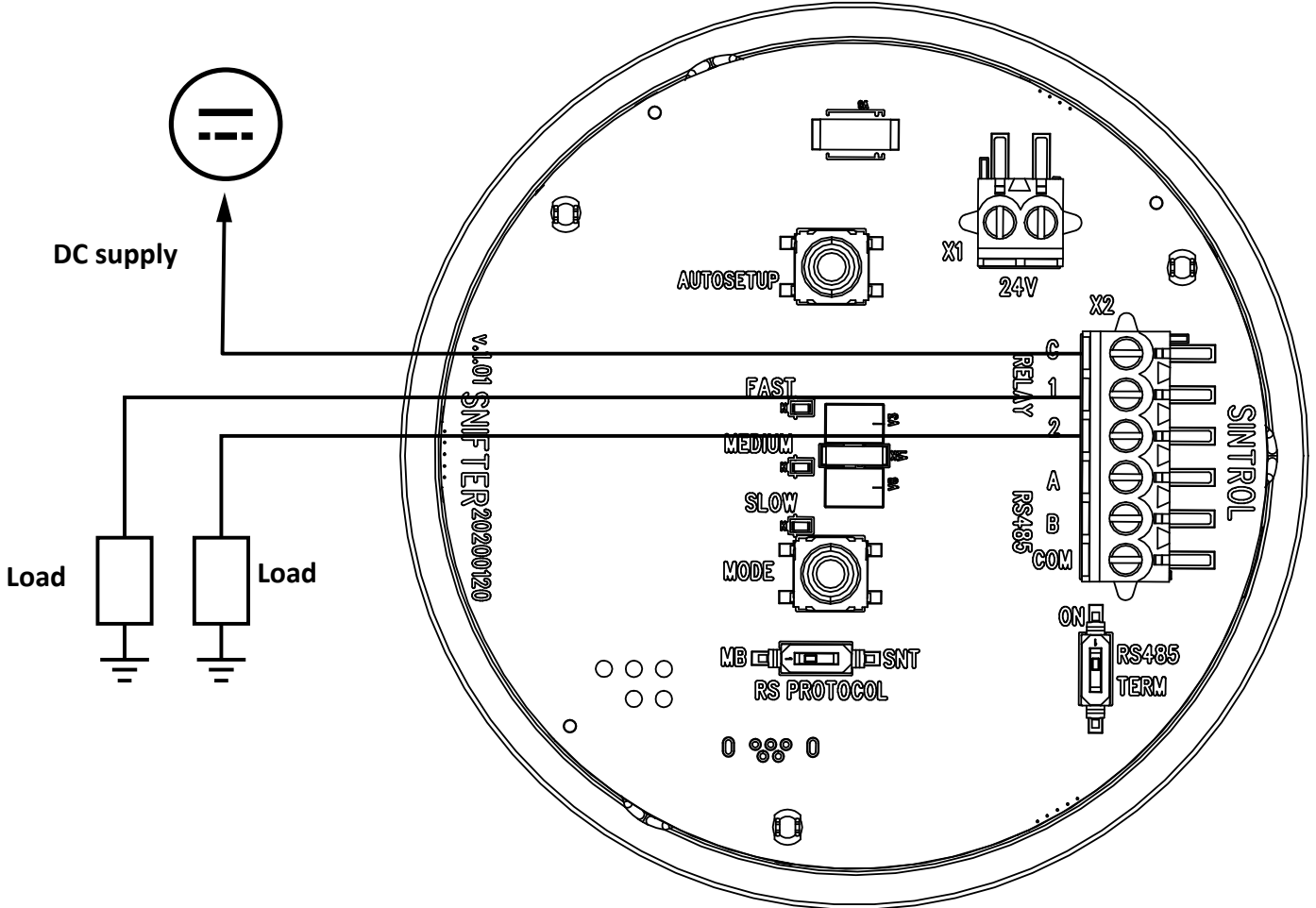

Figure 18: Relay terminal block on the main board

To connect a relay, you need:

- Protective gear for electric work
- Screwdriver (M2)
- Wrench (20 mm [0.7874 in] or adjustable)
- Suitable signal cable

#### To connect the relays:

**1.** Make sure that the power supply is disconnected or isolated.

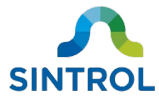

**2.** Remove the device lid by turning it counterclockwise to access the main board.

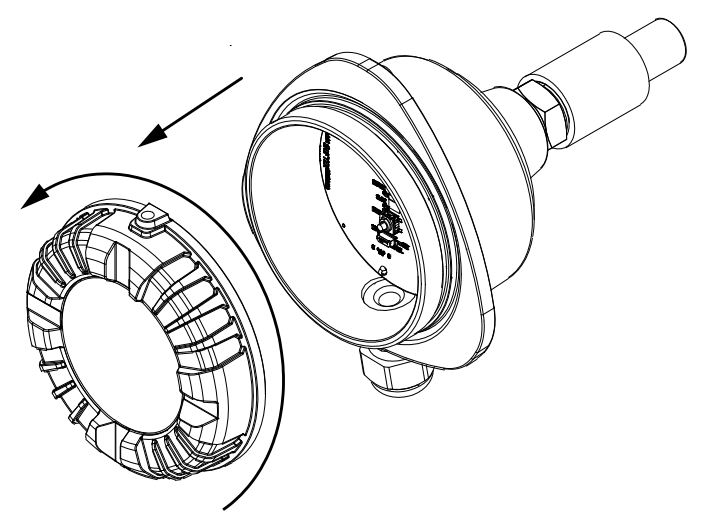

**3.** Remove the cable gland. Loosen the cable gland cap by turning it counterclockwise with a wrench.

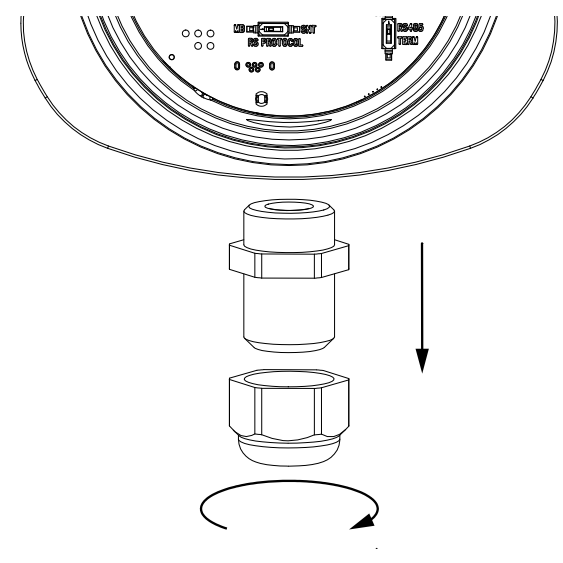

**4.** Slide the cable gland over the incoming signal cable.

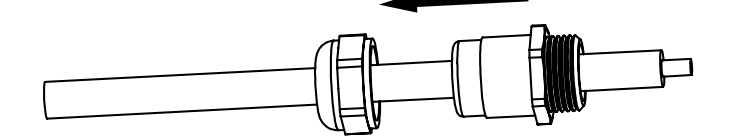

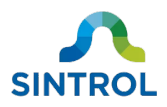

**5.** Insert the signal cable through the cable entry.

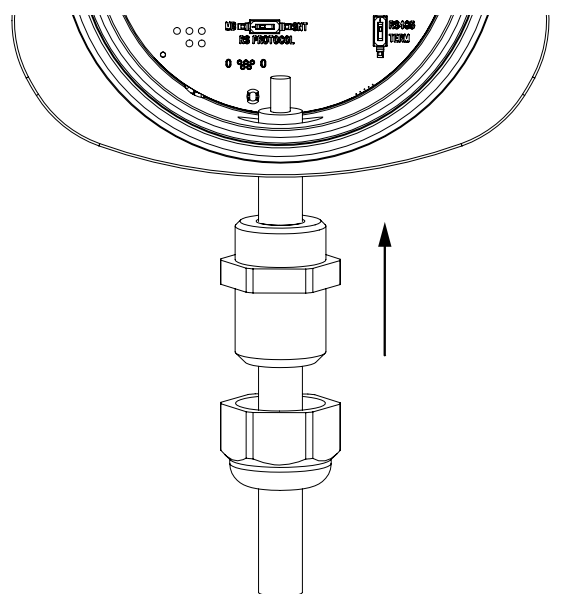

**6.** Connect the signal cable to contacts 1, 2 and C.

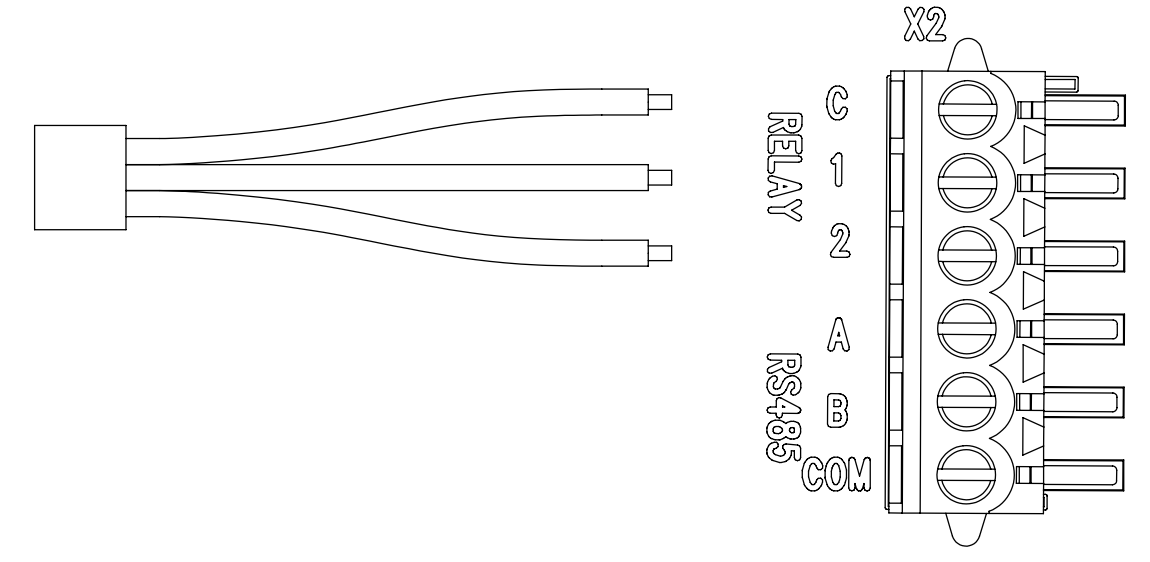

**7.** Connect the other end of each signal cable to the appropriate terminals on the application that you want to control with the relays.

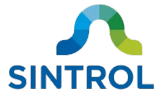

- **8.** If you do not need to make any other electrical connections:
	- Push the cable gland back inside the cable entry and tighten the cap with a wrench.

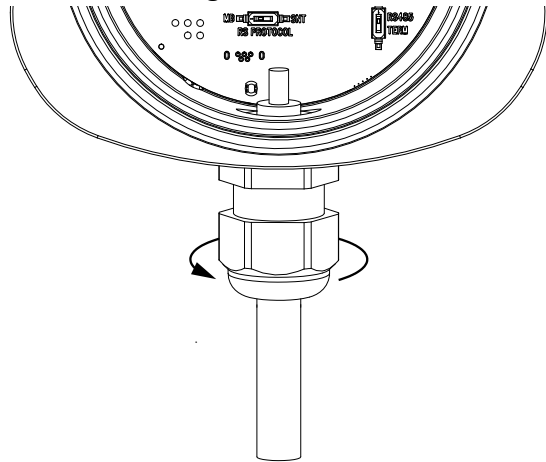

• Attach the device lid by tightening it clockwise.

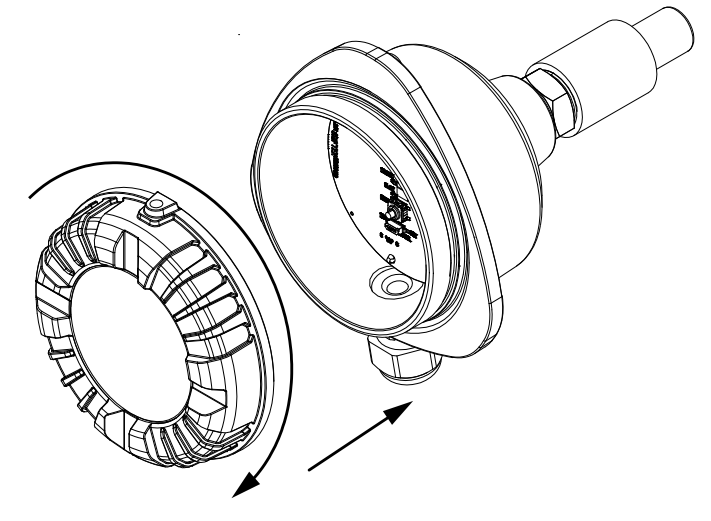

• Enable or connect the power supply, and power up the device.

When programming the external device to receive the signals from the relays, refer to [Table 13](#page-66-0) in section **[Relay logic](#page-65-0)** in chapter **[Operation](#page-64-0)**.

### <span id="page-45-0"></span>**6.3.6 RS-485 bus**

The device has an isolated RS-485 bus that can be used to integrate the device into existing automation systems, and to connect multiple devices in parallel to create a device network. The bus can be used to read data from the device, and to change device parameter. The device supports Modbus RTU and proprietary Sintrol Network communication protocols.

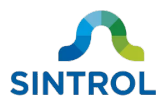

The RS-485 bus on the main board is labeled "RS485". In addition, the main board is equipped with a switch labeled "RS PROTOCOL" for switching between RS-485 (MB position) and direct PC communication (SNT position) modes.

#### **Communication protocols**

Both Modbus RTU and Sintrol Network protocol can be used to control the device with an external master device, and to set up device networks by connecting multiple devices in parallel into a single bus.

- When using Modbus RTU, you need a Modbus master device to act as a host.
- When using Sintrol Network, you need Sintrol Router or Wireless Router to act as a communication station. The router must be connected to a host computer running DustTool software.

The default communication parameters for Modbus RTU are as follows:

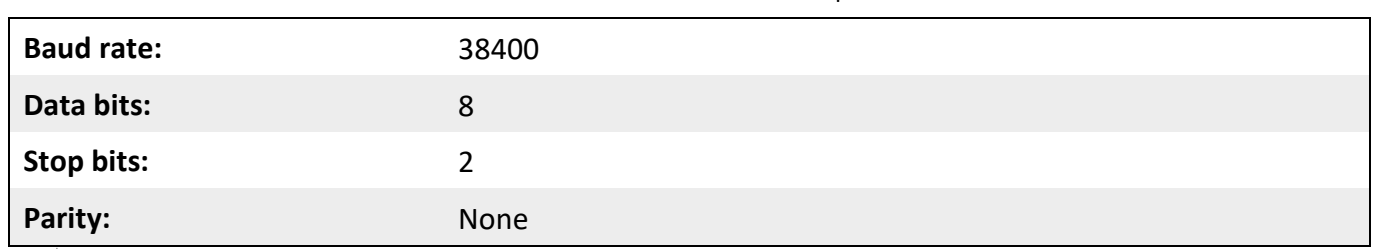

Table 5: Modbus RTU communication parameters

For a quick reference of the register definitions of the Modbus RTU interface, see **[Appendix B](#page-80-0)**.

For information about setting up device networks, see section **Setting up [device network](#page-60-0)** in chapter **[Commissioning and system setup](#page-54-0)**.

### **Polarity**

Polarity of the RS-485 bus is indicated with labels A and B, where wire A is negative (−) and wire B is positive (+). Make sure to always connect wires A and B using correct polarity to the device that receives the signal.

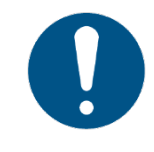

**Markings that indicate polarity on the RS-485-to-USB converter supplied by Sintrol are inverted. When using RS-485-to-USB converter supplied by Sintrol, connect wire A to + and wire B to −.**

Some manufacturers have the RS-485 output signals inverted, and the way signal polarity is labeled can differ between manufacturers. For example, some manufacturers indicate negative polarity with TX−/RX− or D− instead of A, and positive polarity with TX+/RX+ or D+ instead of B.

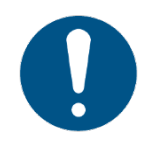

**If you are connecting the device into an existing Modbus RTU automation system or if you are using a third-party RS-485-to-USB converter or cable, read the related user documentation carefully before connecting the RS-485 output.**

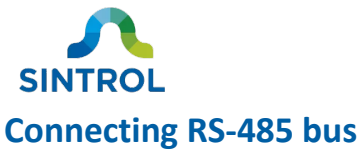

<span id="page-47-0"></span>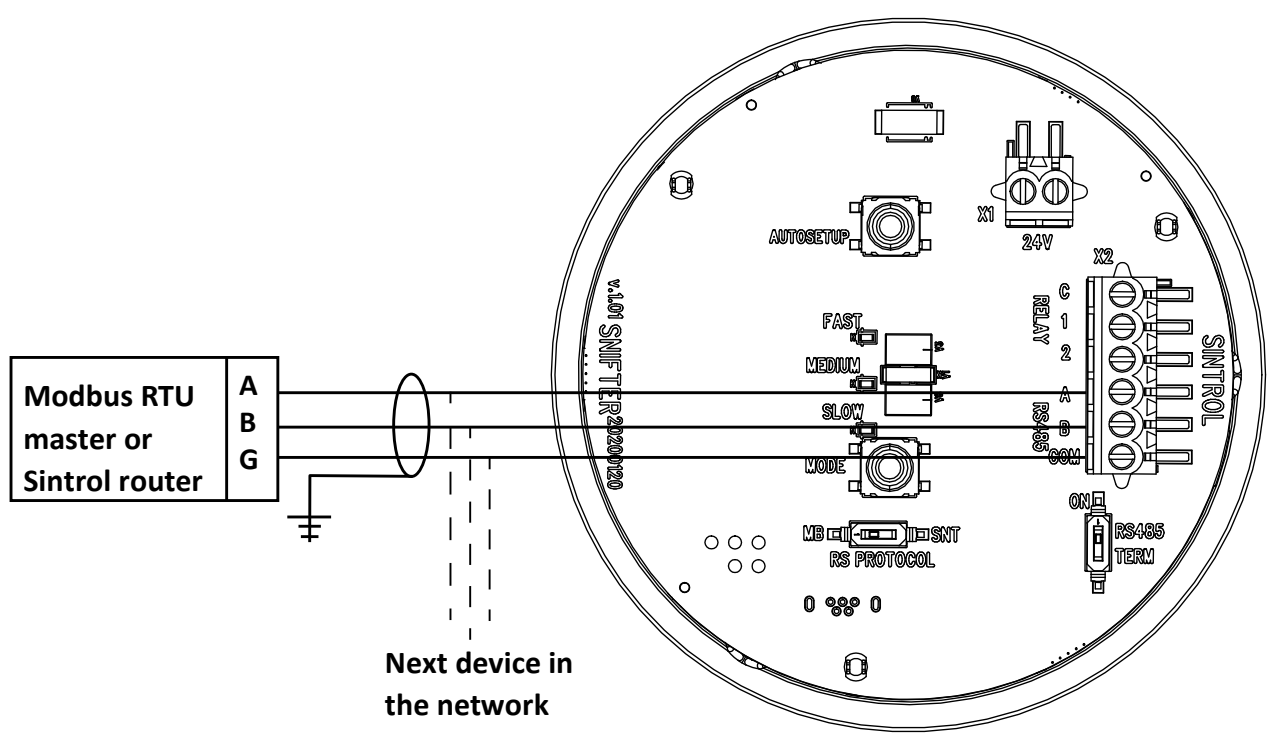

Figure 19: RS-485 bus on the main board

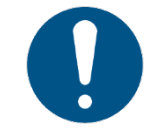

**Connect the sheath of a shielded cable to ground only on one end. Connecting both ends to ground can create a ground loop.**

To connect a RS-485 bus, you need:

- Protective gear for electric work
- $\bullet$  Screwdriver (M2)
- Wrench (20 mm [0.7874 in] or adjustable)
- Suitable signal cable

To connect a RS-485 bus:

- **1.** Make sure that the device is not connected to the power supply, or that the power supply is disconnected or isolated.
- **2.** Select whether you want to use the bus with RS PROTOCOL switch in MB or SNT position.
	- For MB position, use a 3-wire shielded twisted pair cable.
	- For SNT position, use a RS-485-to-USB cable, or a converter with a suitable 3-wire shielded cable.

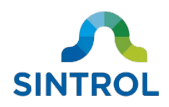

**3.** Remove the device lid by turning it counterclockwise to access the main board.

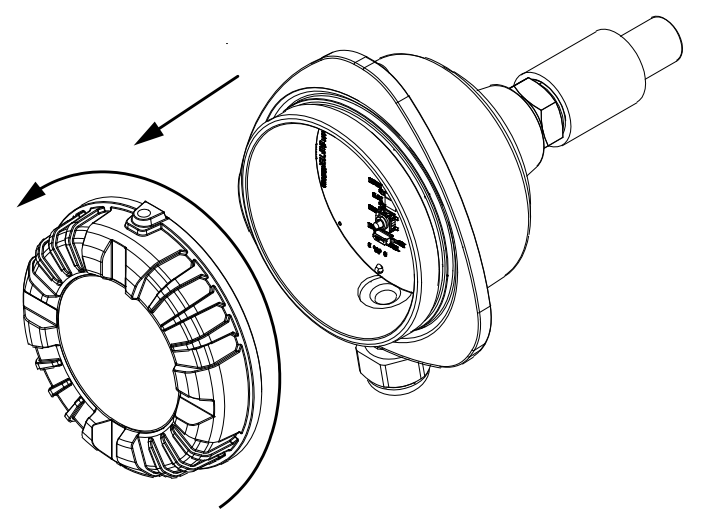

**4.** Remove the cable gland. Loosen the cable gland cap by turning it counterclockwise with a wrench.

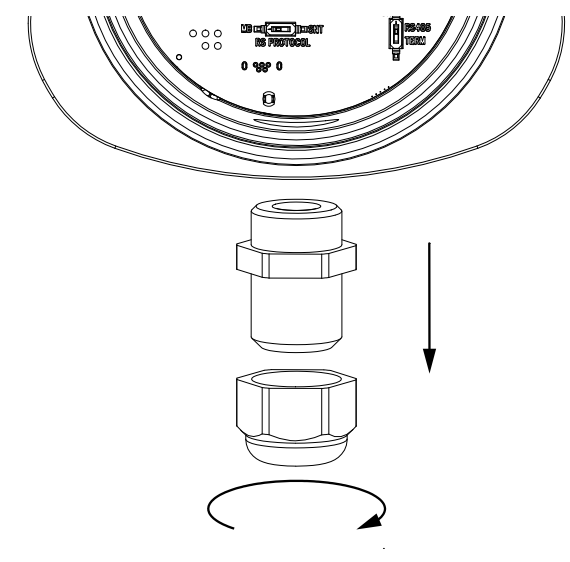

**5.** Slide the cable gland over the incoming signal cable.

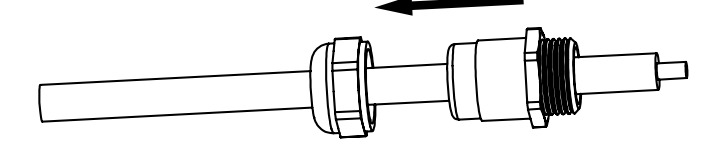

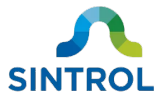

**6.** Insert the signal cable through the cable entry.

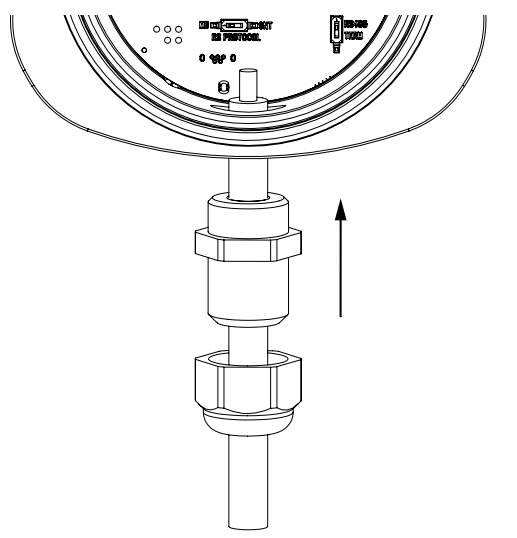

**7.** Connect the signal cable to the RS-485 output terminal block.

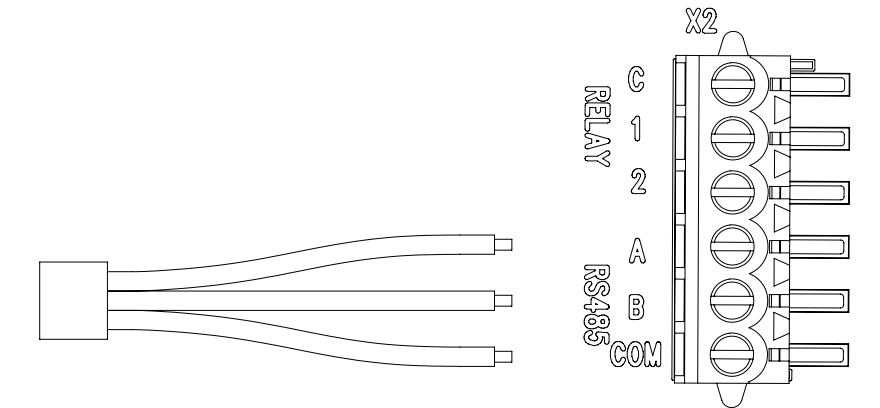

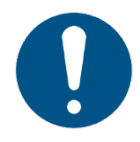

**If you connect several devices in parallel, you must adjust the settings for each device in DustTool according to instructions in section ["Setting up](#page-60-0) device network" in chapter ["Commissioning and system setup"](#page-54-0).**

- **8.** Set the position of the RS PROTOCOL switch according to the intended use.
	- For connecting multiple devices in parallel and controlling them with a Modbus master device or DustTool software, set the switch to MB position.
	- For connecting a single device to PC and configuring it with DustTool software, set the switch to SNT position.

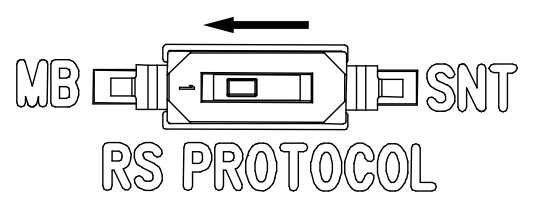

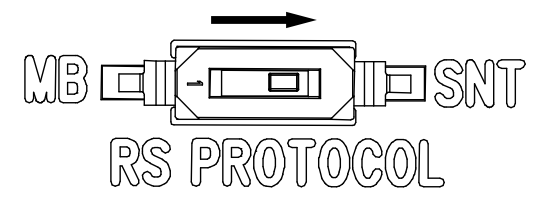

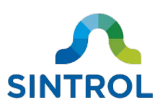

• For connecting a single device and controlling it with Modbus master device, set the switch to MB position.

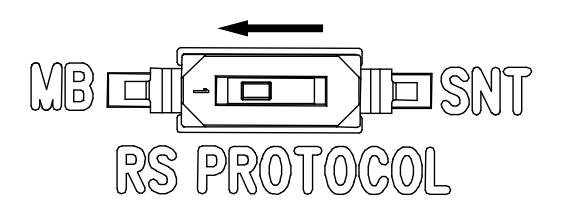

- **9.** Connect the other end of the signal cable to the application that receives the RS-485 output.
	- When using Modbus RTU, connect the signal cable to a Modbus master device. RS PROTOCOL switch must be in MB position.
	- When using Sintrol Network in a device network, connect the signal cable to Sintrol Router that is connected to a host computer. RS PROTOCOL switch must be in MB position.
	- When using PC to change settings and parameters of a single device, connect the signal cable to a computer with RS-485 to USB converter. RS PROTOCOL switch must be in SNT position.

**10.** If you do not need to make any other electrical connections:

• Push the cable gland back inside the cable entry and tighten the cap with a wrench.

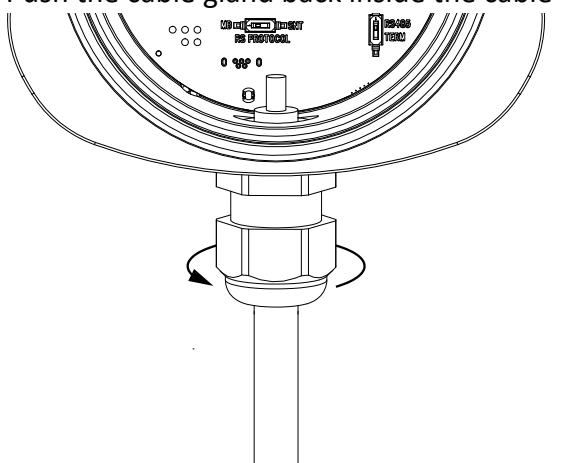

• Attach the device lid by tightening it clockwise.

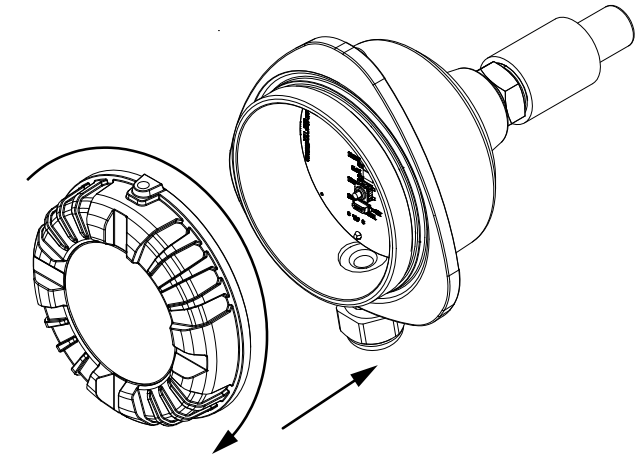

• Enable or connect the power supply, and power up the device.

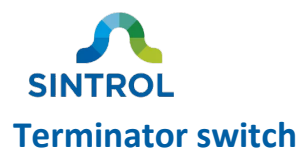

RS-485 bus allows multiple devices to be connected in parallel to create device chains and networks. The main board is equipped with a terminator jumper pin that must be disabled or enabled based on the position of the device in the chain. The terminator switch must be set to ON position only on the last device in the chain. On all other devices, the terminator switch must be in OFF position.

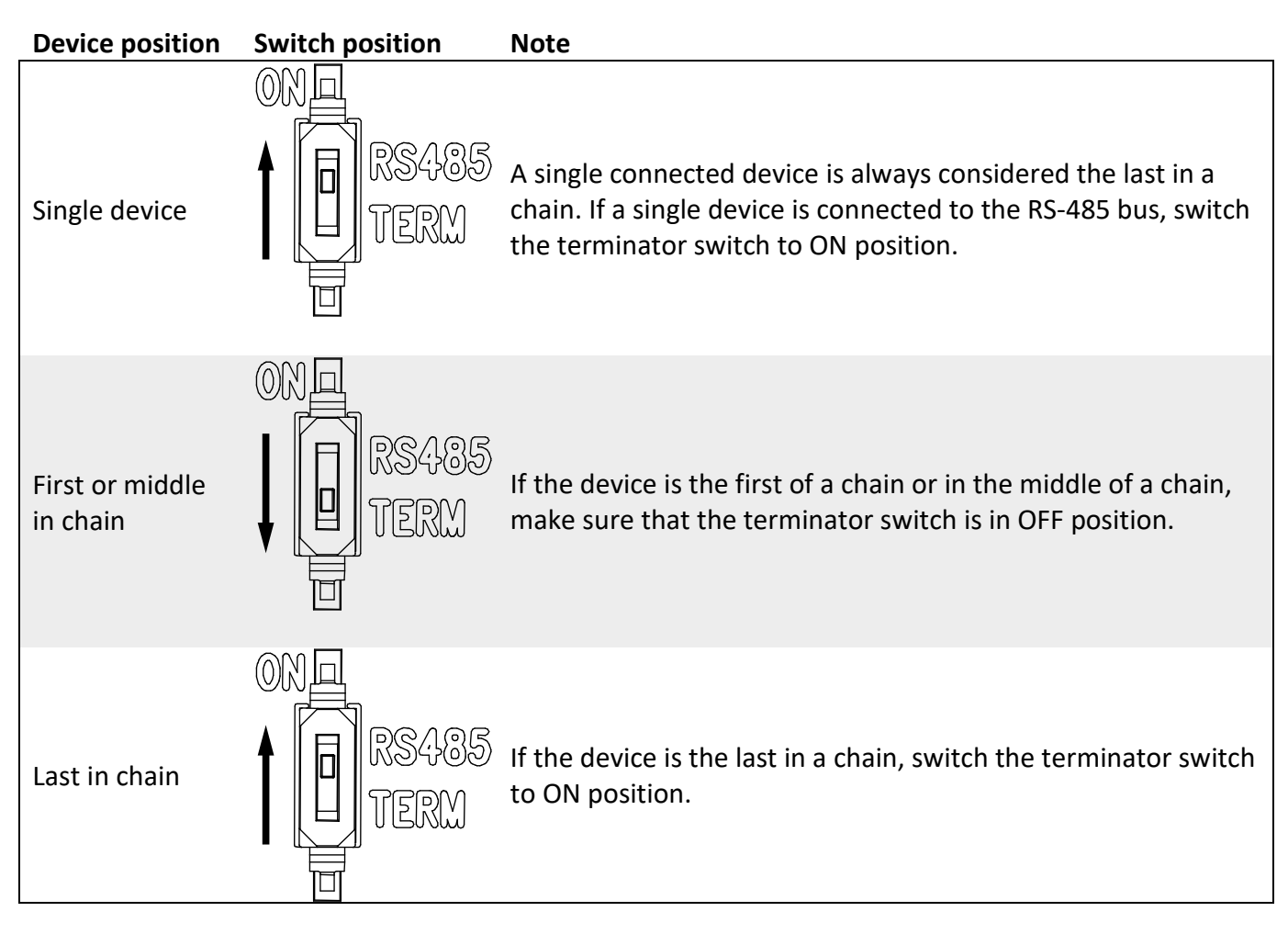

#### Table 6: Terminator switch positions

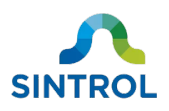

# <span id="page-52-1"></span>**7 DustTool**

# 7.1 Overview

DustTool is a complementary software that can be used to control the parameters and features of the device with a Windows computer. The device can be connected to a computer running DustTool with RS-485-to-USB converter or by using Sintrol Router.

You can download DustTool free of charge at [www.sintrolproducts.com/products/software/DustTool/.](https://www.sintrolproducts.com/products/software/DustTool/)

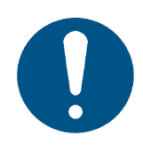

**To enable communication using RS-485 protocol, the host computer must have DustTool version 1.2.1701101750 or later installed.**

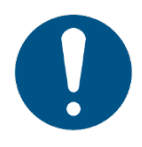

**If you enable Lock Password feature in DustTool, it is no longer possible to run Auto Setup or change the device parameters. If you forget the password, you must contact Sintrol support to unlock the device with a device-specific master password.**

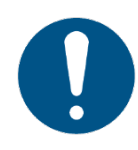

**DustTool is developed to set up and manage the device parameters and properties. If you need to save measurement data, create additional alarms, generate reports or access measurement history, monitoring software DustLog 10 is required.**

# 7.2 System requirements

<span id="page-52-0"></span>DustTool is developed for Windows operating system. See [Table 7](#page-52-0) for system requirements.

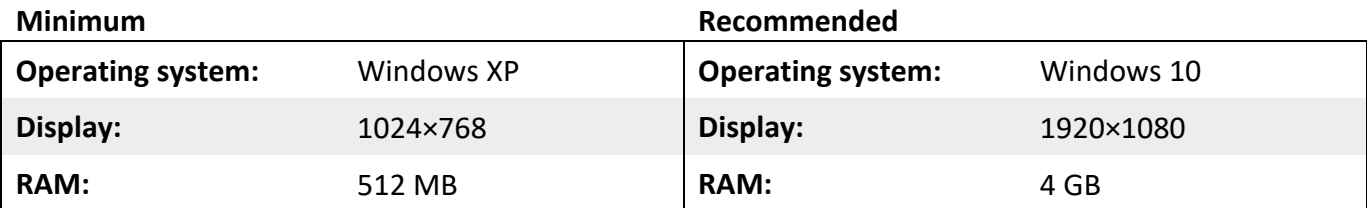

Table 7: System requirements for DustTool

# 7.3 Main view

When you launch DustTool, it looks up any connected Sintrol devices. The software automatically detects the interface that is used for communication and connects to the device. Connected devices appear on the main view of the software, where you can manage them.

[Figure 20](#page-53-0) shows the main view that opens each time DustTool is launched.

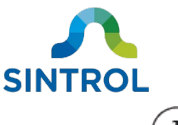

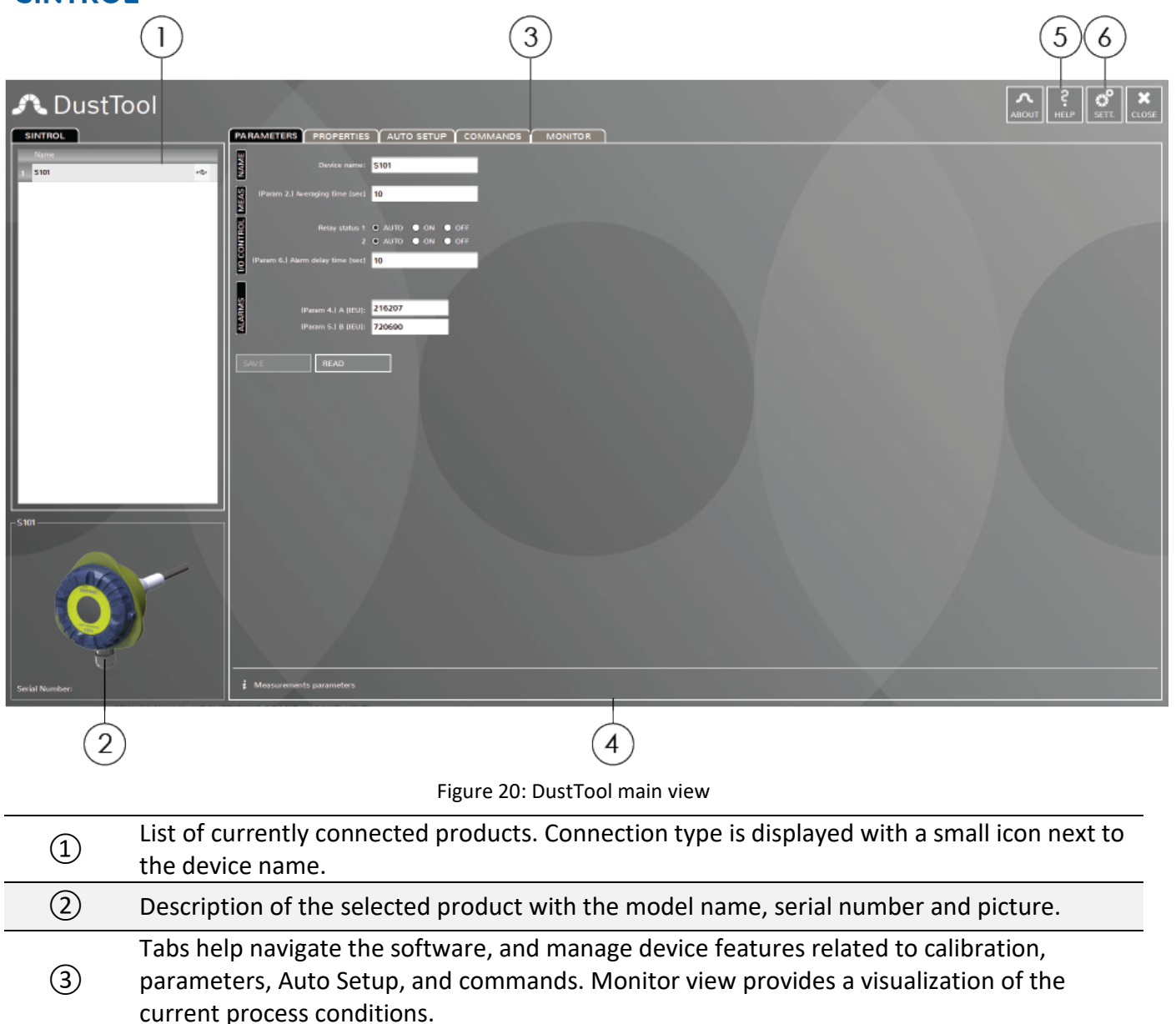

<span id="page-53-0"></span>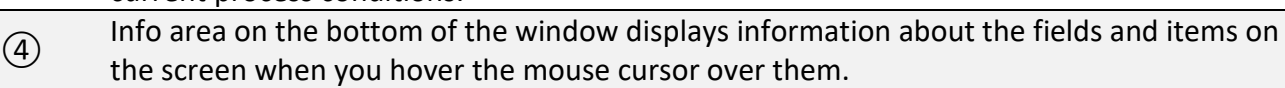

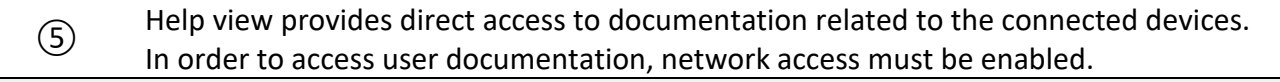

⑥ Settings give you full control over software properties, like updates and network access.

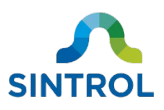

# <span id="page-54-0"></span>**8 Commissioning and system setup**

The device requires minimal setup to establish regular operating condition. For basic trend monitoring applications, it is enough to only run the Auto Setup procedure that determines the normal dust level and sets the thresholds for dust alarms. In addition, the device has user-selectable FAST, MEDIUM and SLOW response modes, which control how fast the device reacts to changes in dust levels.

After commissioning and setting up the device, you can adjust the device parameters and alarm thresholds by using DustTool or a Modbus master device.

# 8.1 Auto setup

**Parameters of the Auto Setup feature can be modified with DustTool software. This section only describes the default Auto Setup with factory settings.**

In normal operation, the device continuously measures the dust concentration in the airflow. During Auto Setup, the device analyzes the present measurement signal, determines an average signal level and establishes normal process conditions that are used as a baseline for future measurements.

Auto Setup also sets up two alarm thresholds (ALERT and ALARM) that are proportional to the normal dust level. An alarm is triggered when the dust concentration exceeds the configured dust level threshold.

Auto Setup is performed during normal operating conditions after the device is installed and the process that the device monitors is running.

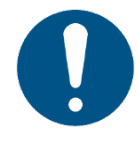

**Make sure that Auto Setup is performed during normal operating conditions and usual dust levels. Performing Auto Setup during irregular conditions can result in false measurement results.**

During Auto Setup, the device always uses the parameter values from MEDIUM response mode for signal averaging time (50 seconds) and alarm delay time (30 seconds). Signal averaging time determines the period from which the device calculates the average signal level, and alarm delay time determines how long the dust level must be above the configured ALERT or ALARM threshold before the relays switch position and trigger the alarms.

Auto Setup takes 500 seconds (approximately 8 minutes) to complete. After Auto Setup is completed or cancelled, signal averaging time and alarm delay time automatically revert to their previous values.

# **8.1.1 Response modes**

The device has user-selectable FAST, MEDIUM and SLOW response modes, which control how fast the device reacts to changes in dust levels. Additionally, each response mode has pre-programmed multipliers for the measurement baseline that are used to set the ALERT and ALARM thresholds. The baseline multipliers used in each response mode are described i[n Table 8.](#page-55-0)

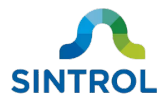

#### Table 8: Alarm thresholds after Auto Setup

<span id="page-55-0"></span>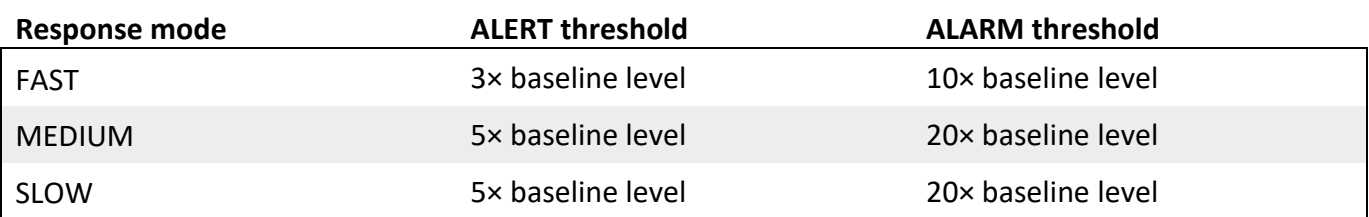

The baseline of the previous Auto Setup is always stored in the device memory. When you change the response mode, the device applies the appropriate multipliers to the baseline, and adjusts the parameters for ALARM and ALERT thresholds automatically.

For more detailed information about device parameters, see section **[Parameters](#page-68-0)** in chapter **[Operation](#page-64-0)**.

# **8.1.2 Operation statuses**

[Table 9](#page-55-1) shows the relation between different operation statuses and signals after Auto Setup:

<span id="page-55-1"></span>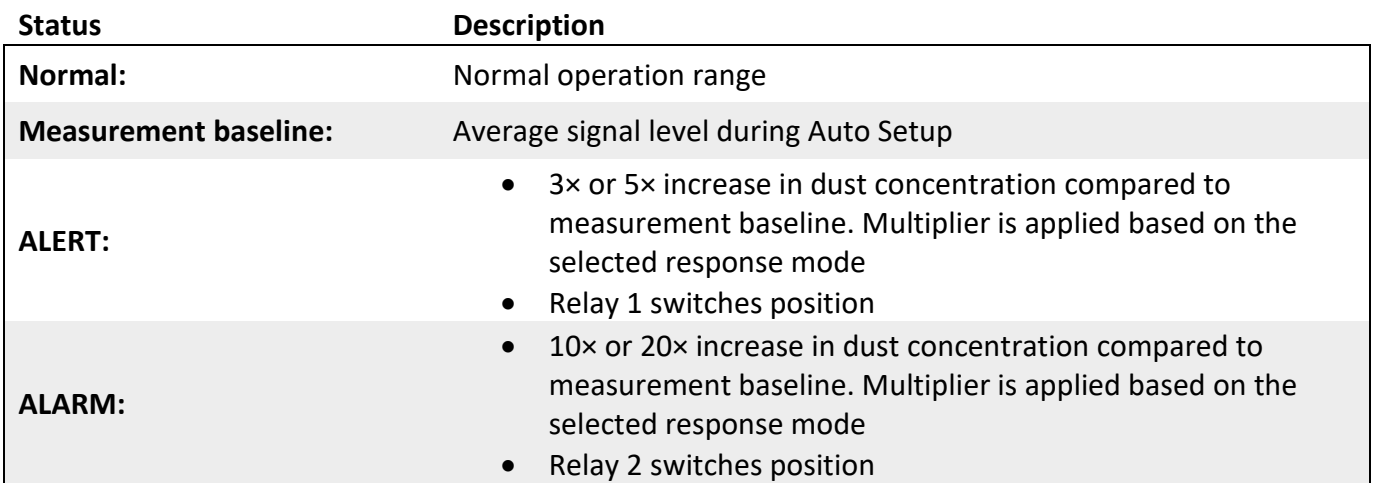

Table 9: Description of default operation statuses after Auto Setup

For more detailed information on operation statuses, see chapter **[Operation](#page-64-0)**.

[Figure 21](#page-56-0) illustrates the relation between Auto Setup baseline and the alarm thresholds with MEDIUM response mode:

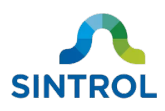

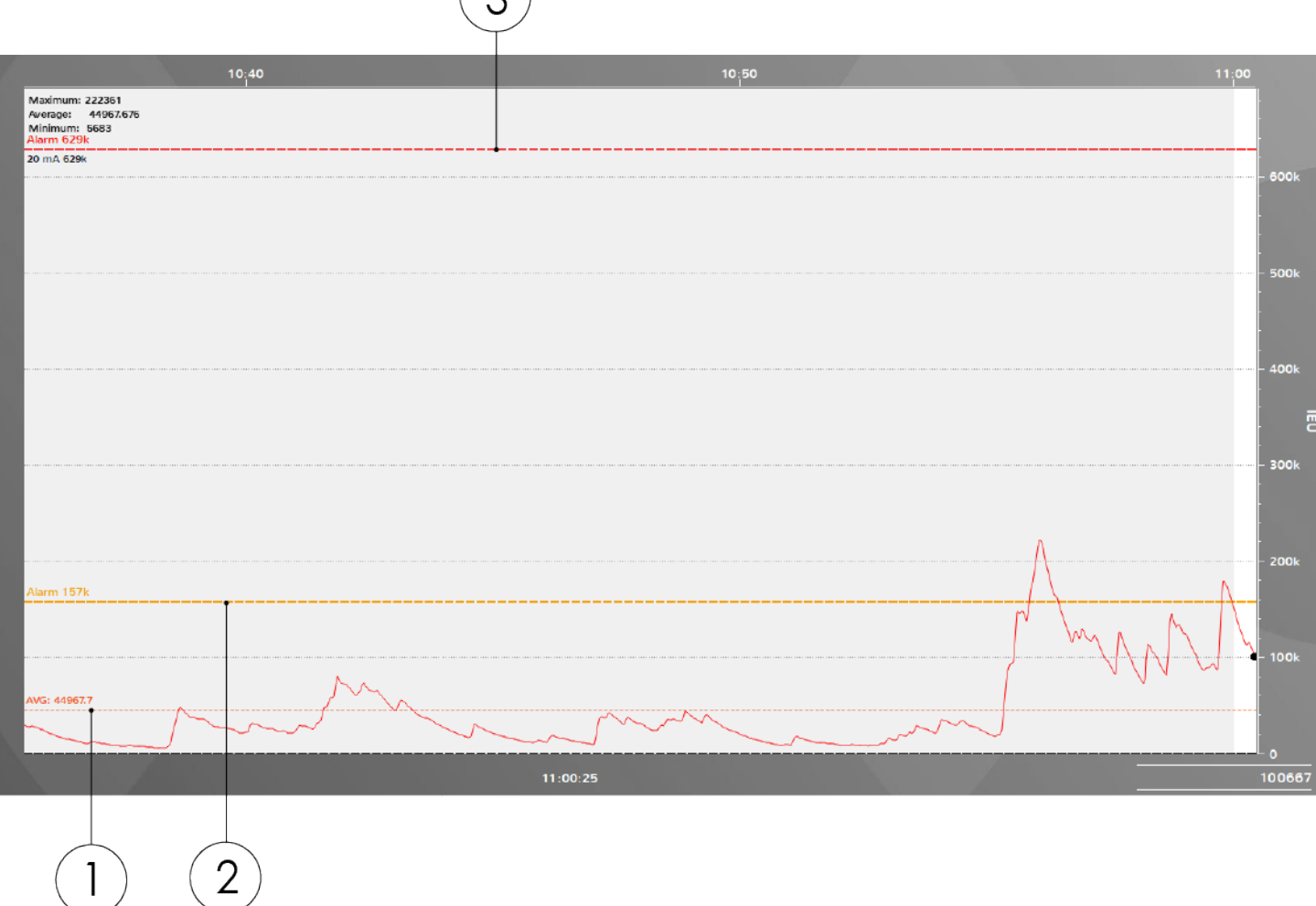

 $\mathbf{\Omega}$ 

Figure 21: Relation between the output signal baseline and alarm thresholds in MEDIUM mode

<span id="page-56-0"></span>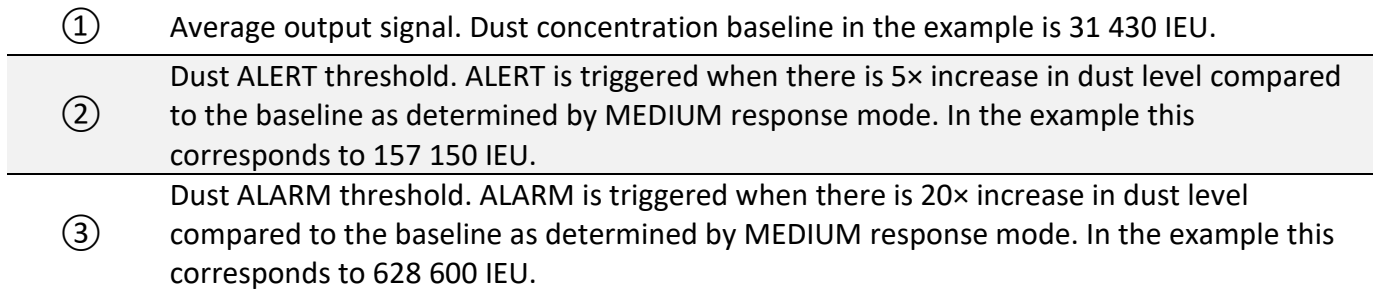

The actual dust concentration at the baseline depends on the location of the measurement point. If the measurement point is located after a filtration system, the baseline dust level is naturally very low. Likewise, if the measurement point is located before after a filtration system, the baseline dust level is several times higher. In both cases, no manual range setup is necessary.

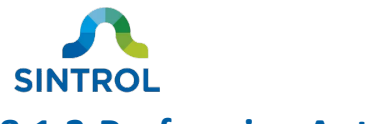

# **8.1.3 Performing Auto Setup**

You can perform Auto Setup by pressing AUTOSETUP key on the main board, or by starting it in DustTool

#### **Main board**

The easiest way to perform Auto Setup is to start it manually on the main board of the device.

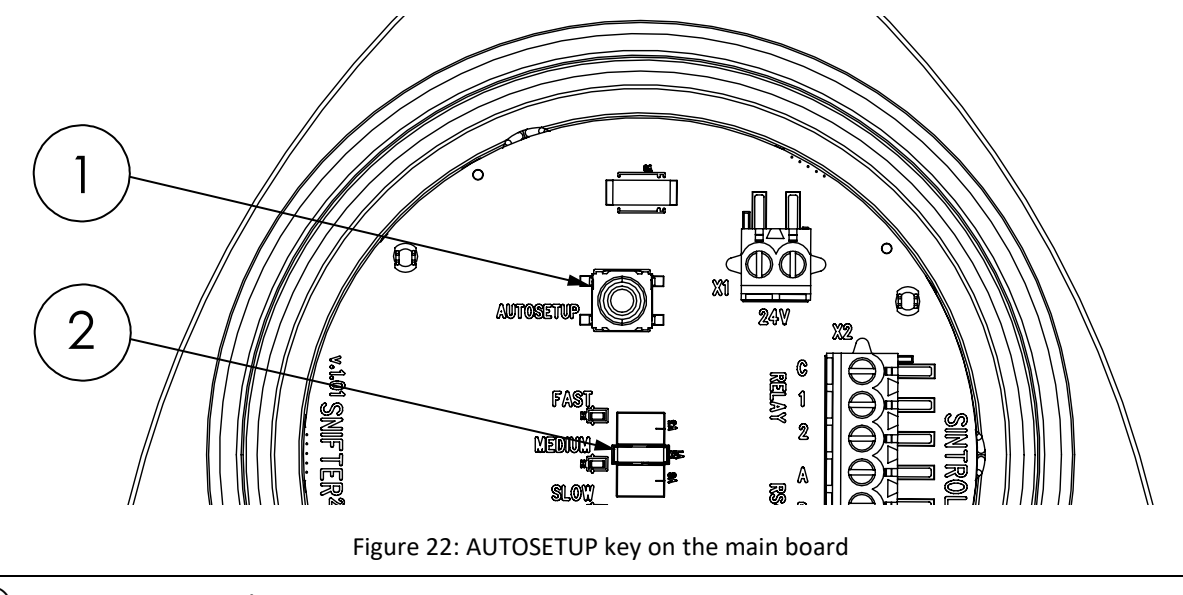

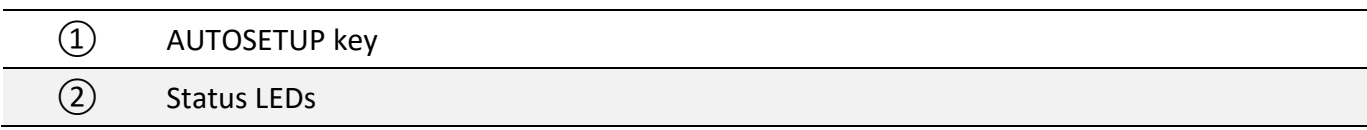

#### To perform Auto Setup:

**1.** Remove the device lid by turning it counterclockwise to access the main board.

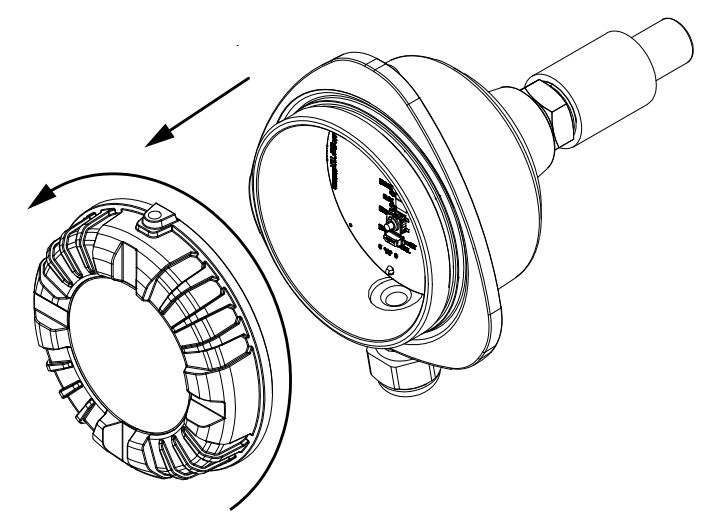

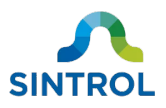

**2.** Press AUTOSETUP key for 1 second. Green LEDs on the main board start blinking.

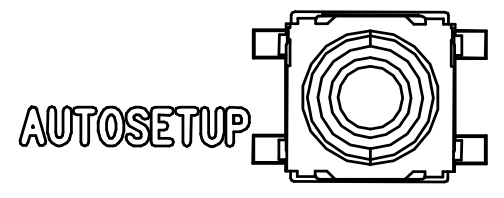

**3.** Auto Setup is completed when the LEDs stop blinking. The device resumes normal operation.

Auto Setup takes 500 seconds (approximately 8 minutes) to complete.

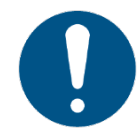

**If you want to cancel Auto Setup, press AUTOSETUP key again for 1 second.**

For a more detailed description of the main board of the device, see section **[Main board](#page-35-0)** in chapter **[Electrical installation](#page-33-0)**.

#### **DustTool**

To perform Auto Setup in DustTool, you must have the device connected to a host computer either through RS-485 to USB converter or Sintrol router device.

To perform Auto Setup in DustTool:

- **1.** Launch DustTool and connect the device to the host computer.
- **2.** Navigate to AUTO SETUP tab.

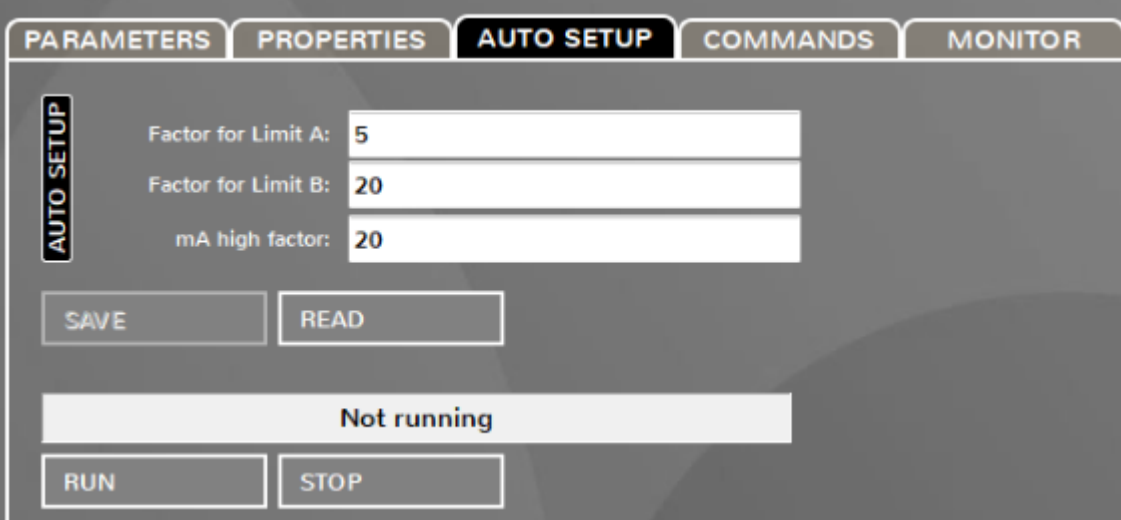

- **3.** Click the RUN button. This starts the Auto Setup procedure.
	- Green LEDs on the device main board start to blink.
	- Text on the progress bar changes to "Running" for the duration of the procedure.

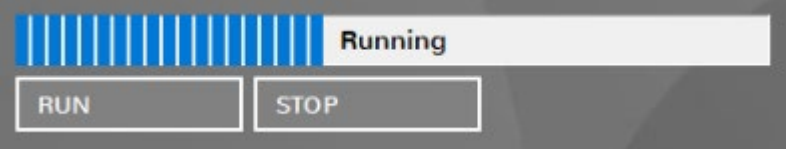

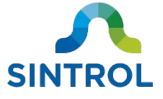

**4.** When Auto Setup is completed, the LEDs on the device main board stop blinking. Text on the progress bar changes to "Done".

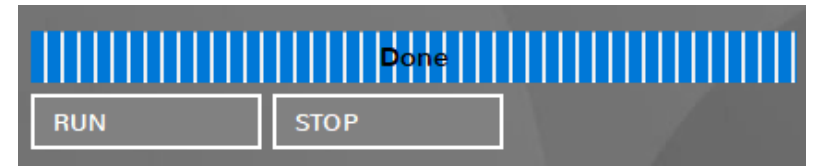

Auto Setup takes 500 seconds (approximately 8 minutes) to complete.

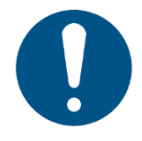

**If you want to cancel Auto Setup, click the STOP button in DustTool.**

# <span id="page-59-0"></span>8.2 Changing parameters

You must use the RS-485 bus on the main board to connect the device to a host application and use it to change the parameters.

### **8.2.1 DustTool**

You can modify the operating parameters of the connected devices in DustTool.

To change the device parameters in DustTool:

- **1.** Launch DustTool.
- **2.** Make sure that the RS-485 bus is connected as instructed in section **[RS-485 bus](#page-45-0)** in chapter **[Electrical](#page-35-1)  [connections](#page-35-1)**.
- **3.** Connect the device to a Windows computer with RS-485 to USB converter or using Sintrol Router.
	- If you are changing the parameters of a single device using RS-485 to USB converter:
		- **a.** Set the RS PROTOCOL switch to SNT position. This forces the device to SNT PC operating mode.

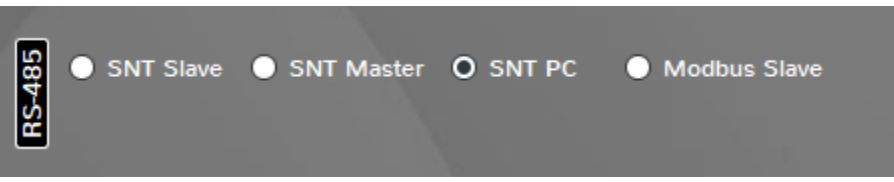

- **b.** Connect the device to a host computer running DustTool.
- If you have connected multiple devices in parallel to the same bus:
	- **a.** Make sure that the device network has been set up as instructed in section **[Setting up](#page-60-0)  [device network](#page-60-0)**. Each device in the network should be in "SNT slave" operating mode.

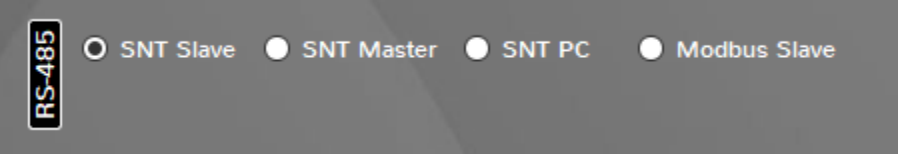

**b.** Select the device you want to control from the list on the left side of the main view.

**4.** Find the parameter that you want to edit. Parameter settings are located on PARAMETERS tab.

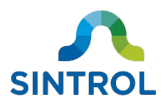

- **5.** Edit the parameter value.
- **6.** Click the SAVE button on the bottom of the screen to store the changes in the device memory.

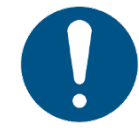

**If you do not click the SAVE button, the changes to the parameter values are lost when you close the program or disconnect the device.**

**7.** Click the READ button to view the parameter values that are currently stored in the device memory.

For a more detailed overview of the DustTool software, see chapter **[DustTool](#page-52-1)**.

### **8.2.2 Modbus RTU**

You can use Modbus RTU protocol to control the device parameters with an automation control system or any Modbus master device. To enable communication through Modbus RTU, set the RS PROTOCOL switch to MB position and connect the device to the master device with the RS-485 bus. You must also enable "Modbus Slave" option in DustTool.

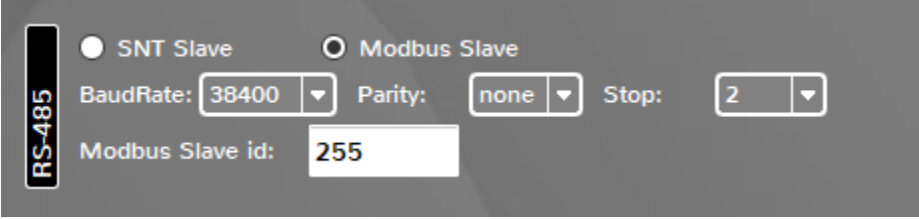

Figure 23: "Modbus slave" setting in DustTool

For information on how to control slave devices, refer to the user documentation of your Modbus master device or control system.

For a quick reference of the register definitions of the Modbus RTU interface, see **[Appendix B](#page-80-0)**.

For information on how to connect the RS-485 bus, see section **[Connecting RS-485 bus](#page-47-0)** in chapter **[Electrical installation](#page-33-0)**.

# <span id="page-60-0"></span>8.3 Setting up device network

RS-485 bus allows multiple devices to be connected in parallel to create a device network. This makes it possible to communicate with several devices at the same time with minimum wiring. Wired connections can use either Modbus RTU or Sintrol Network protocol for communication. Wireless communication, and combination of wired and wireless connections require the use of Sintrol Network protocol.

A complete measurement system that is based on Sintrol Network protocol can consist of up to 254 devices connected to a single network. These can be connected either wirelessly, with the RS-485 bus, or with a combination of the two.

S100 series dust monitors cannot communicate wirelessly, but they can be part of a device network that utilizes radio frequency (RF) communication.

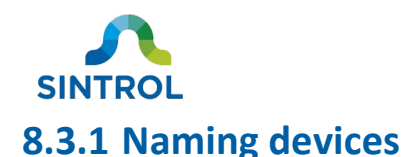

It is recommended to assign each device in the network a unique name before installation. Because the network is created automatically when Sintrol Network protocol is used, naming the individual devices makes it easier to identify them.

To assign a name to a device:

- **1.** Launch DustTool.
- **2.** Connect the device to a Windows computer using the RS-485 bus.
	- The software automatically detects the interface that is used for communication and connects to the device.
	- If you have already set up a device chain, select the device you want to assign a name to from the list on the left side of the main view.
- **3.** Navigate to PARAMETERS tab and assign an individual name for the device in the Device name field.

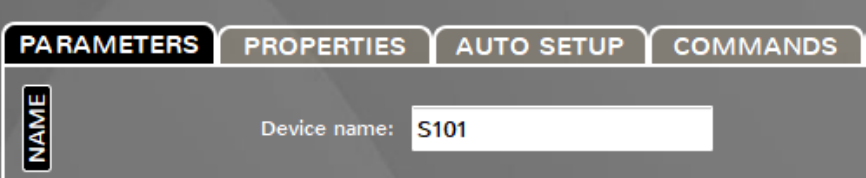

**4.** Click the SAVE button to store the new device name in the device memory.

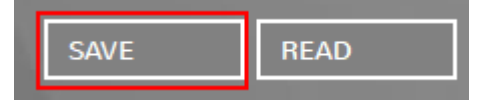

**5.** Disconnect the device.

### **8.3.2 Wired device network**

The device has an isolated RS-485 bus that is designed for connecting multiple devices into a single bus using either Modbus RTU or Sintrol Network protocol. Additionally, the main board is equipped with RS PROTOCOL switch, that can be used to enable RS-485 protocol or force the device to direct PC communication mode.

For a device network to operate properly, the RS PROTOCOL switch must always be in MB position during normal operation. SNT position is designed only for connecting a single device to a PC that is running DustTool software, and for changing the device settings and parameters.

RS PROTOCOL switch must be in a correct position based on the intended use. Effectively, it functions as an ON/OFF switch for RS-485 protocol.

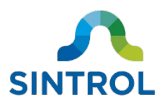

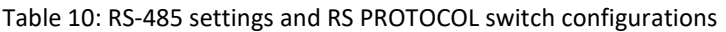

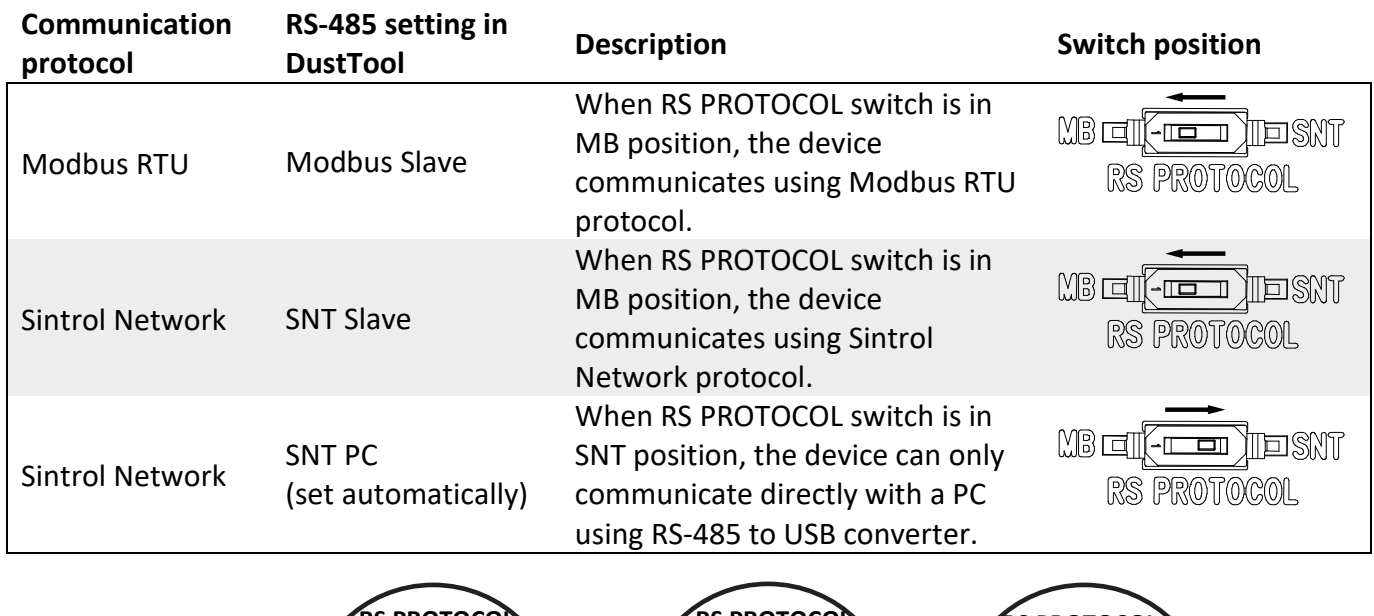

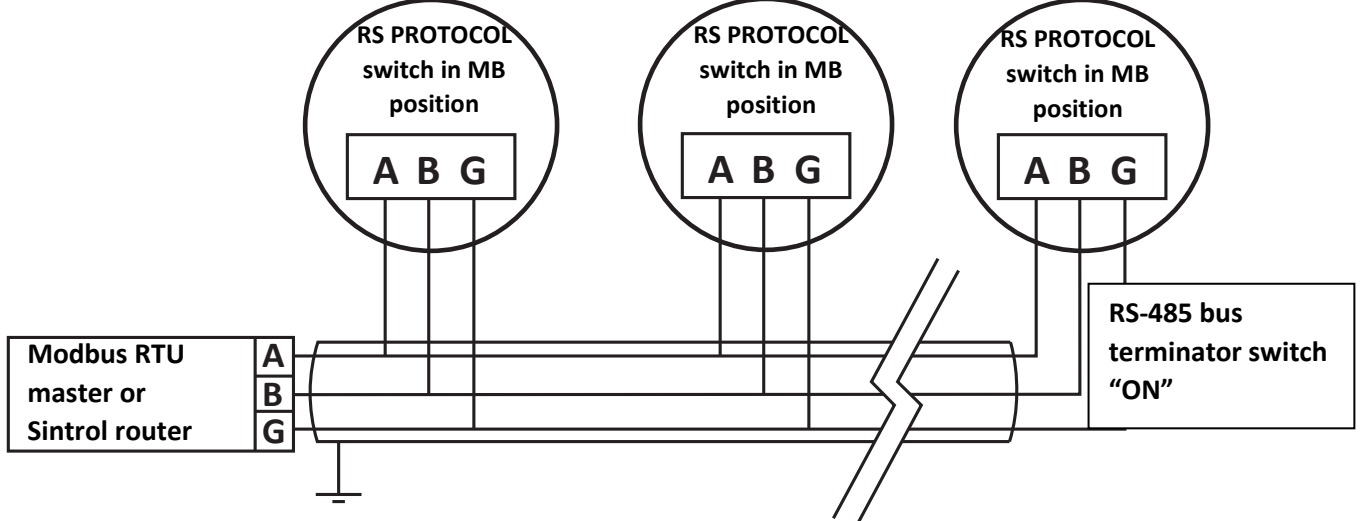

Figure 24: A device network created with RS-485 connections

To create a wired device network, you need:

- Communication base station
	- o Modbus master device for Modbus RTU protocol
	- o Network Router or Wireless Router for Sintrol Network protocol
- Suitable 3-wire shielded cable
- DustTool software

To set up a wired network, all devices in the chain must first be installed according to the instructions in chapters **[Mechanical installation](#page-23-0)** and **[Electrical installation](#page-30-0)**.

After the devices have been installed, the settings for each individual device must be adjusted in DustTool. To adjust the device settings in DustTool:

**1.** Connect the device to a computer with USB.

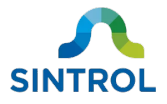

**2.** Launch DustTool and navigate to PROPERTIES tab.

**PROPERTIES AUTO SETUP PARAMETERS CALIBRATION** 

- **3.** Adjust the settings for the RS-485 protocol as necessary:
	- To use Modbus RTU protocol and to control the device network with Modbus master device, select the option "Modbus Slave" and assign an appropriate unique slave ID. "Modbus Slave" is selected by default.

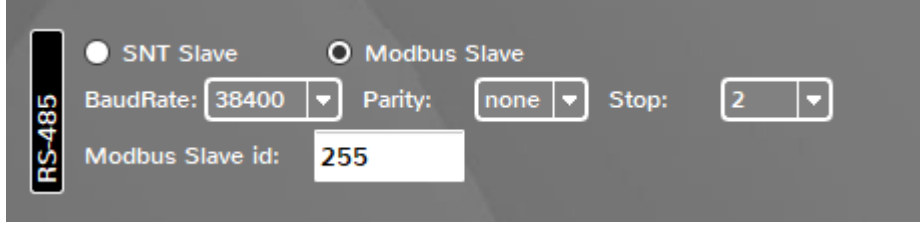

• To use Sintrol Network protocol and to control the device network with DustTool software and Network Router or Wireless Router, select the option "SNT Slave".

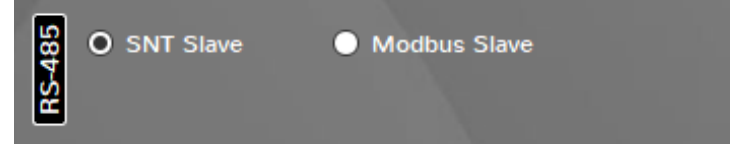

**4.** Click the SAVE button to store the new settings in the device memory.

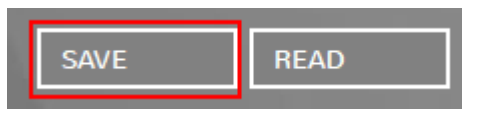

- **5.** Disconnect the device.
- **6.** Repeat steps 1 to 4 for each individual device in the network.

After you have adjusted the settings for each individual device according to the selected communication protocol:

**7.** Switch the terminator switch 1 to ON position on the last device of the chain.

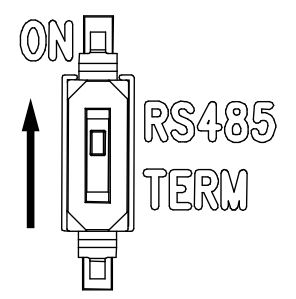

- **8.** Connect the first device of the chain to the communication base station.
	- If your device chain communicates through Modbus RTU protocol, the first device in the chain must be connected to a Modbus master device.
	- If your device chain communicates through Sintrol Network protocol, the first device in the chain must be connected to Sintrol Router or Network Router. The router device in turn must be connected to a host computer.

The device network is now operational, and you can use the master device to control the devices.

©2020 Sintrol. All rights reserved. The contract of the contract of the G4 (84) Revision 1

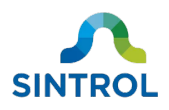

# <span id="page-64-0"></span>**9 Operation**

# 9.1 Main board

The main board of the device is equipped with a mode selector key that is used to select one of the three user-selectable response modes, and Auto Setup key that is used to start the Auto Setup function. Operation status of the device is indicated with two LEDs that can change color between green, yellow and red.

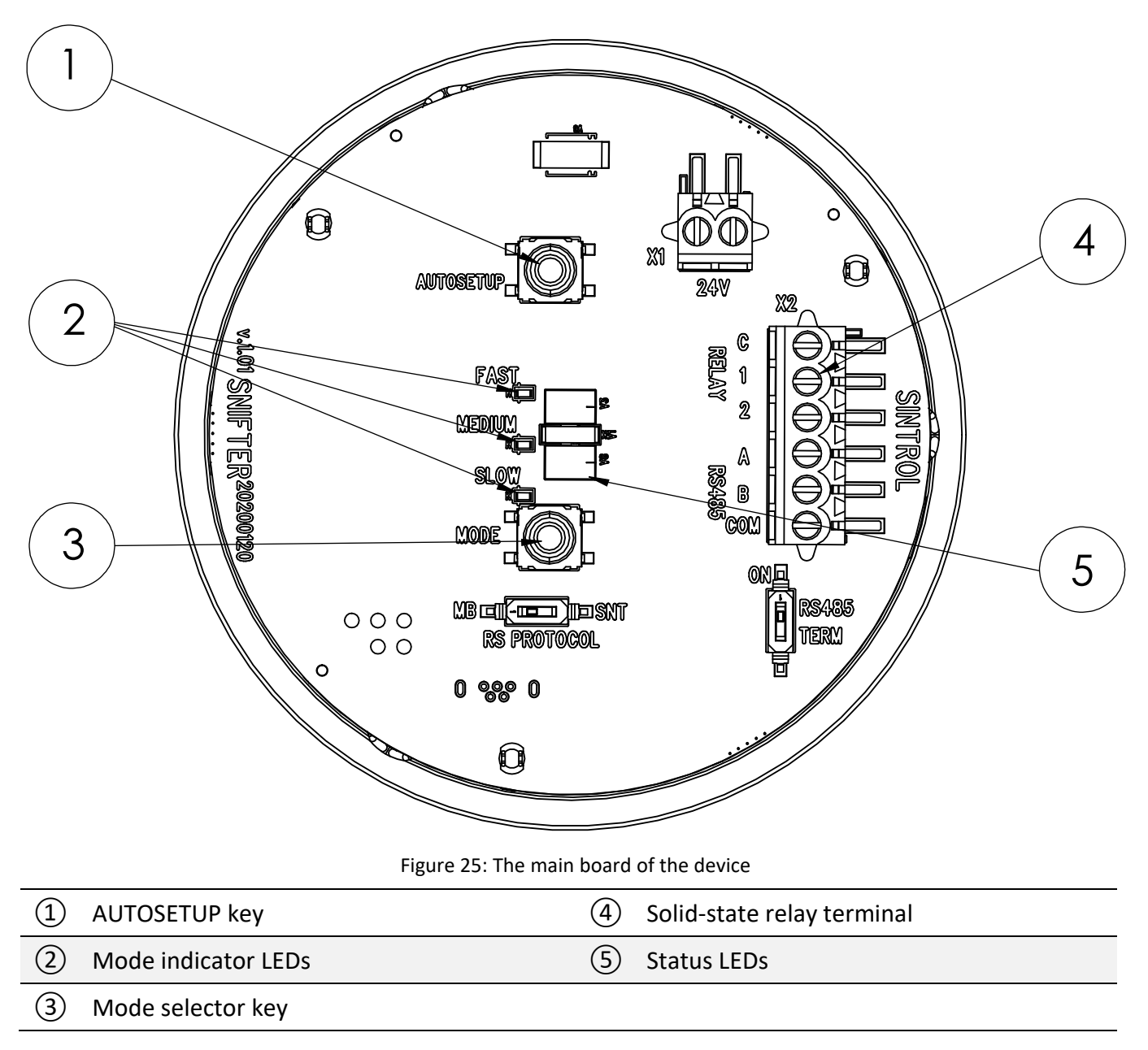

# 9.2 Relay, LED and display functional logic

©2020 Sintrol. All rights reserved. The contract of the contract of the GS (84) Revision 1

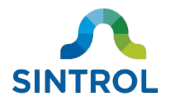

The device has various operation statuses that are indicated to the user with two independent solidstate relays, and two LEDs that can change color between green, yellow and red.

## **9.2.1 Operation statuses**

<span id="page-65-1"></span>The operation statuses are described in [Table 11.](#page-65-1)

Table 11: Operation statuses and their descriptions

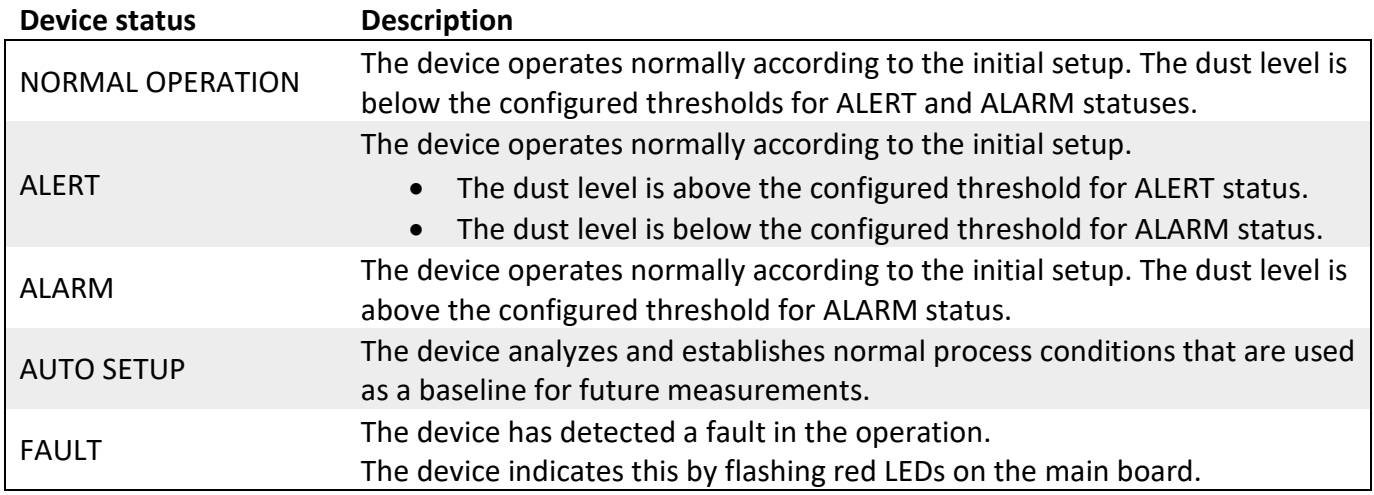

# <span id="page-65-0"></span>**9.2.2 Relay logic**

The device has two independent solid-state relays. The relays are used to indicate dust alarm statuses to the monitoring system. The contacts on the relay terminal block are labeled "1" and "2" for the individual relays. The common contact is labeled "C". The relays can be used to power external loads of up to 30 V DC / 200 mA.

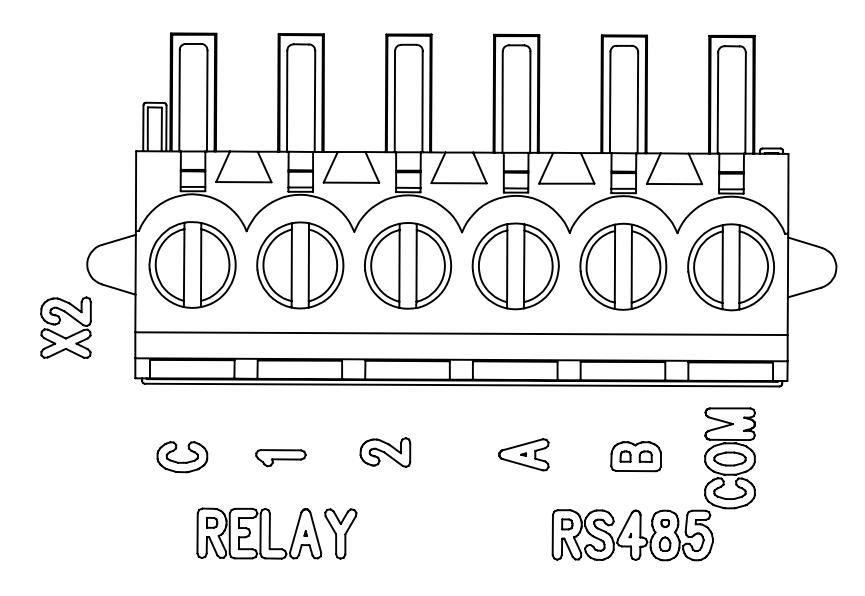

Figure 26: Relay and RS-485 terminal on the main board

Both relays are energized during normal operation, which means that voltage is applied to the electromagnetic coils. When the dust level exceeds the configured alarm thresholds, the voltage is no longer supplied, and the relays are relaxed.

©2020 Sintrol. All rights reserved. The contract of the contract of  $(84)$  Revision 1

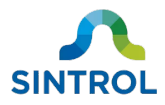

#### Table 12: Relay statuses

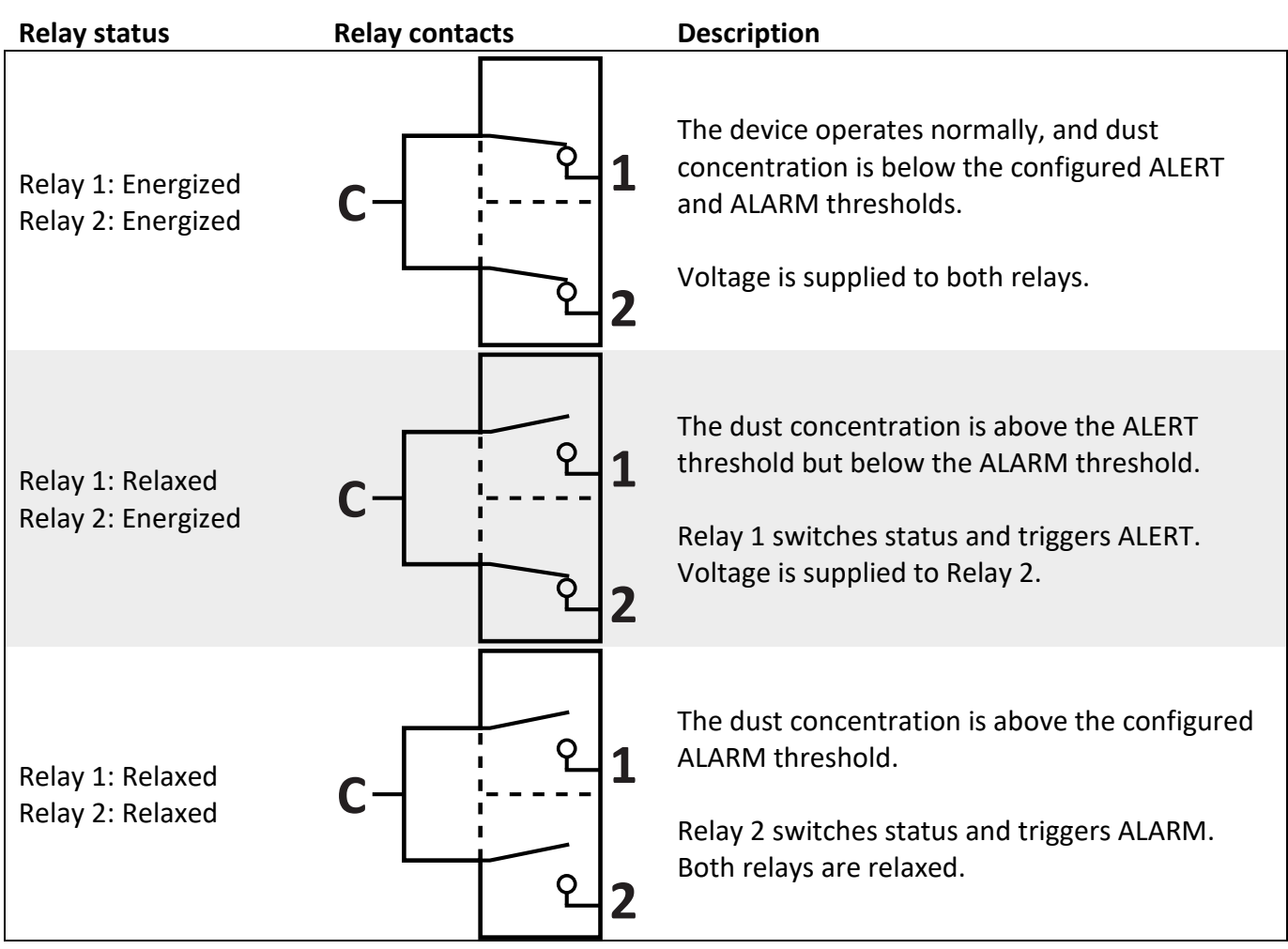

The operation logic of the relays is described in [Table 13.](#page-66-0)

Table 13: Operation logic of the relays

<span id="page-66-0"></span>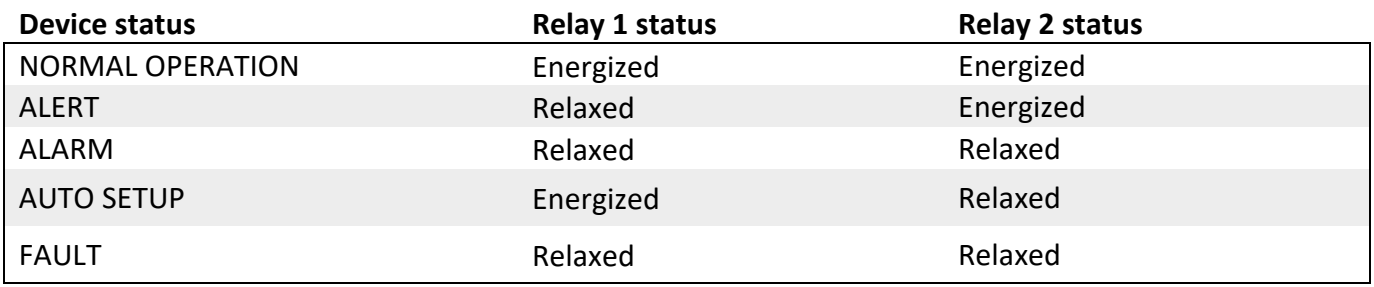

# **9.2.3 LED logic**

The main panel of the device is equipped with two LEDs that change color in response to changes in the operation status.

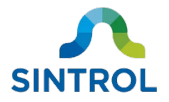

Table 14: Operation logic of the LEDs and display

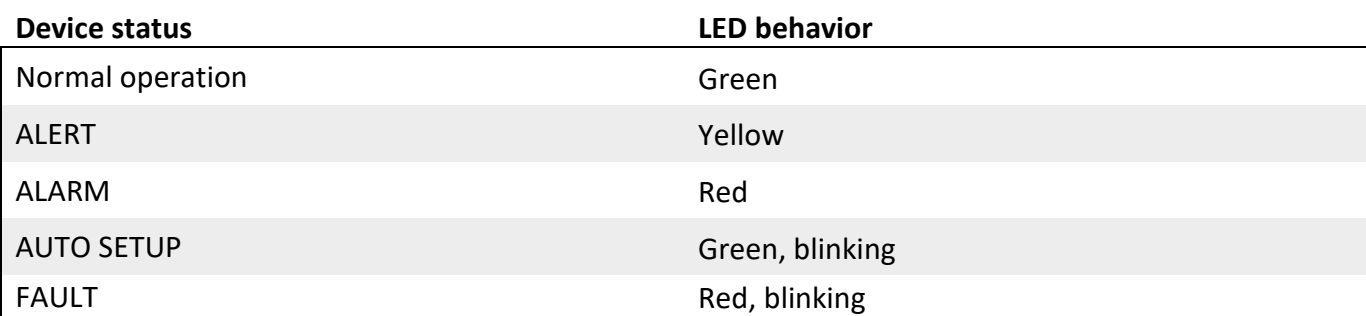

# 9.3 Response modes

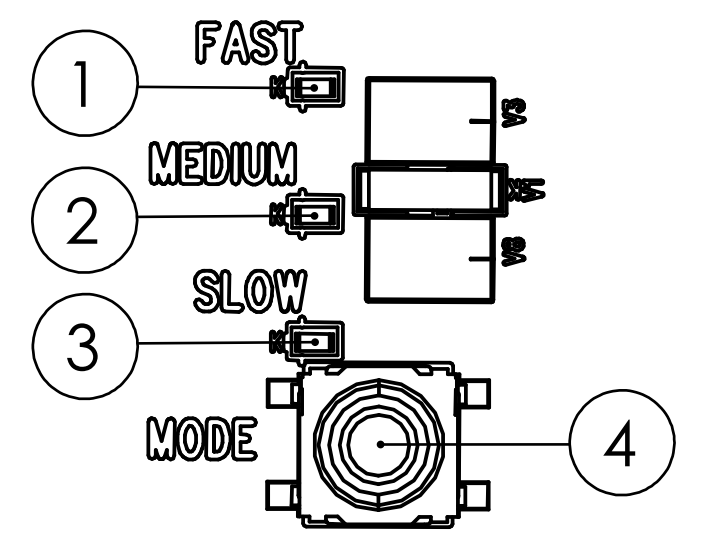

Figure 27: Mode selector section on the main board

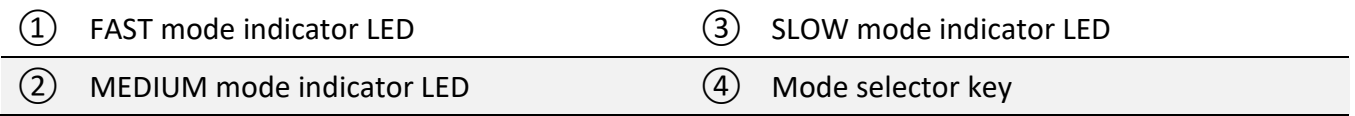

The device has user-selectable FAST, MEDIUM and SLOW response modes, which determine how fast the device reacts to changes in dust levels. This is done by applying pre-programmed values to parameters that control signal averaging time and alarm delay time.

Signal averaging time determines the period from which the device calculates the average signal level. Alarm delay time determines how long the dust level must be above the configured ALERT or ALARM threshold before the relays switch position and activate the alarms. This is to avoid false alarms caused by naturally occurring peaks in dust levels in certain processes.

Response modes also affect the ALERT and ALARM thresholds that the device sets automatically during Auto Setup based on the measurement baseline. Each response mode has pre-programmed multipliers for the measurement baseline that are used to set the ALERT and ALARM thresholds.

The response modes are pre-programmed, and you can change them with a mode selector key that is located on the main board of the device. A small yellow LED next to the mode name indicates the selected response mode.

©2020 Sintrol. All rights reserved. The contract of the contract of the GS (84) Revision 1

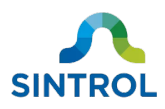

<span id="page-68-1"></span>Settings used in each response mode are described in [Table 15.](#page-68-1)

#### Table 15: Pre-programmed response modes

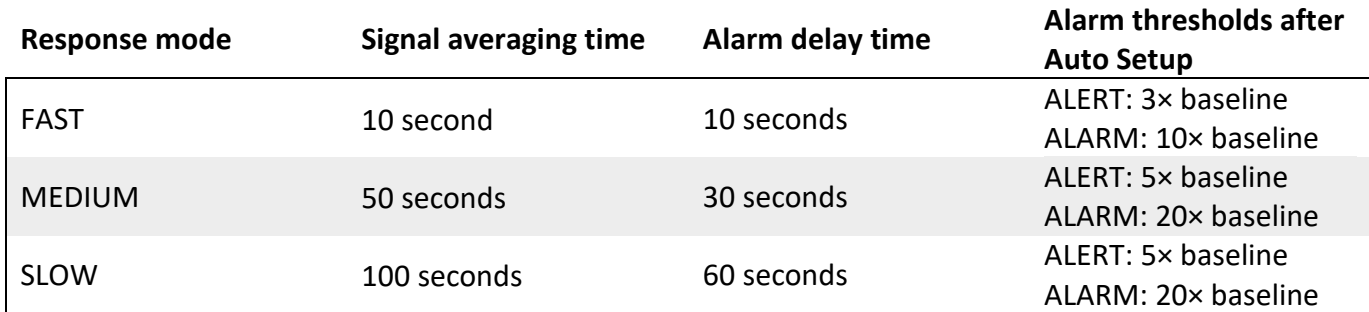

The baseline of the previous Auto Setup is always stored in the device memory. When you change the response mode, the device applies the appropriate multipliers to the baseline, and adjusts the parameters for ALARM and ALERT thresholds automatically.

In addition to the mode selector on the device main board, all device parameters can be manually adjusted in DustTool. For more detailed information about device parameters, see section **[Parameters](#page-69-0)** in this chapter**.**

<span id="page-68-0"></span>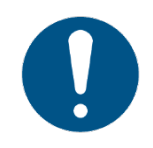

**Using the mode selector key overwrites any parameters changes made in DustTool.**

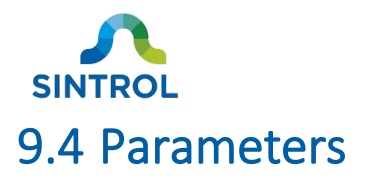

<span id="page-69-0"></span>You can control how the device operates and reacts to changes in dust levels by adjusting the device parameters. The parameters can be changed in DustTool or with a Modbus master device. For instructions on how to change the device parameters, see section **[Changing parameters](#page-59-0)** in chapter **[Commissioning and system setup](#page-54-0)**.

### **9.4.1 Overview**

<span id="page-69-1"></span>See [Table 16](#page-69-1) for an overview of the user-adjustable parameters.

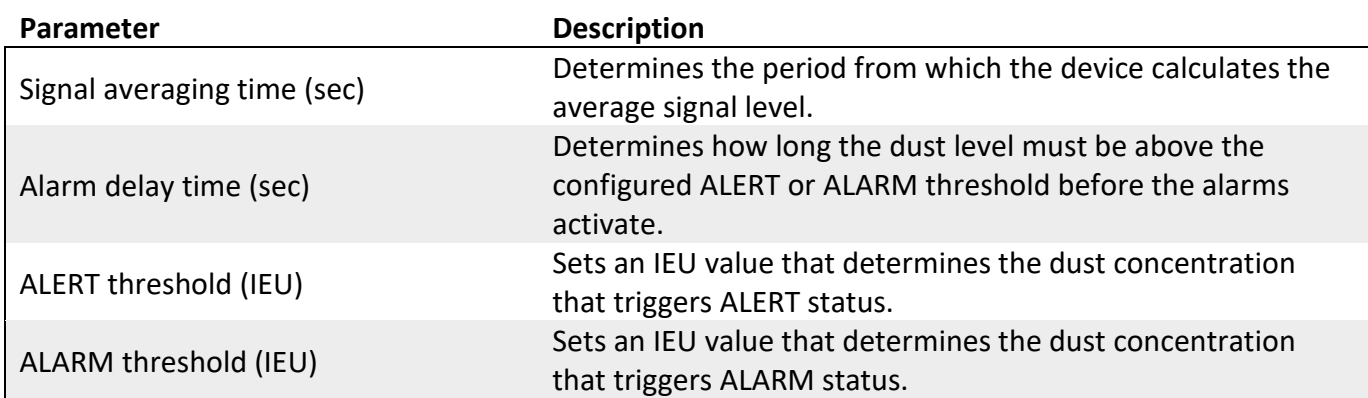

Table 16: The device parameters

## **9.4.2 Signal averaging time**

Signal averaging time refers to the period from which the device calculates the average signal level.

Parameter value corresponds to the signal averaging time in seconds.

Table 17: Signal averaging time values

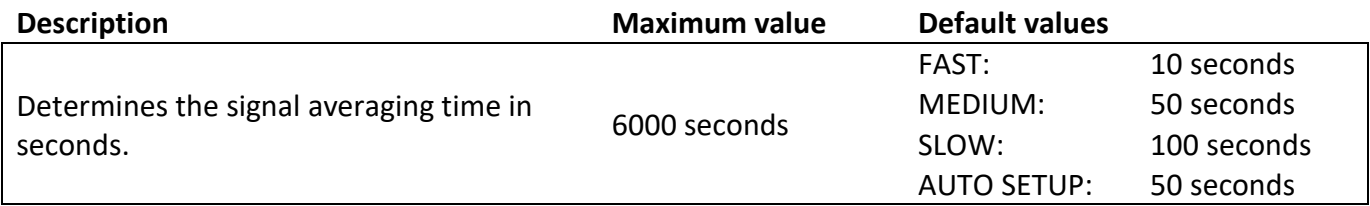

In DustTool, you can adjust this parameter on PARAMETERS tab in section MEAS.

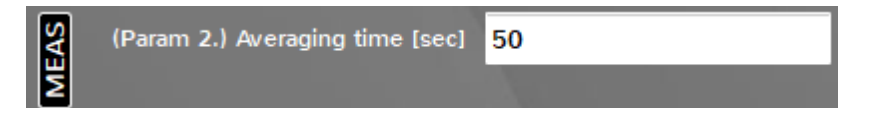

Figure 28: Changing signal averaging time parameter in DustTool

# **9.4.3 Alarm delay time**

Alarm delay time determines how long the average dust level must be above the configured ALERT or ALARM threshold before an alarm is triggered. This is to avoid false alarms caused by naturally occurring peaks in dust levels in certain processes.

Parameter value corresponds to the alarm delay time in seconds.

©2020 Sintrol. All rights reserved. The contract of the contract of the 70 (84) Revision 1

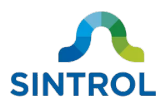

Table 18: Alarm delay time values

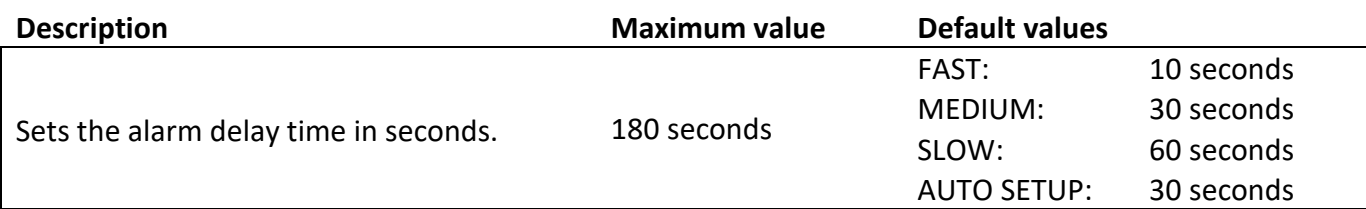

In DustTool, you can adjust this parameter on PARAMETERS tab in section I/O CONTROL.

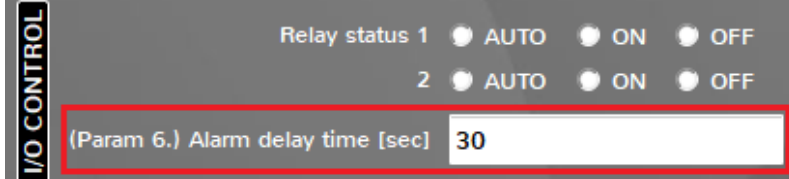

Figure 29: Changing alarm delay time parameter in DustTool

### **9.4.4 Alarm thresholds**

Alarm thresholds set the IEU values that trigger ALARM and ALERT statuses. Auto Setup function sets these values automatically in relation to the baseline dust level. By changing these parameters in DustTool, you can set the limits manually.

IEU values are measured on a scale that extends up to several million units.

Table 19: ALARM and ALERT threshold values

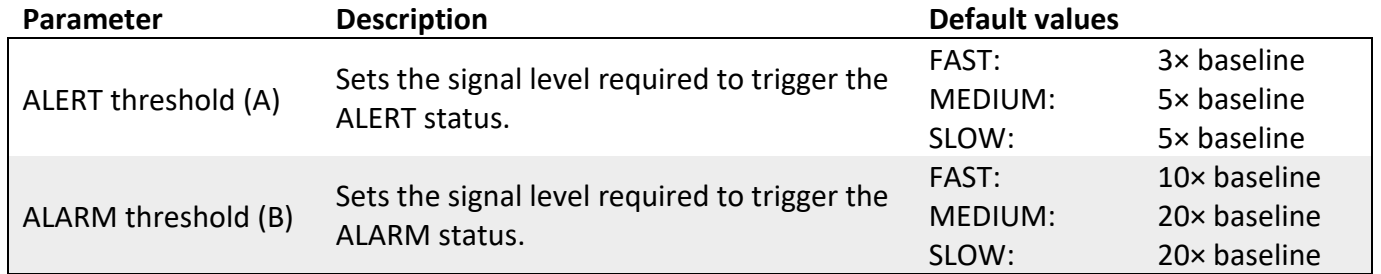

In DustTool, you can adjust these parameters on PARAMETERS tab in section ALARMS.

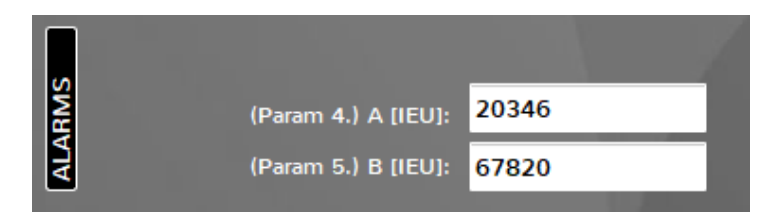

Figure 30: Changing alarm threshold parameters in DustTool

# 9.5 Troubleshooting

If performing the checks as instructed in this section does not solve your problem, contact the manufacturer or an authorized distributor.

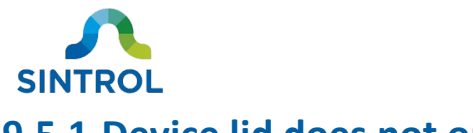

## **9.5.1 Device lid does not open**

The device lid can become stuck if too much dust accumulates between the threads. In this case, you can use a rod or other suitable tool to force the lid open. To force the lid open:

**1.** Place a rod or other suitable tool between two opposite slots on the device lid. The lid has four slots.

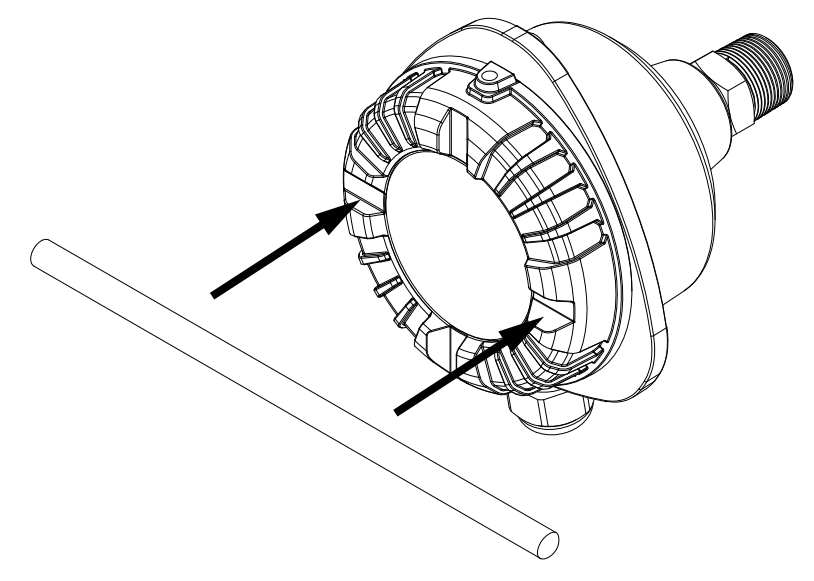

**2.** Use the rod to turn the lid counterclockwise. The slots lock the rod in place, allowing you to force the lid open.

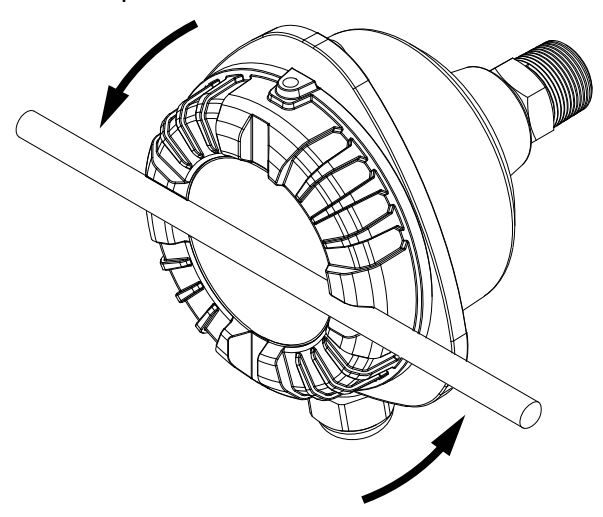

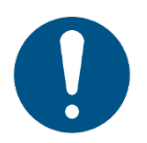

**The design of the slots makes the rod slip out if you attempt to use it to turn the lid clockwise. This prevents you from using a tool to close the lid by force.**
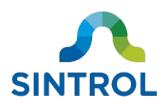

### **9.5.2 No output signal**

If the device does not generate a valid output signal during normal operation:

- Make sure that the device is connected to a power source and that all electrical connections are made correctly.
- Make sure that the power supply is ON.
- Make sure that normal processes are running.
- Perform Auto Setup.

### **9.5.3 No response after Auto Setup**

If the device does not respond after you have performed Auto Setup:

- Make sure that the device is connected to a power source and that all electrical connections are done correctly.
- Make sure that the power supply is ON.
- Make sure that the signal is not leaking to ground. Possible causes for a signal leak are:
	- o Contact between the sensor probe and the duct wall.
	- o Condensed droplets in the gas flow.
	- o Sticky dust buildup on the sensor base, which can cause bridging between the sensor probe and the duct wall.
- Make sure that normal processes are running during Auto Setup.

# **SINTRO 10 Maintenance and inspection**

# 10.1 Safety precautions

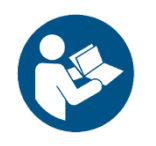

**Read chapter ["Safety"](#page-7-0) carefully before performing maintenance on the device.**

The device must not be modified or repaired in any way that is not specifically described in this manual. Do not perform any mechanical or electrical repairs without contacting the manufacturer or an authorized service center or distributor.

Only original Sintrol parts can be used for repairs. If third-party spare parts are used, the manufacturer cannot guarantee safe operation of the device. The manufacturer or distributor cannot be held liable for any damage, injury or financial loss resulting from improper use.

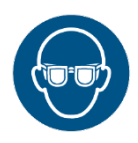

**Wear protective glasses when working on electrical connections.**

### **DANGER!**

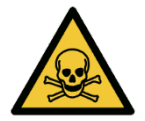

**Poisonous and hot gas hazard**

**When installing or removing the device, poisonous and hot gas can be released from the duct.**

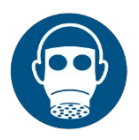

**Wear appropriate respiratory and eye protection gear when installing or removing the device. Follow all applicable local and plant-specific safety codes before proceeding.**

### **WARNING!**

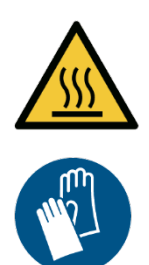

**Risk of burns due to hot components**

**When installing or removing equipment, the device or the installation surface can be hot.**

**Wear appropriate heat-resistant gloves and follow all applicable local and plant-specific safety codes before proceeding.**

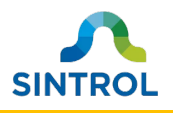

### **WARNING!**

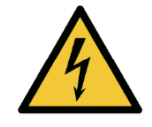

**Electric shock hazard**

**Faulty electrical installations, too high line voltage or incorrect operation of the device can result in an electric shock. Only trained and qualified personnel can install, commission, operate and perform maintenance on the device.**

To ensure that performing maintenance on the device is safe, keep the following points in mind:

- Turn off and unplug the device when you are not using it, when you intend to clean it, or in the event of malfunction.
- Disconnect power supply before inspecting the device or performing maintenance.
- Make sure that all equipment is properly grounded.
- Never perform maintenance on the device alone.

## 10.2 Maintenance and inspection interval

The recommended inspection and maintenance intervals depend on the operating conditions. The amount of dust and other possible substances in the measurement air affect how often the sensor must be inspected and cleaned.

During the first months after installation (up to 6 months), it is recommended to perform maintenance on the device monthly. If there is no noticeable dust build-up on the sensor probe and the probe is easy to clean, the maintenance interval can be increased step-by-step.

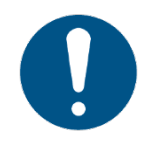

### **It is the responsibility of the plant operator to decide what is the appropriate maintenance interval.**

A monthly interval is recommended for the visual inspection of the device and testing of the device functions.

If you notice that the device is not operating normally, contact the manufacturer or an authorized distributor. Make sure that an industry specialist inspects and approves the device for use in the monitoring system that the device is part of, and ensures that its use complies with all local safety standards and regulations.

## 10.3 Maintenance and inspection

Do the following inspections monthly:

- Visually inspect the outer parts of the device, its accessories, and cables. Make sure that there is no obvious visible damage.
- Make sure that the device lid, threaded connection to pipe coupler, cable glands and cables are tightly secured.
- Clean the device enclosure, lid and the window.

©2020 Sintrol. All rights reserved. The contract of the contract of the Revision 1 and represent the Revision 1

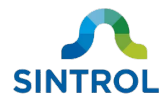

- Make sure that the measurement results are within the expected range.
- Make sure that the device is properly grounded by touching the enclosure and the probe. The device is properly grounded if:
	- o The output signal does not change when you touch the enclosure.
	- o The output signal changes when you touch the probe.

In addition, do the following maintenance tasks at regular intervals determined by the plant operator:

• Clean the sensor probe by wiping it with a cloth. If necessary, you can use a brush.

### **10.3.1 Removing device from the process**

To test that the probe reacts properly to being touched and to clean it, the device must be removed from the process.

To remove the device from the process, you need:

- $\bullet$  Wrench 22 mm (0.87 in)
- $\bullet$   $\frac{1}{2}$ -inch NPT male plug

To remove the device from the process:

**1.** Loosen the sensor from the pipe coupler. Grab the hexagonal nut that is located on the enclosure base with a wrench and turn it counterclockwise.

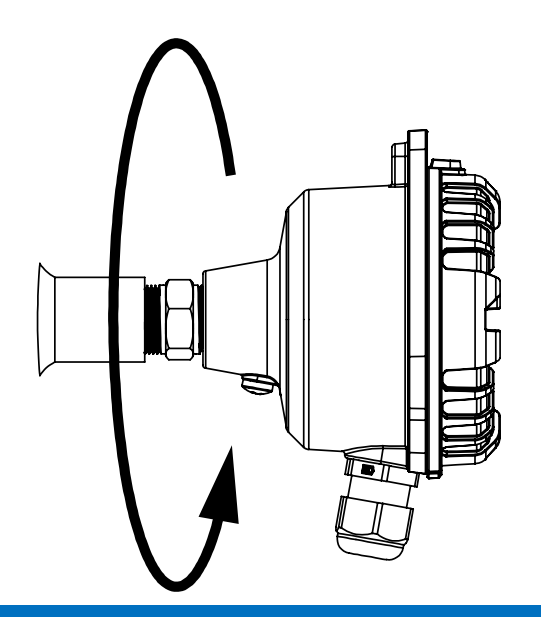

### *NOTICE*

**When removing the sensor, do not turn the device by grabbing the enclosure. This can damage the connection that attaches the main board to the sensor probe inside the enclosure. Use the hexagonal nut on the enclosure base to loosen the sensor from the threaded pipe coupler.**

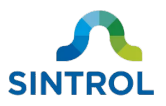

- **2.** Use a  $\frac{1}{2}$ -inch NPT male plug to close off the sensor end of the female pipe coupler.
- **3.** Do necessary inspections and maintenance on the probe.
- **4.** When you are done, remove the  $\frac{1}{2}$ -inch NPT male plug. Install the device again by grabbing the hexagonal nut with a wrench and securing the device to the female pipe coupler by rotating it clockwise.

### **10.3.2 Cleaning supplies**

Use a cloth or paper towel to clean the device enclosure and probe. If necessary, you can apply mild detergent or isopropyl alcohol to remove stuck-on dirt.

### *NOTICE*

**Do not use any abrasive material or corrosive substances to clean the device enclosure or sensor probe. It can cause damage to the device or probe and influence the measurement results.**

You can use a steel brush to gently clean a standard uncoated steel probe, for example if the probe is encrusted with burned particles from the process.

## 10.4 Returns

If you need to return a defective device for repair, replacement or disposal, contact the manufacturer or an authorized service center or distributor. Deliver the device to the manufacturer in its original packaging, or in a suitable secure container.

Contact details for the manufacturer's offices are available on the back cover of this user manual, and online at [www.sintrolproducts.com/contact/company-contact-information.](https://www.sintrolproducts.com/contact/company-contact-information)

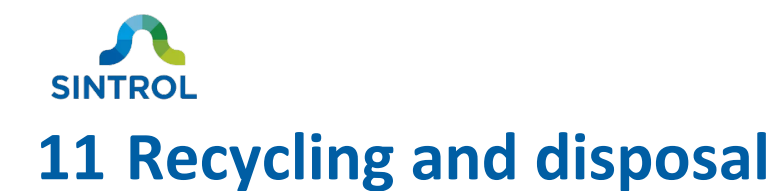

# 11.1 Packaging

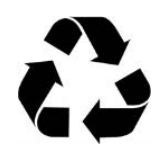

Recycle any paper, cardboard or plastic material used in the product packaging, and sort them in an appropriate recycling container.

Any non-recyclable packaging material must be disposed of with general waste.

## 11.2 Device

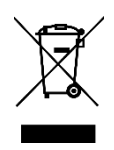

Electronic devices that are marked with this symbol must not be disposed of with general or household waste. If a defective or broken-down device cannot be repaired, it must be recycled and disposed of in accordance with WEEE directive (2002/95/EC) or other applicable local regulations.

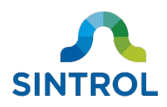

# **12 Specifications**

For dimensions, see section **[Dimension drawings](#page-13-0)** in chapter **[Product overview](#page-10-0)**.

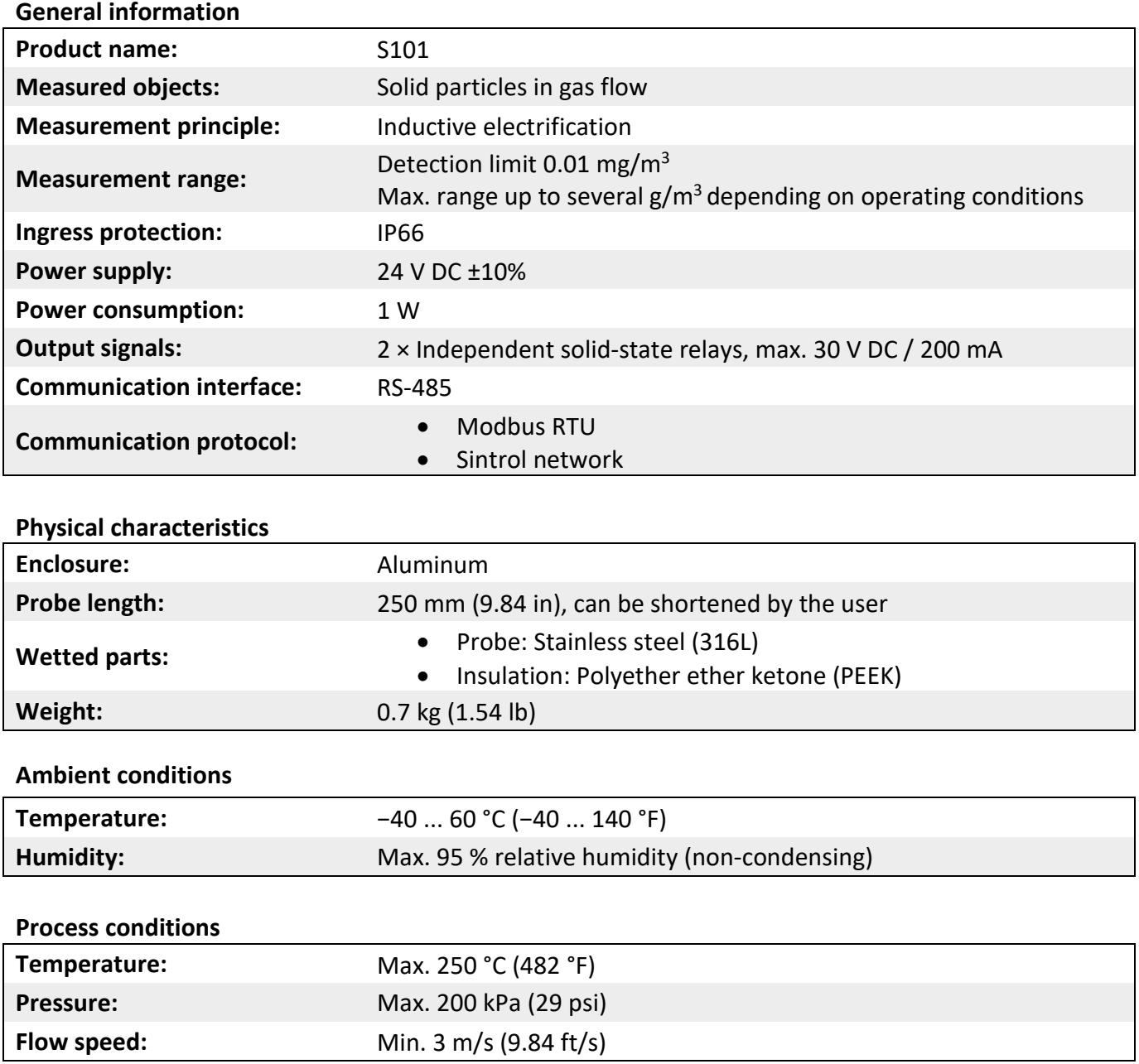

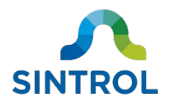

# **Appendix A: ISO 9001 certificate**

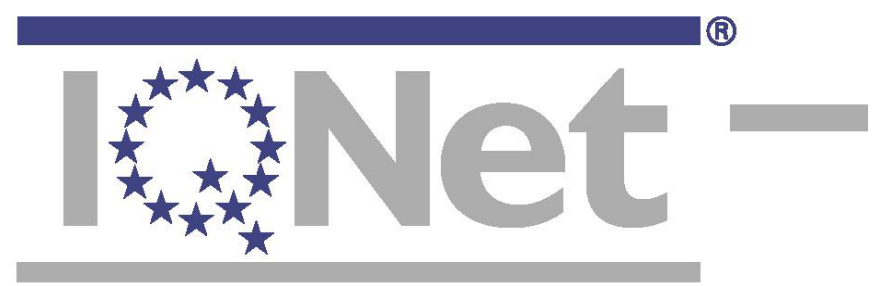

THE INTERNATIONAL CERTIFICATION NETWORK

# YTTFTC:A

Inspecta Sertifiointi Oy has issued an IQNet recognized certificate that the organization:

Sintrol Ov Helsinki

has implemented and maintains a

**Quality Management System** 

for the following scope:

Development, manufacturing, marketing, sales and maintenance services of solutions demanding a high degree of knowledge for measuring, analyzing and testing.

which fulfils the requirements of the following standard:

ISO 9001:2015

Issued on: 2018-02-22 Expires on: 2021-02-06

This attestation is directly linked to the IQNet Partner's original certificate and shall not be used as a stand-alone document.

### Registration Number: FI 5236-04

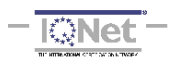

Alex Stoichitoiu President of IQNet

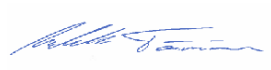

**Inspecta** 

Mikko Törmänen Managing Director Inspecta Sertifiointi Oy

 $\textsf{IQNet~Partners}{\texttt{^{**}}}$ 

AENOR Spain AFNOR Certification France APCER Portugal CCC Cyprus CISQ Italy<br>CQC China CQM China CQS Czech Republic Cro Cert Croatia DQS Holding GmbH Gemany FCAV Brazil<br>FONDONORMA Venezuela ICONTEC Colombia Inspecta Sertifi SIRIM QAS International Malaysia SQS Switzerland SRAC Romania TEST St Petersburg Russia TSE Turkey YUQS Serbia<br>IQNet is represented in the USA by: AFNOR Certification, CISQ, DQS Holding GmbH and NSAI Inc.

\* This attestation is directly linked to the IQNet Partner's original certificate and shall not be used as a stand-alone document \*\* The list of IQNet partners is valid at the time of issue of this certificate. Updated information is available under www.iqnet-certification.com

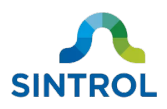

# **Appendix B: Modbus RTU registers**

Full register definitions available from the manufacturer on request.

### **Default Modbus communication parameters**

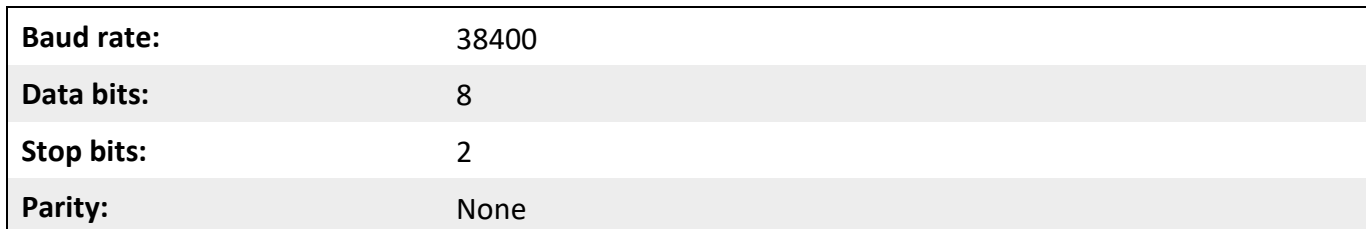

### **Supported function codes**

### **Input registers (R – Read only)**

• **4** – Read Input Registers

### **Holding registers (R/W – Read and Write)**

- **3** Read Holding Registers
- **6** Write Single register

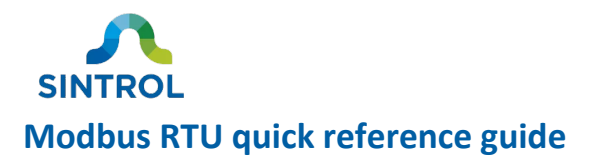

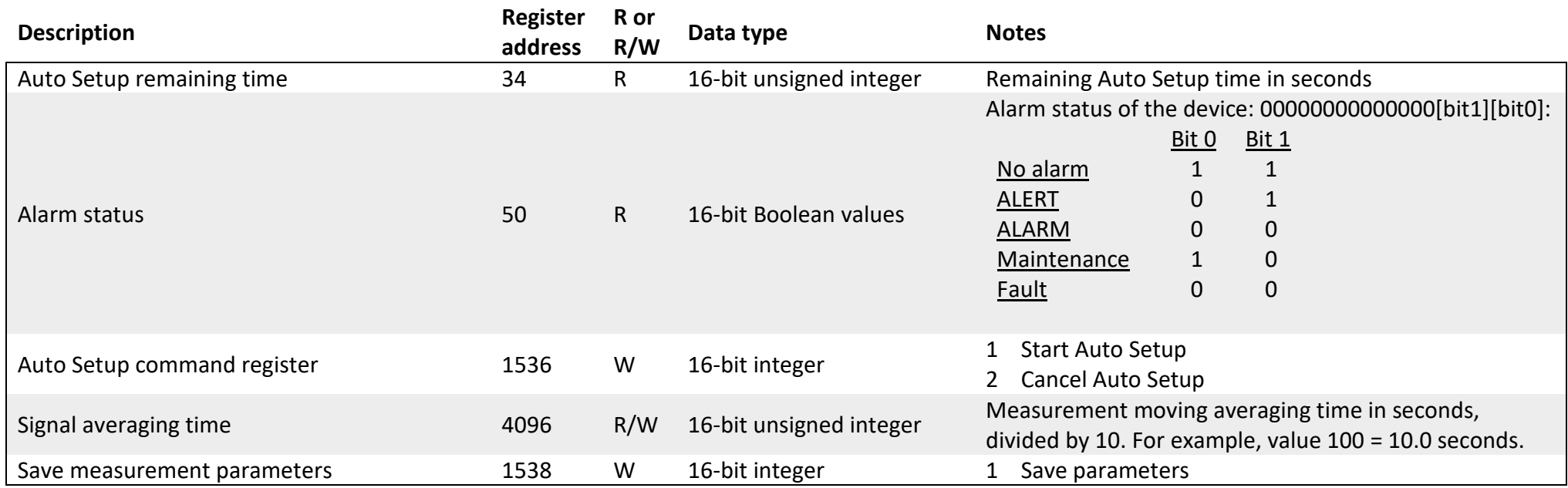

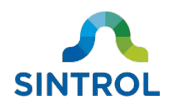

# **Notes**

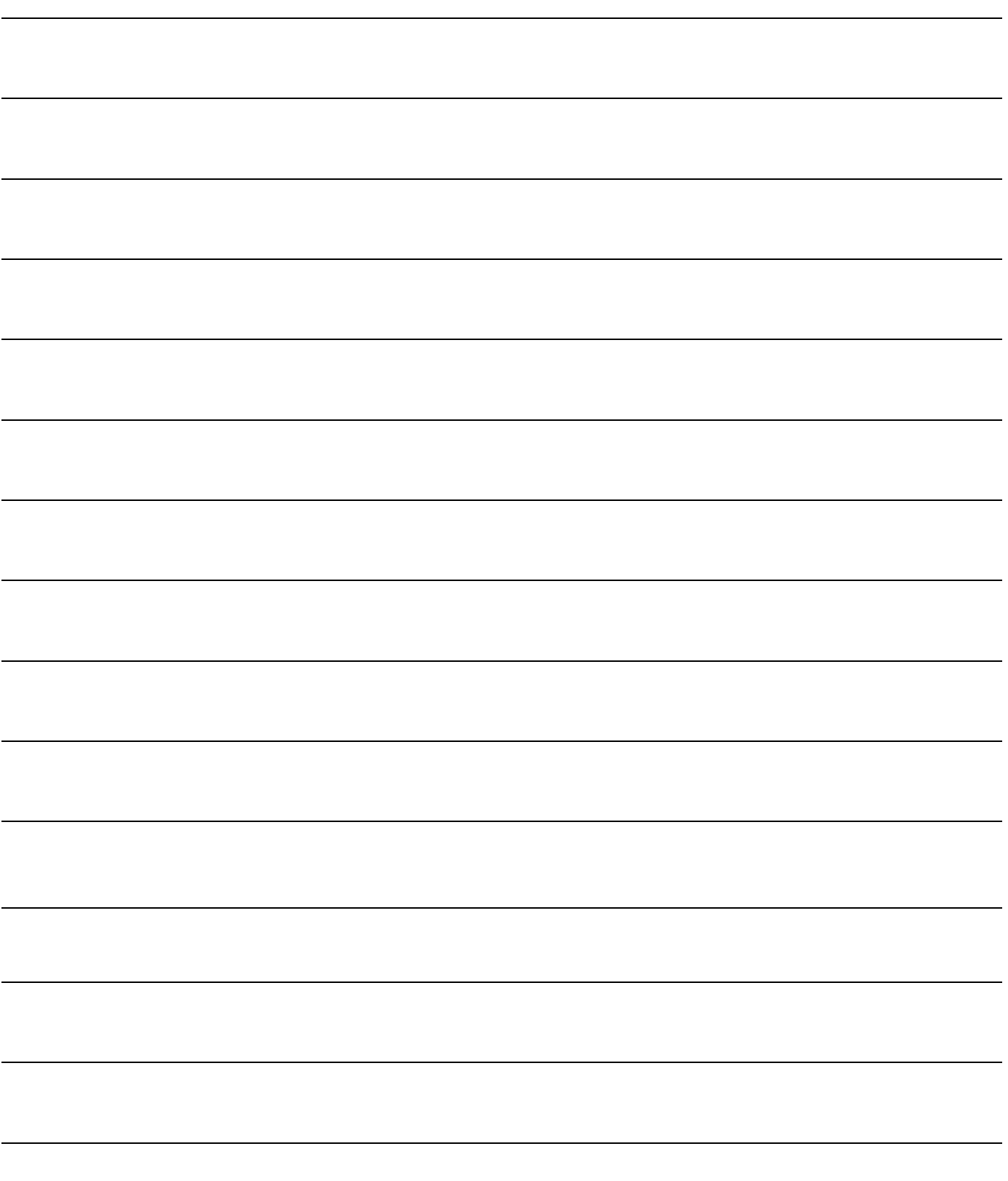

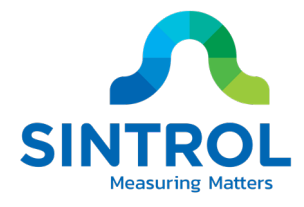

## Contact us

### FINLAND **WORLDWIDE**

#### Head Office

Ruosilantie 15 00390 Helsinki Finland Tel. +358 9 5617 360 Fax. +358 9 5617 3680 info@sintrol.com

# RUSSIA **Subsidiary**

196158 St.Petersburg Russia Tel. +7 812 4486083 spb@sintrol.com

### UKRAINE **Subsidiary**

Dunaysky Str 13,b.1 Rybalskaya Str 2 01011 Kiev city Ukraine Tel. +380 44 280 3392 ua@sintrol.com

### INDIA Representative **Office** A-2/78 Safdarjung Enclave Mingliuweilai 110029 New Delhi Building India Tel. +91 9811676061

india@sintrol.com

**CHINA** Representative

**Office** Room 517 No.18 Jiaomen Majiapu Xi Road Fengtai District Beijing P.R. China Tel. +86 10 59002256 Fax. +86 10 59002259 china@sintrol.com

### JAPAN Representative **Office**

Tokyo Tel. +81 90 8585 1301 japan@sintrol.com

### www.sintrolproducts.com www.sintrol.com

 $C \in$ © 2020 Sintrol All rights reserved.

Revision 1 2020-06-16